Dell™ OptiPlex<sup>™</sup> 745c

# Quick Reference Guide

Model DCSM

### Notes, Notices, and Cautions

 $\mathbb Z$  NOTE: A NOTE indicates important information that helps you make better use of your computer.

NOTICE: A NOTICE indicates potential damage to hardware or loss of data and tells you how to avoid the problem.

 $\bigwedge$  CAUTION: A CAUTION indicates a potential for property damage, personal injury, or death.

If you purchased a Dell™ n Series computer, any references in this document to Microsoft® Windows® operating systems are not applicable.

Model DCSM

February 2007 P/N TJ019 Rev. A00

\_\_\_\_\_\_\_\_\_\_\_\_\_\_\_\_\_\_\_\_ **Information in this document is subject to change without notice. © 2007 Dell Inc. All rights reserved.**

Reproduction in any manner whatsoever without the written permission of Dell Inc. is strictly forbidden.

Trademarks used in this text: *Dell*, the *DELL* logo, and *OptiPlex* are trademarks of Dell Inc.; *Intel* is registered trademarks of Intel Corporation; *Microsoft*, *Windows,* and *Vista* are registered trademarks of Microsoft Corporation.

Other trademarks and trade names may be used in this document to refer to either the entities claiming the marks and names or their products. Dell Inc. disclaims any proprietary interest in trademarks and trade names other than its own.

# **Contents**

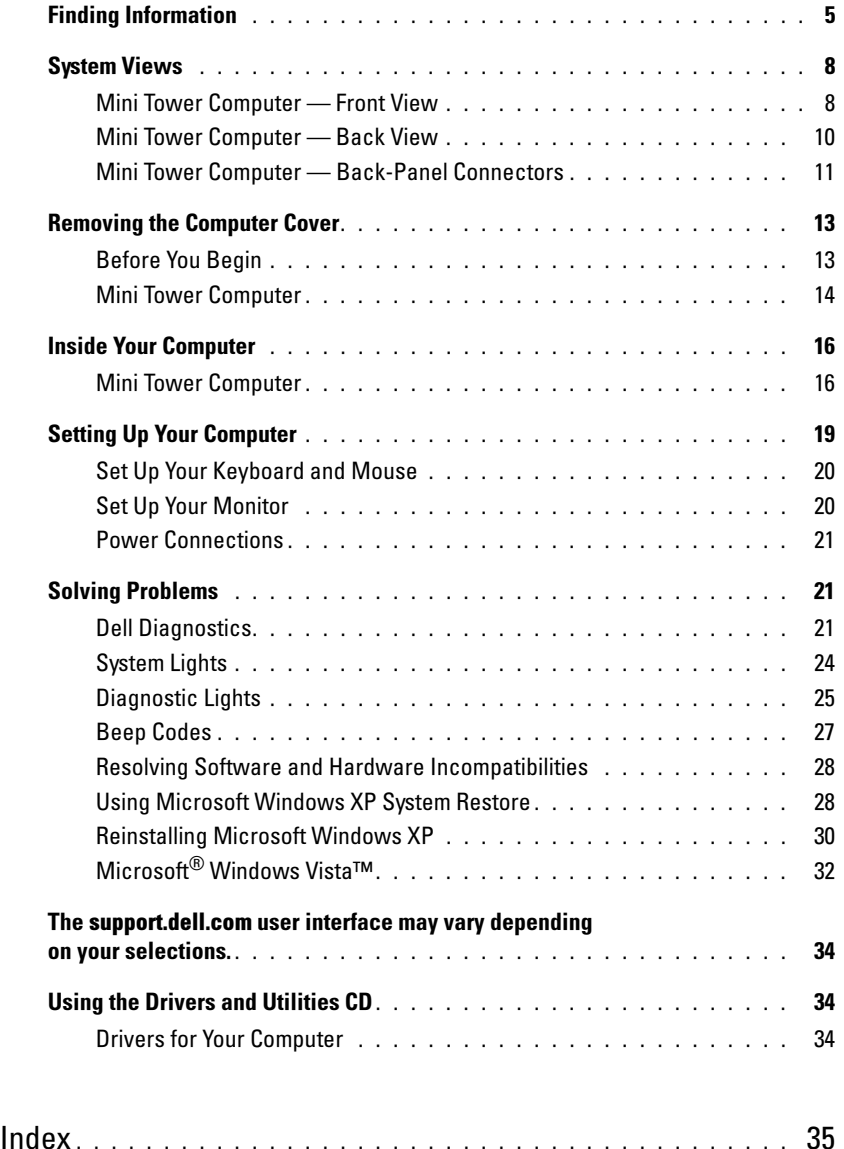

## <span id="page-4-0"></span>Finding Information

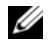

 $\mathscr{D}$  NOTE: Some features or media may be optional and may not ship with your computer. Some features or media may not be available in certain countries.

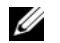

NOTE: Additional information may ship with your computer.

#### What Are You Looking For? The Contract of the Find It Here

- A diagnostic program for my computer
- Drivers for my computer
- My computer documentation
- My device documentation
- Desktop System Software (DSS)

<span id="page-4-1"></span>Drivers and Utilities CD (ResourceCD) **NOTE:** The *Drivers and Utilities* CD may be optional and may not ship with your computer.

Documentation and drivers are already installed on your computer. You can use the CD to reinstall drivers (see ["Using the Drivers and Utilities CD" on](#page-33-1)  [page 34\)](#page-33-1), run the Dell Diagnostics (see ["Dell](#page-20-2)  [Diagnostics" on page 21](#page-20-2)), or access your documentation.

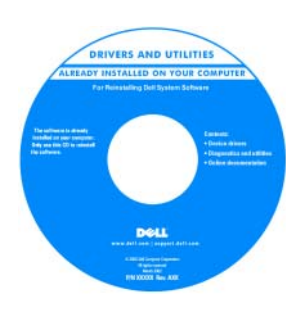

<span id="page-4-3"></span>Readme files may be included on your CD to provide lastminute updates about technical changes to your computer or advanced technical reference material for technicians or experienced users.

NOTE: Drivers and documentation updates can be found at support.dell.com.

• How to remove and replace parts

- Specifications
- How to configure system settings
- How to troubleshoot and solve problems

<span id="page-4-2"></span>Dell™ OptiPlex™ User's Guide

Microsoft Windows XP Help and Support Center

1 Click Start→ Help and Support→ Dell User and System Guides→ System Guides.

2 Click the User's Guide for your computer.

The User's Guide is also available on the optional Drivers and Utilities CD.

#### What Are You Looking For? The Contract of the Find It Here

- Warranty information
- Terms and Conditions (U.S. only)
- Safety instructions
- Regulatory information
- Ergonomics information
- End User License Agreement

```
Dell™ Product Information Guide
```
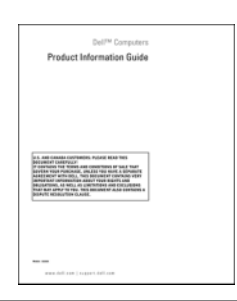

• How to reinstall my operating system **Operating System CD** 

#### <span id="page-5-1"></span>**NOTE:** The *Operating System* CD may be optional and may not ship with your computer.

The operating system is already installed on your computer. To reinstall your operating system, use the Operating System CD (see ["Reinstalling](#page-29-0)  [Microsoft Windows XP" on page 30\)](#page-29-0).

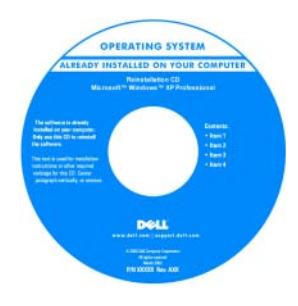

After you reinstall your operating system, use the optional Drivers and Utilities CD (ResourceCD) to reinstall drivers for the devices that came with your computer. For more information, see

["Drivers and Utilities CD \(ResourceCD\)" on page 5.](#page-4-1)

Your operating system product key label is located on your computer (see ["Service Tag and Microsoft®](#page-6-0)  [Windows® Product Key" on page 7\)](#page-6-0).

**NOTE:** The color of your *Operating System* CD varies according to the operating system you ordered.

• How to use Windows XP

- How to work with programs and files
- How to personalize my desktop

<span id="page-5-0"></span>Windows Help and Support Center

- <span id="page-5-3"></span>1 Click Start→ Help and Support.
- 2 Type a word or phrase that describes your problem and click the arrow icon.
- **3** Click the topic that describes your problem.
- 4 Follow the instructions on the screen.

<span id="page-6-2"></span><span id="page-6-1"></span><span id="page-6-0"></span>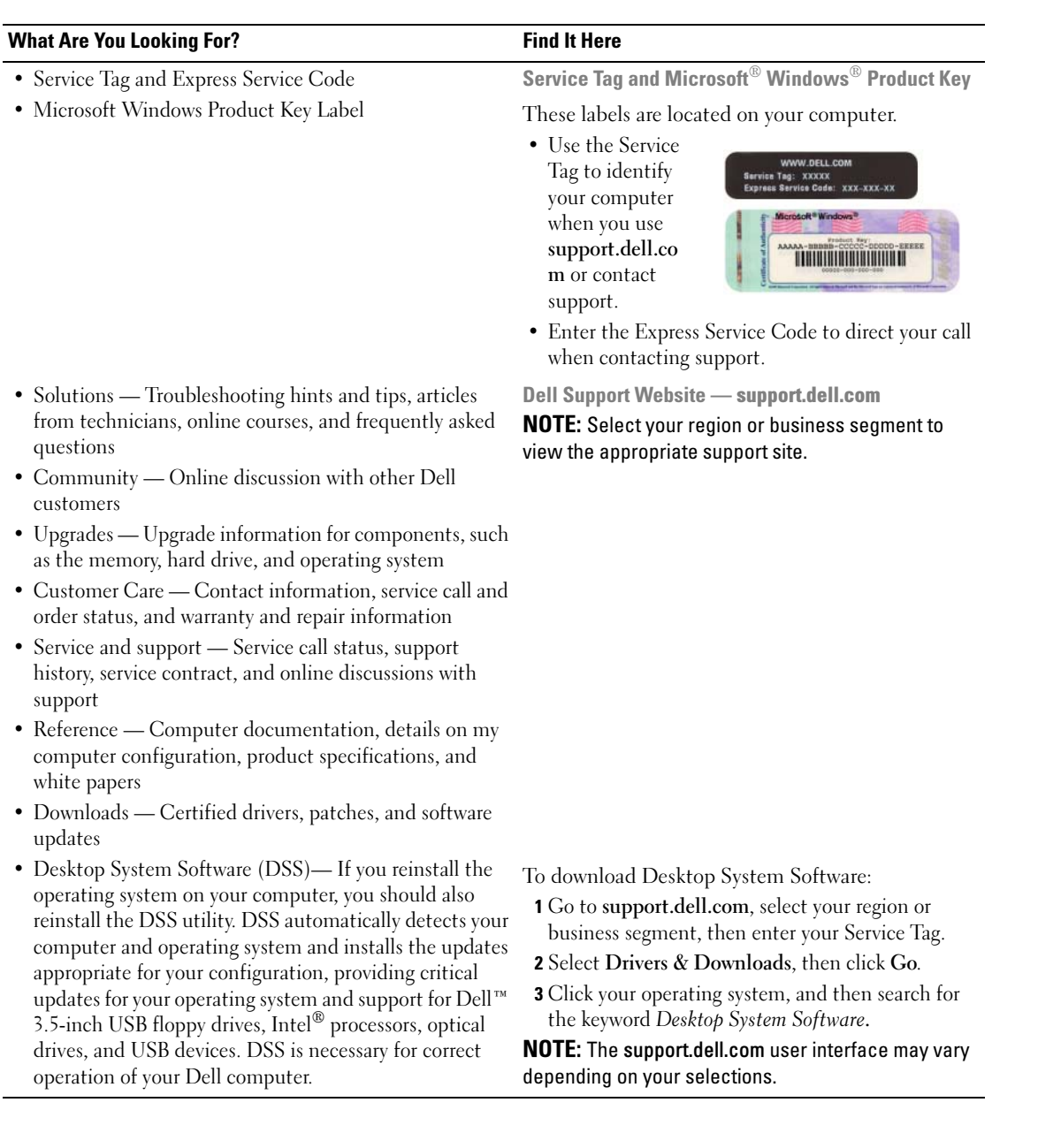

### <span id="page-7-0"></span>System Views

<span id="page-7-1"></span>Mini Tower Computer — Front View

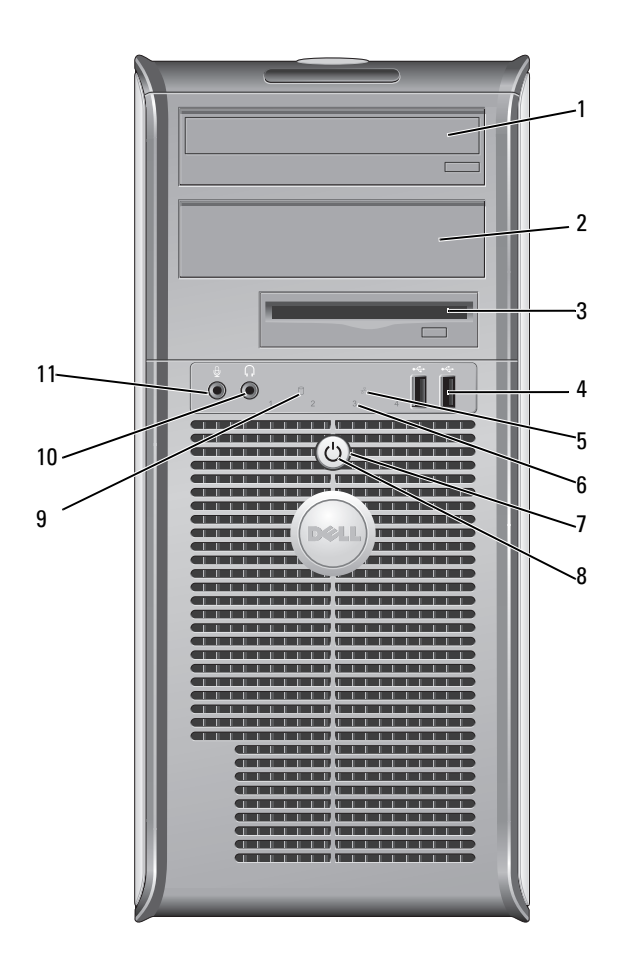

- 1 5.25-inch drive bay Can contain an optical drive. Insert a CD or DVD (if supported) into this drive.
- 2 5.25-inch drive bay Can contain an optical drive. Insert a CD or DVD (if supported) into this drive.
- 3 3.5-inch drive bay Can contain an optional floppy drive or optional media card reader.
- 4 USB 2.0 connectors (2) Use the front USB connectors for devices that you connect occasionally, such as joysticks or cameras, or for bootable USB devices (see your online User's Guide for more information on booting to a USB device).

It is recommended that you use the back USB connectors for devices that typically remain connected, such as printers and keyboards.

diagnostic code. For more information, see ["Diagnostic Lights" on page 25](#page-24-0).

**CO NOTICE:** To avoid losing data, do not turn off the computer by pressing the power button. Instead, perform an operating system shutdown. See ["Before](#page-12-1) 

- 5 LAN indicator light This light indicates that a LAN (local area network) connection is established.
- 6 diagnostic lights Use the lights to help you troubleshoot a computer problem based on the

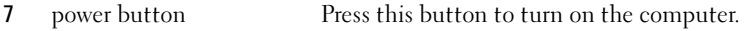

[You Begin" on page 13](#page-12-1) for more information.

NOTICE: If your operating system has ACPI enabled, when you press the power button the computer will perform an operating system shutdown.

8 power light The power light illuminates and blinks or remains solid to indicate different operating modes:

- No light The computer is turned off.
- Steady green The computer is in a normal operating state.
- Blinking green The computer is in a power-saving mode.
- Blinking or solid amber See your online User's Guide.

To exit from a power-saving mode, press the power button or use the keyboard or the mouse if it is configured as a wake device in the Windows Device Manager. For more information about sleep modes and exiting from a power-saving mode, see your online User's Guide.

See ["System Lights" on page 24](#page-23-0) for a description of light codes that can help you troubleshoot problems with your computer.

- 9 hard-drive activity light This light flickers when the hard drive is being accessed.
- 10 headphone connector Use the headphone connector to attach headphones and most kinds of speakers.
- 11 microphone connector Use the microphone connector to attach a microphone.

### <span id="page-9-0"></span>Mini Tower Computer — Back View

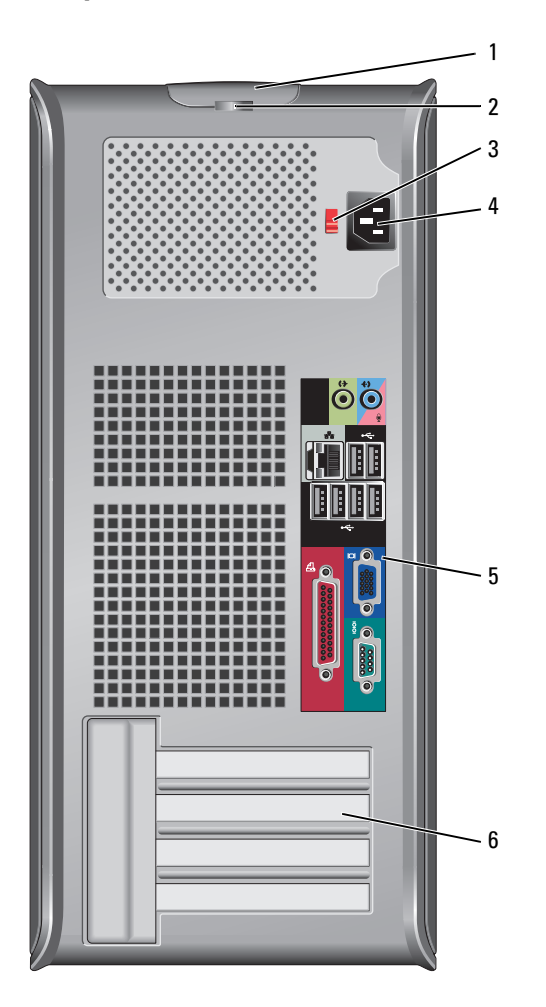

- 1 cover-release latch This latch allows you to open the computer cover.
- 2 padlock ring Insert a padlock to lock the computer cover.
- 3 voltage selection switch Your computer is equipped with a manual voltage-selection switch.

To help avoid damaging a computer with a manual voltage-selection switch, set the switch for the voltage that most closely matches the AC power available in your location.

#### **NOTICE:** The voltage selection switch must be set to the 115-V position even though the AC power available in Japan is 100 V.

Also, ensure that your monitor and attached devices are electrically rated to operate with the AC power available in your location.

- 4 power connector Insert the power cable.
- 5 back-panel connectors Plug serial, USB, and other devices into the appropriate connectors (see ["Mini](#page-10-0)  [Tower Computer — Back-Panel Connectors" on page 11\)](#page-10-0). 6 card slots Access connectors for any installed PCI and PCI Express cards.

#### <span id="page-10-0"></span>Mini Tower Computer — Back-Panel Connectors

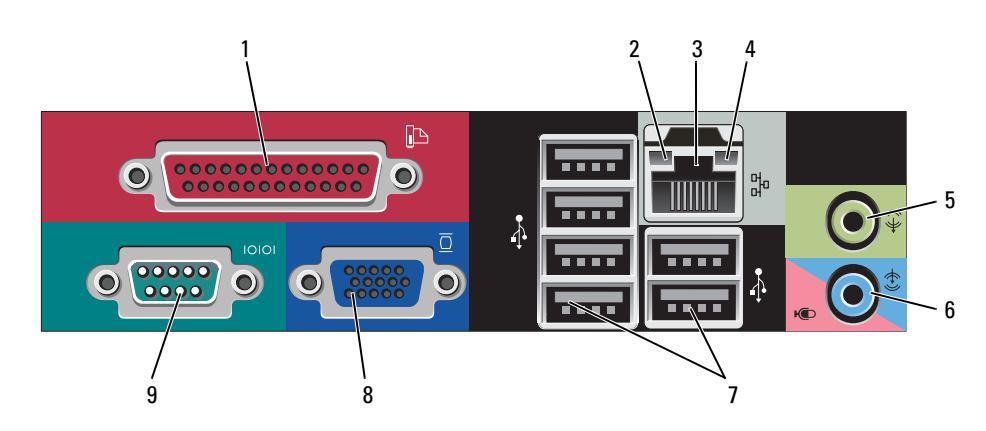

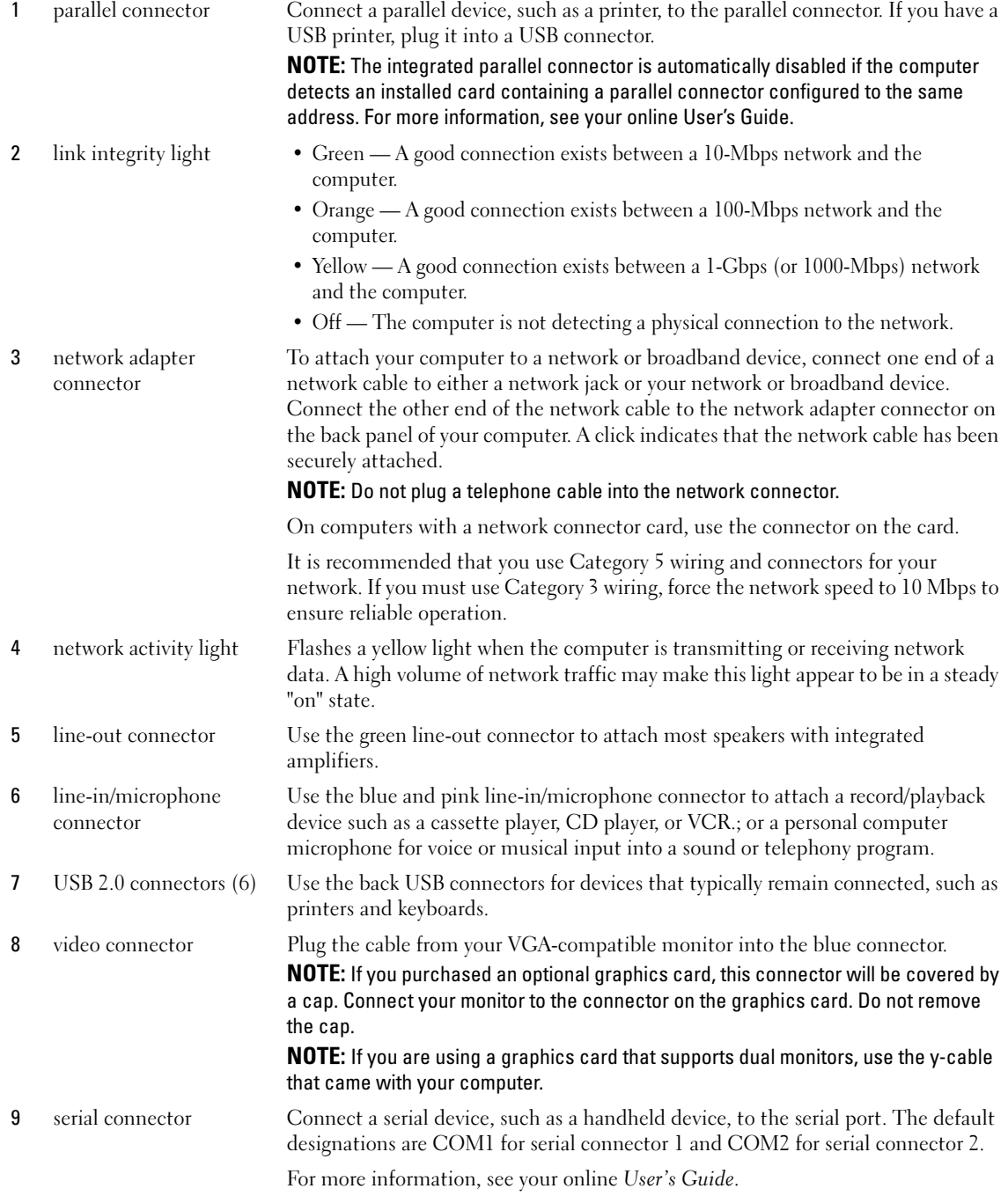

## <span id="page-12-2"></span><span id="page-12-0"></span>Removing the Computer Cover

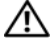

 $\sqrt{N}$  CAUTION: Before you begin any of the procedures in this section, follow the safety instructions in the Product Information Guide.

 $\triangle$  CAUTION: To guard against electrical shock, always unplug your computer from the electrical outlet before removing the cover.

#### <span id="page-12-3"></span><span id="page-12-1"></span>Before You Begin

**NOTICE:** To avoid losing data, save and close any open files and exit any open programs before you turn off your computer.

- 1 Shut down the operating system:
	- a Save and close any open files, exit any open programs, click the Start button, and then click Turn Off Computer.
	- **b** In the Turn off computer window, click Turn off. The computer turns off after the operating system shutdown process finishes.
- **2** Ensure that the computer and any attached devices are turned off. If your computer and attached devices did not automatically turn off when you shut down your operating system, turn them off now.

#### Before Working Inside Your Computer

Use the following safety guidelines to help protect your computer from potential damage and to help ensure your own personal safety.

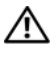

#### $\sqrt{N}$  CAUTION: Before you begin any of the procedures in this section, follow the safety instructions in the Product Information Guide.

 $/$  CAUTION: Handle components and cards with care. Do not touch the components or contacts on a card. Hold a card by its edges or by its metal mounting bracket. Hold a component such as a processor by its edges, not by its pins.

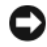

**CORTICE:** Only a certified service technician should perform repairs on your computer. Damage due to servicing that is not authorized by Dell is not covered by your warranty.

**CONCTICE:** When you disconnect a cable, pull on its connector or on its strain-relief loop, not on the cable itself. Some cables have a connector with locking tabs; if you are disconnecting this type of cable, press in on the locking tabs before you disconnect the cable. As you pull connectors apart, keep them evenly aligned to avoid bending any connector pins. Also, before you connect a cable, ensure that both connectors are correctly oriented and aligned.

To avoid damaging the computer, perform the following steps before you begin working inside the computer.

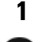

1 Turn off your computer.

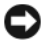

**CO** NOTICE: To disconnect a network cable, first unplug the cable from your computer and then unplug it from the network wall jack.

2 Disconnect any telephone or telecommunication lines from the computer.

- 3 Disconnect your computer and all attached devices from their electrical outlets, and then press the power button to ground the system board.
- 4 If applicable, remove the computer stand (for instructions, see the documentation that came with the stand).

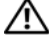

 $/$ \ $\land$  CAUTION: To guard against electrical shock, always unplug your computer from the electrical outlet before removing the cover.

5 Remove the computer cover. See ["Mini Tower Computer" on page 14.](#page-13-0)

**CO** NOTICE: Before touching anything inside your computer, ground yourself by touching an unpainted metal surface, such as the metal at the back of the computer. While you work, periodically touch an unpainted metal surface to dissipate any static electricity that could harm internal components.

#### <span id="page-13-0"></span>Mini Tower Computer

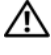

 $\sqrt{N}$  CAUTION: Before you begin any of the procedures in this section, follow the safety instructions in the Product Information Guide.

 $\triangle$  CAUTION: To guard against electrical shock, always unplug your computer from the electrical outlet before removing the computer cover.

- 1 Follow the procedures in ["Before You Begin" on page 13](#page-12-1).
- **2** Lay the computer on its side as shown in the illustration.
- 3 Locate the cover release latch shown in the illustration. Then, slide the release latch back as you lift the cover.
- 4 Grip the sides of the computer cover and pivot the cover up using the hinge tabs as leverage points.
- **5** Remove the cover from the hinge tabs and set it aside on a soft nonabrasive surface.

 $/$ [\ CAUTION: Graphic card heatsinks may become very hot during normal operation. Ensure that a graphic card heatsink has had sufficient time to cool before you touch it.

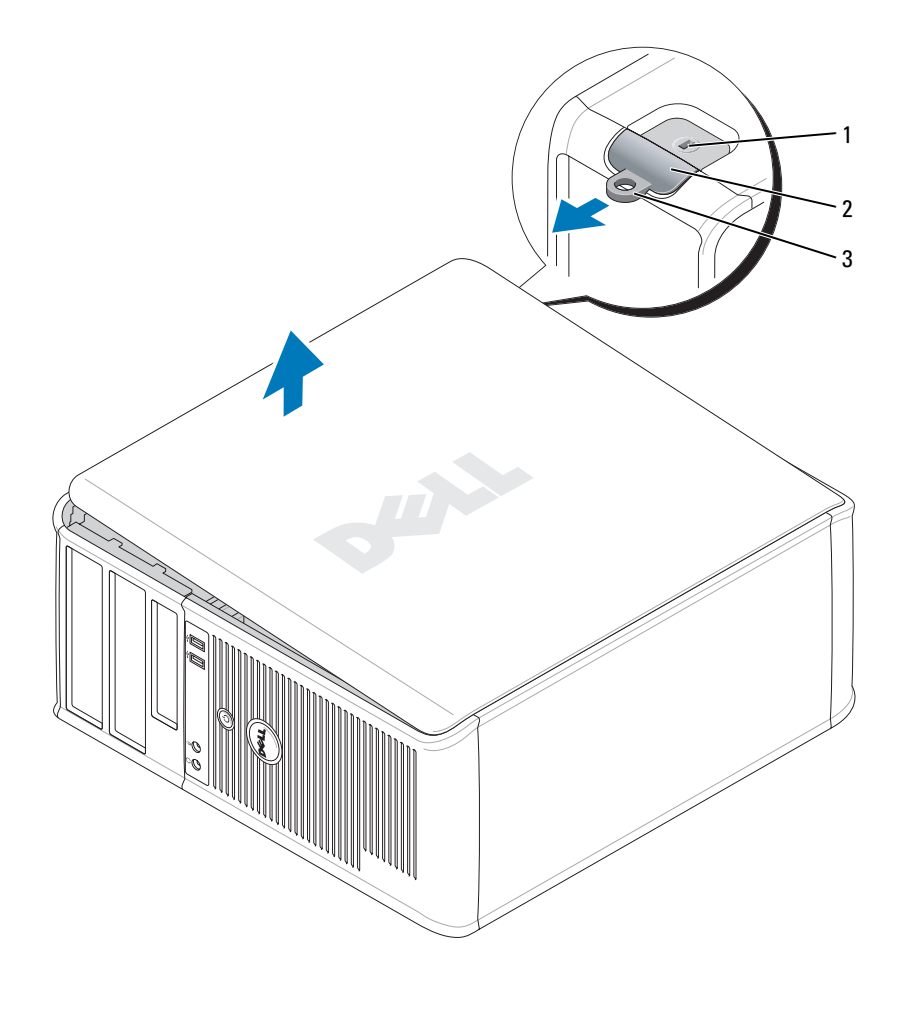

1 security cable slot 2 cover release latch 3 padlock ring

## <span id="page-15-0"></span>Inside Your Computer

#### <span id="page-15-1"></span>Mini Tower Computer

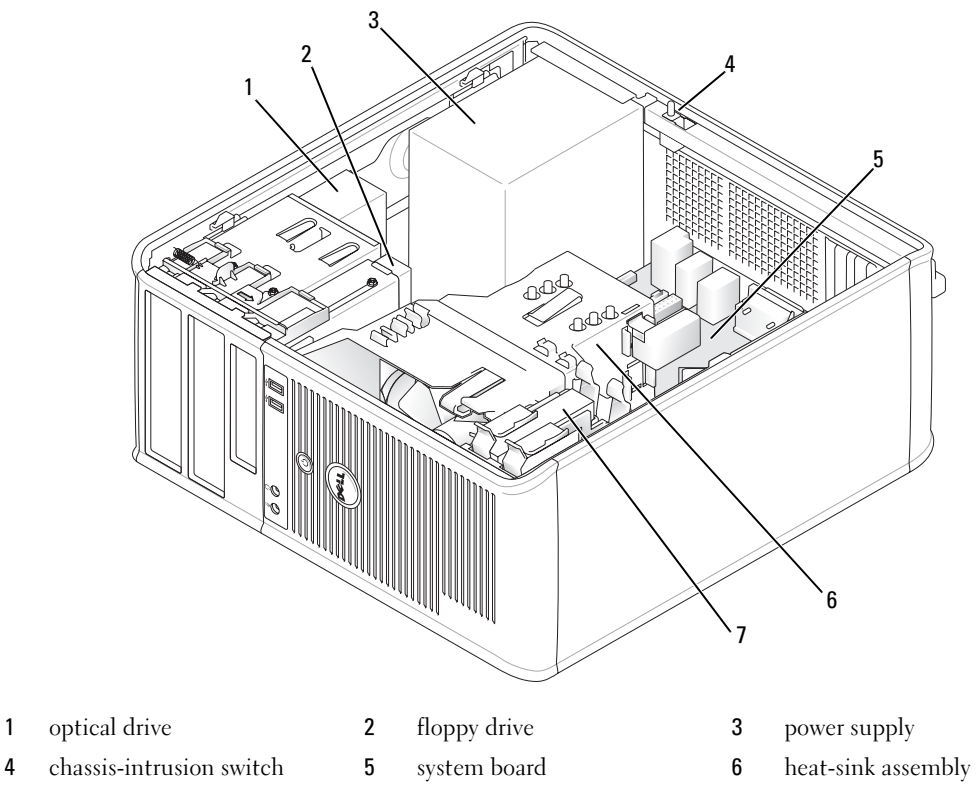

hard drive

#### System Board Components

<span id="page-16-0"></span>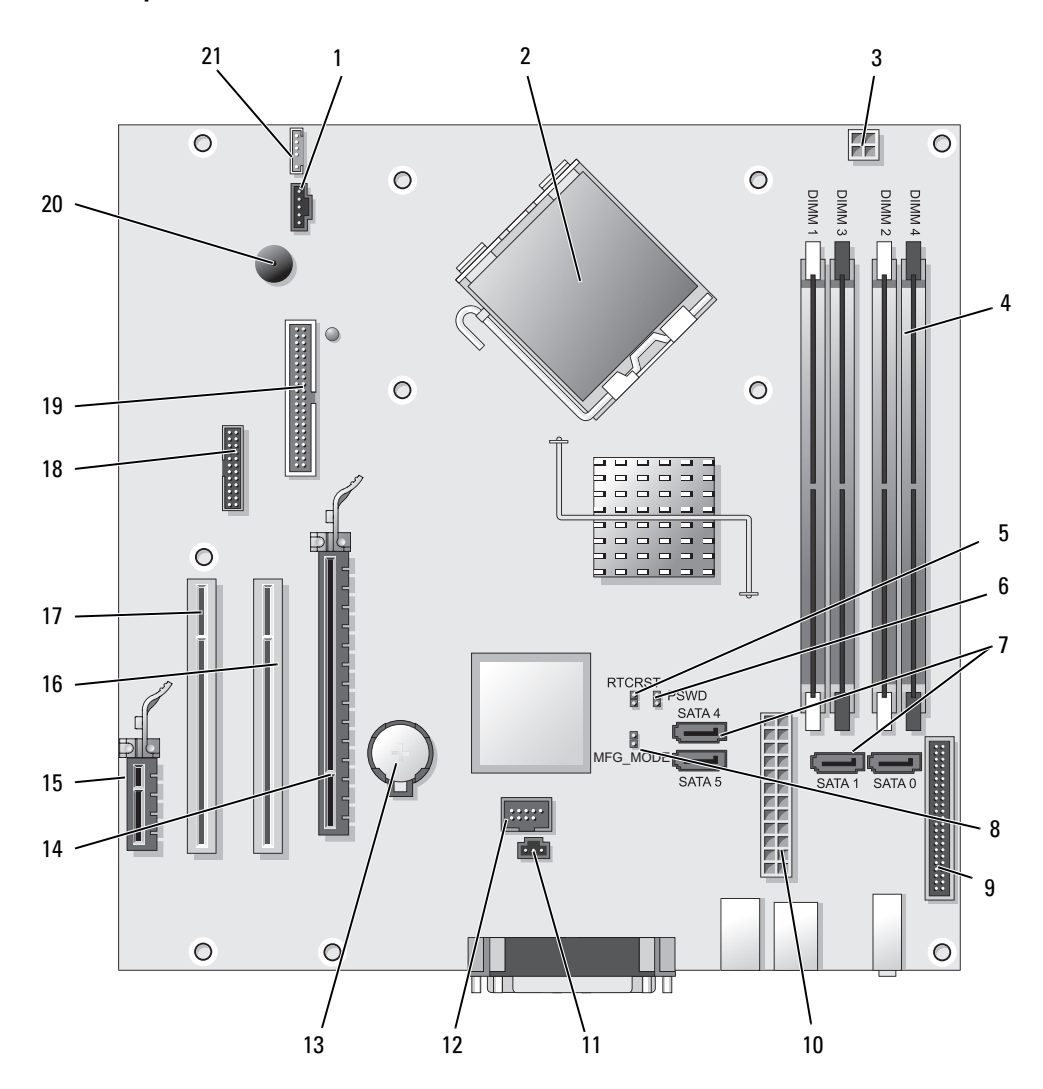

- 
- 2 processor connector (CPU) 13 battery socket (BATT)
- 3 processor power connector (12VPOWER) 14 PCI Express x16 connector (SLOT1)
- 4 memory module connectors (DIMM 1, DIMM 2, DIMM\_3, DIMM\_4)
- 5 RTC reset jumper (RTCRST) 16 PCI connector (SLOT2)
- 6 password jumper (PSWD) 17 PCI connector (SLOT3)
- 7 SATA drive connectors (SATA0, SATA1, SATA4, SATA5) 18 serial connector (SER2)
- 8 manufacturing mode jumper (MFG\_MODE) 19 floppy drive connector (DSKT)
- 9 front-panel connector (FNT\_PANEL) 20 system board speaker (BEEP)
- 
- 11 intrusion switch connector (INTRUDER)

#### Jumper Settings

**NOTE:** Do not populate the MFG\_MODE jumper. Active Management technology will not function properly. Only manufacturing uses this jumper.

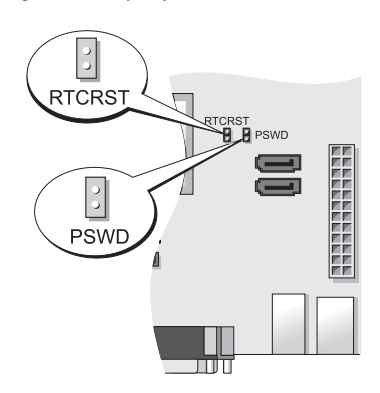

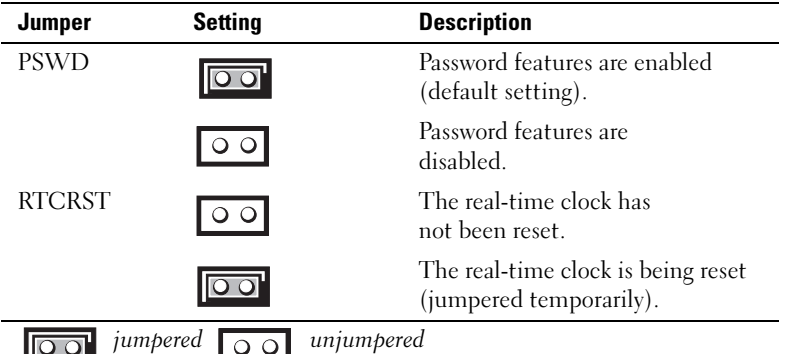

- 1 fan connector (FAN) 12 internal USB (INTERNAL USB)
	-
	-
	- 15 PCI Express x1 connector (SLOT4)
	-
	-
	-
	-
	-
- 10 power connector (POWER) 21 speaker connector (INT\_SPKR)

## <span id="page-18-0"></span>Setting Up Your Computer

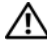

#### $\sqrt{N}$  CAUTION: Before performing any of the procedures in this section, follow the safety instructions in Product Information Guide.

**CO** NOTICE: If your computer has an expansion card installed (such as a modem card), connect the appropriate cable to the card, *not* to the connector on the back panel.

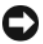

**CO** NOTICE: To help allow the computer to maintain proper operating temperature, ensure that you do not place the computer too close to a wall or other storage compartment that might prevent air circulation around the chassis. See your Product Information Guide for more information.

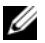

 $\mathscr{Q}_1$  NOTE: Before you install any devices or software that did not ship with your computer, read the documentation that came with the device or software, or contact the vendor to verify that the device or software is compatible with your computer and operating system.

You must complete all the steps to properly set up your computer. See the appropriate figures that follow the instructions.

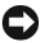

**CO** NOTICE: Do not attempt to operate a PS/2 mouse and a USB mouse simultaneously.

1 Connect the keyboard and mouse.

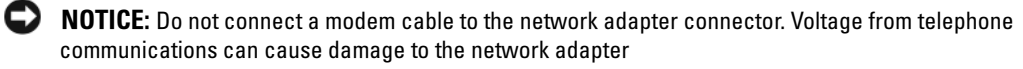

2 Connect the modem or network cable.

Insert the network cable, not the telephone line, into the network connector. If you have an optional modem, connect the telephone line to the modem.

**3** Connect the monitor.

Align and gently insert the monitor cable to avoid bending connector pins. Tighten the thumbscrews on the cable connectors.

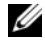

 $\mathscr{U}_\blacksquare$  NOTE: Some monitors have the video connector underneath the back of the screen. See the documentation that came with your monitor for its connector locations.

- 4 Connect the speakers.
- 5 Connect power cables to the computer, monitor, and devices and connect the other ends of the power cables to electrical outlets.

**CO** NOTICE: To avoid damaging a computer with a manual voltage-selection switch, set the switch for the voltage that most closely matches the AC power available in your location.

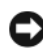

**C** NOTICE: In Japan, the voltage selection switch must be set to the 115-V position even though the AC power available in Japan is 100 V.

6 Verify that the voltage selection switch is set correctly for your location.

Your computer has a manual voltage-selection switch. Computers with a voltage selection switch on the back panel must be manually set to operate at the correct operating voltage.

### <span id="page-19-0"></span>Set Up Your Keyboard and Mouse

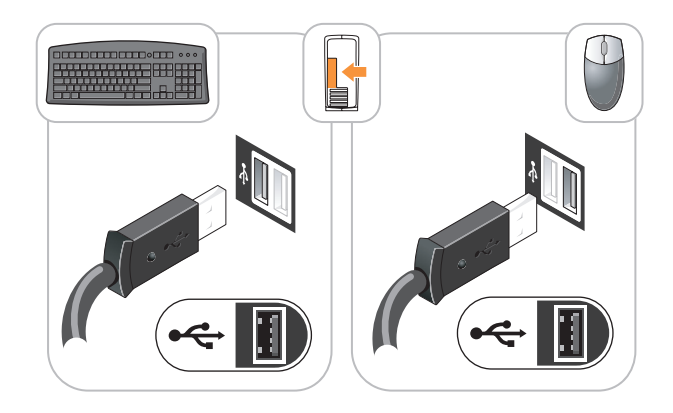

#### <span id="page-19-1"></span>Set Up Your Monitor

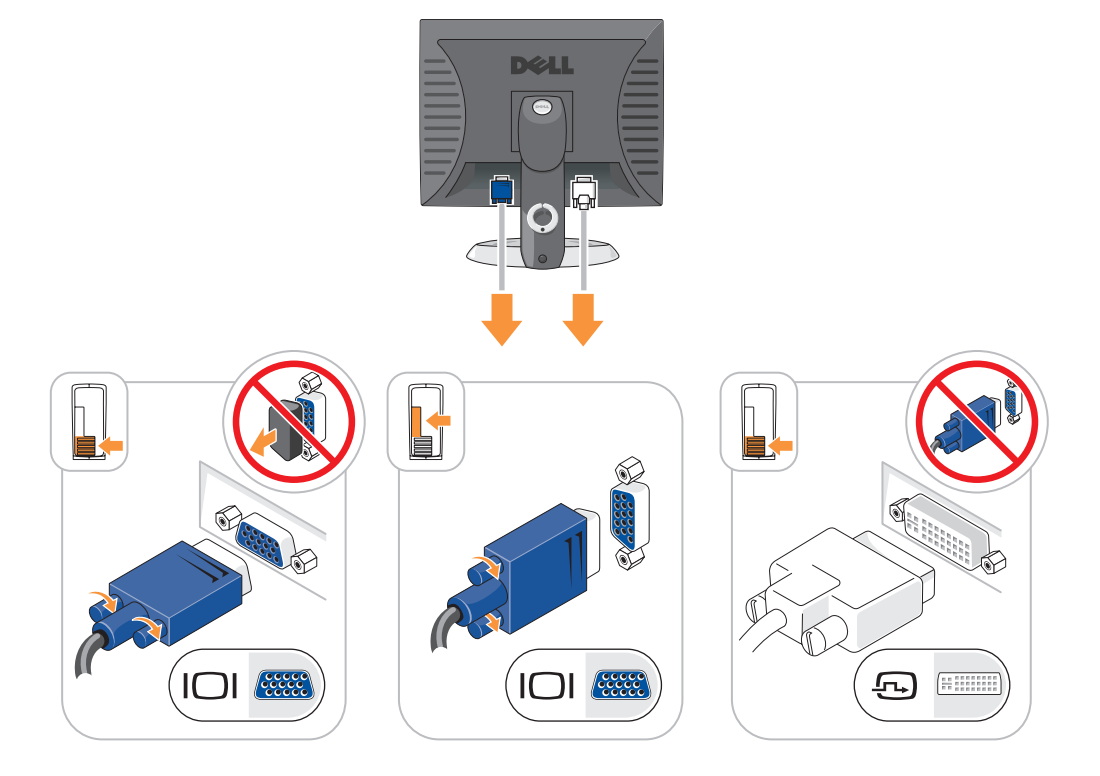

#### <span id="page-20-0"></span>Power Connections

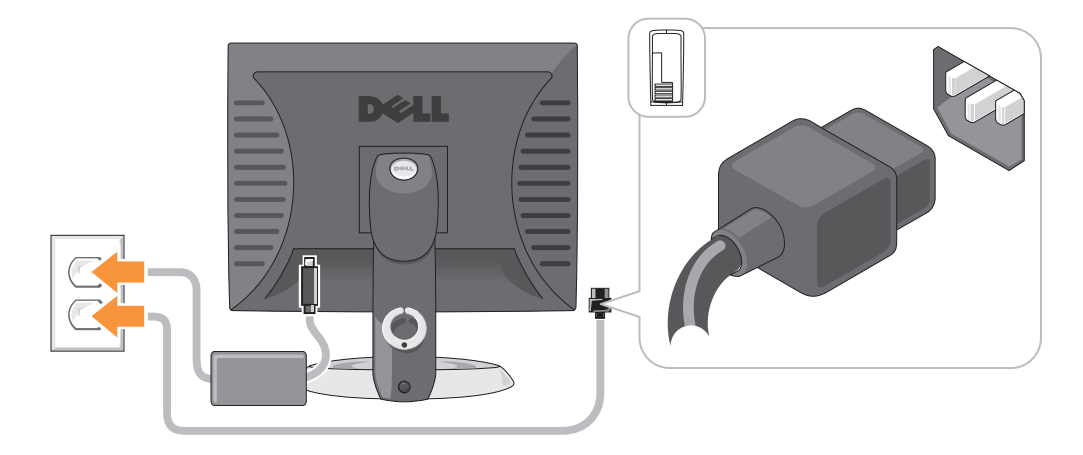

### <span id="page-20-1"></span>Solving Problems

Dell provides a number of tools to help you if your computer does not perform as expected. For the latest troubleshooting information available for your computer, see the Dell Support website at support.dell.com.

If computer problems occur that require help from Dell, write a detailed description of the error, beep codes, or diagnostics light patterns, record your Express Service Code and Service Tag below, and then contact Dell from the same location as your computer. For information on contacting Dell, see your online User's Guide.

For an example of the Express Service Code and Service Tag, see "Finding Information" in your computer User's Guide.

Express Service Code:

Service Tag:

#### <span id="page-20-3"></span><span id="page-20-2"></span>Dell Diagnostics

 $\hat{\mathcal{A}}$  CAUTION: Before you begin any of the procedures in this section, follow the safety instructions in the Product Information Guide.

#### When to Use the Dell Diagnostics

If you experience a problem with your computer, perform the checks in "Solving Problems" in your online User's Guide and run the Dell Diagnostics before you contact Dell for technical assistance. For information on contacting Dell, see your online User's Guide.

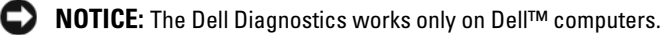

Enter system setup (see "System Setup" in your online User's Guide for instructions), review your computer's configuration information, and ensure that the device you want to test displays in system setup and is active.

Start the Dell Diagnostics from either your hard drive or from the optional Drivers and Utilities CD (ResourceCD).

#### Starting the Dell Diagnostics From Your Hard Drive

- 1 Turn on (or restart) your computer.
- 2 When the DELL logo appears, press <F12> immediately.

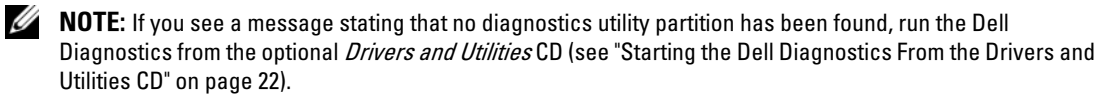

If you wait too long and the operating system logo appears, continue to wait until you see the Microsoft® Windows® desktop. Then shut down your computer and try again.

When the boot device list appears, highlight **Boot to Utility Partition** and press <Enter>.

**3** When the Dell Diagnostics Main Menu appears, select the test you want to run.

#### <span id="page-21-0"></span>Starting the Dell Diagnostics From the Drivers and Utilities CD

- 1 Insert the Drivers and Utilities CD.
- **2** Shut down and restart the computer.

When the DELL logo appears, press <F12> immediately.

If you wait too long and the operating system logo appears, continue to wait until you see the Microsoft Windows desktop. Then shut down your computer and try again.

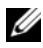

 $\mathscr{D}$  **NOTE:** The next steps change the boot sequence for one time only. On the next start-up, the computer boots according to the devices specified in system setup.

- 3 When the boot device list appears, highlight the listing for the CD/DVD drive and press <Enter>.
- 4 Select the listing for the CD/DVD drive option from the CD boot menu.
- 5 Select the option to boot from the CD/DVD drive from the menu that appears.
- **6** Type 1 to start the Drivers and Utilities CD menu.
- **7** Type 2 to start the Dell Diagnostics.
- 8 Select Run the 32 Bit Dell Diagnostics from the numbered list. If multiple versions are listed, select the version appropriate for your computer.
- **9** When the Dell Diagnostics Main Menu appears, select the test you want to run.

#### Dell Diagnostics Main Menu

1 After the Dell Diagnostics loads and the Main Menu screen appears, click the button for the option you want.

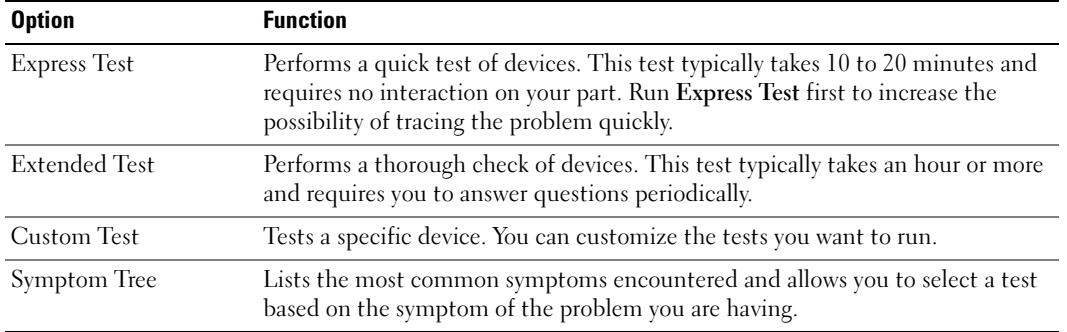

2 If a problem is encountered during a test, a message appears with an error code and a description of the problem. Write down the error code and problem description and follow the instructions on the screen.

If you cannot resolve the error condition, contact Dell. For information on contacting Dell, see your online User's Guide.

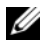

 $\mathscr{Q}_\blacksquare$  NOTE: The Service Tag for your computer is located at the top of each test screen. If you contact Dell, technical support will ask for your Service Tag.

3 If you run a test from the Custom Test or Symptom Tree option, click the applicable tab described in the following table for more information.

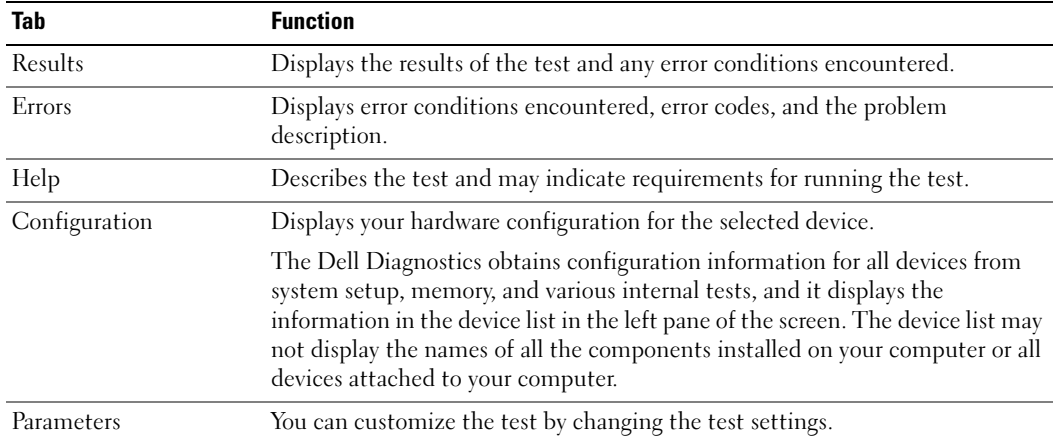

- 4 When the tests are completed, if you are running the Dell Diagnostics from the Drivers and Utilities CD (optional), remove the CD.
- <span id="page-23-1"></span>5 Close the test screen to return to the Main Menu screen. To exit the Dell Diagnostics and restart the computer, close the Main Menu screen.

#### <span id="page-23-0"></span>System Lights

Your power light may indicate a computer problem.

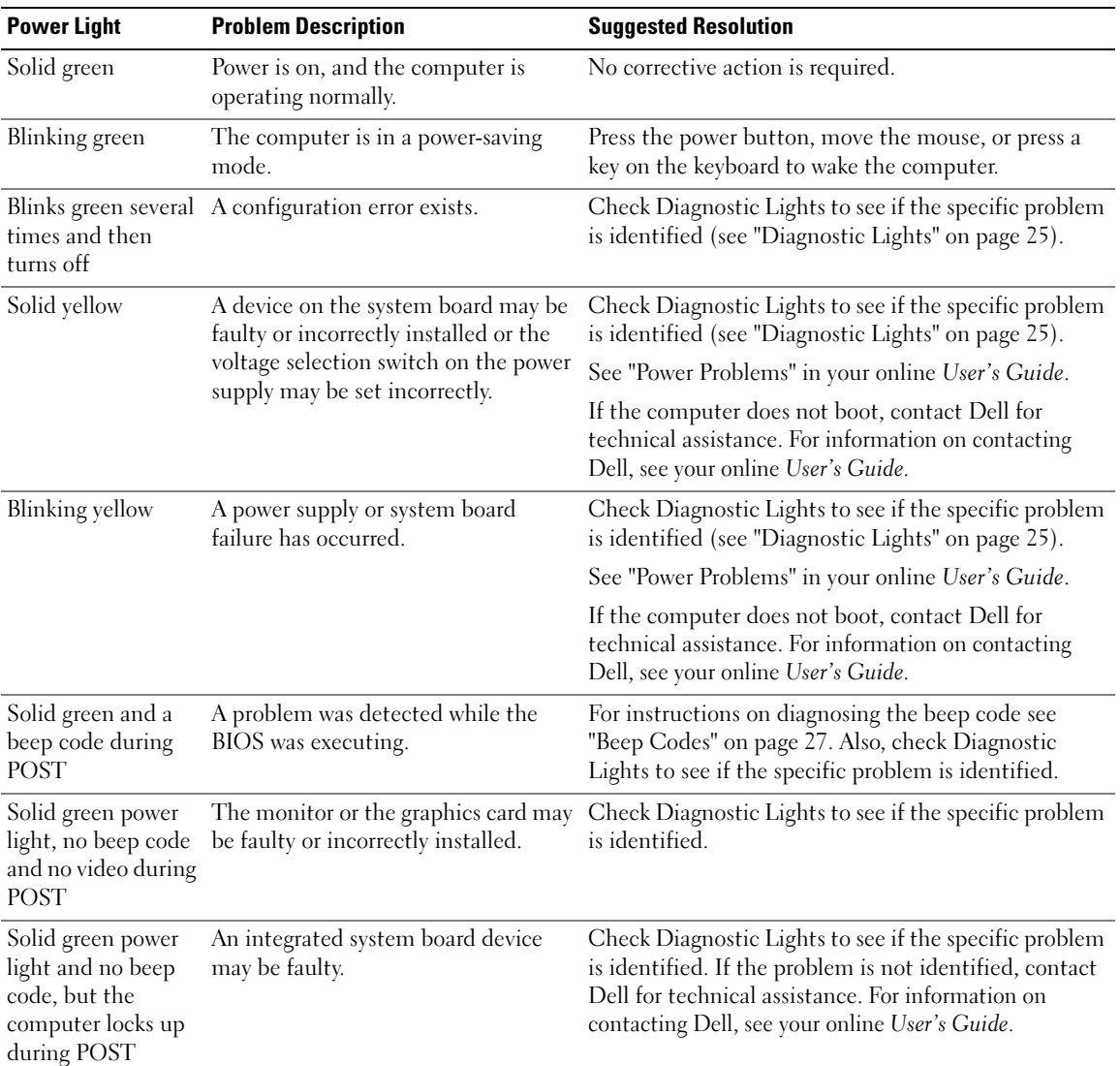

#### <span id="page-24-1"></span><span id="page-24-0"></span>Diagnostic Lights

#### $/$  CAUTION: Before you begin any of the procedures in this section, follow the safety instructions in the Product Information Guide.

To help you troubleshoot a problem, your computer has four lights labeled "1," "2," "3," and "4" on the front or back panel. The lights can be "off" or green. When the computer starts normally, the patterns or codes on the lights change as the boot process completes. If the POST portion of system boot completes successfully, all four lights display solid green for a short time, and then turn off.

If the computer malfunctions during the POST process, the pattern displayed on the LEDs may help identify where in the process the computer halted. If the computer malfunctions after a successful POST, the diagnostic lights do not indicate the cause of the problem.

 $\mathscr{U}$  NOTE: The orientation of the diagnostic lights may vary depending on the system type. The diagnostic lights can be either vertically or horizontally oriented.

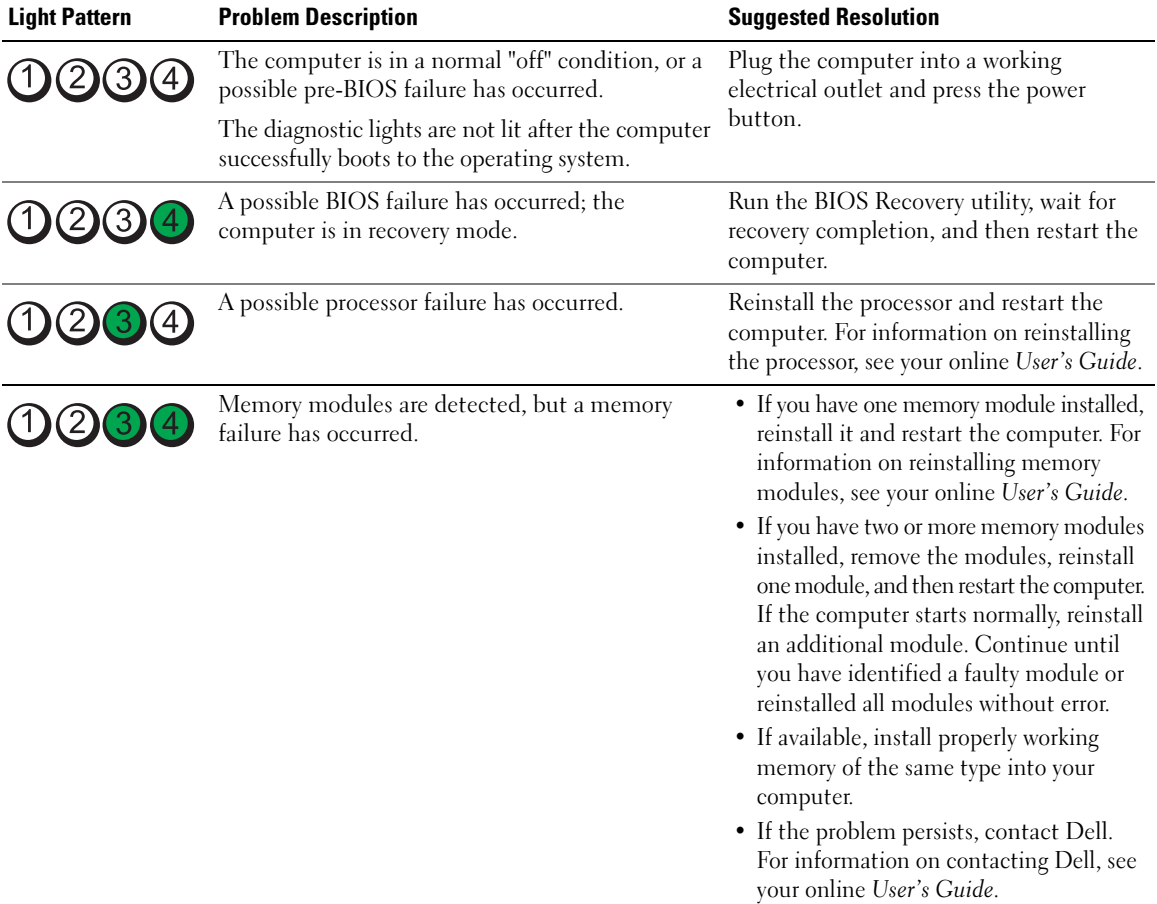

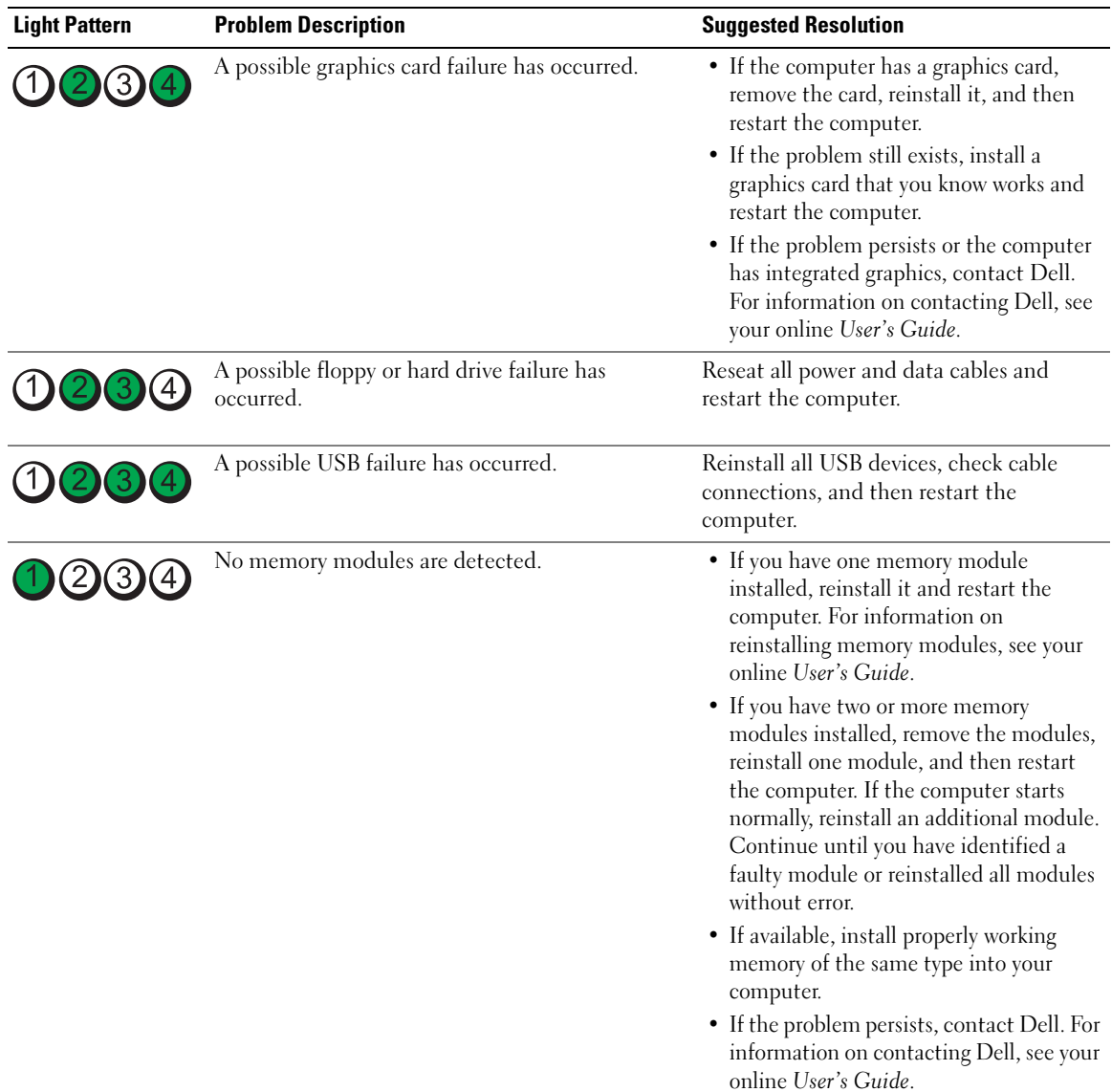

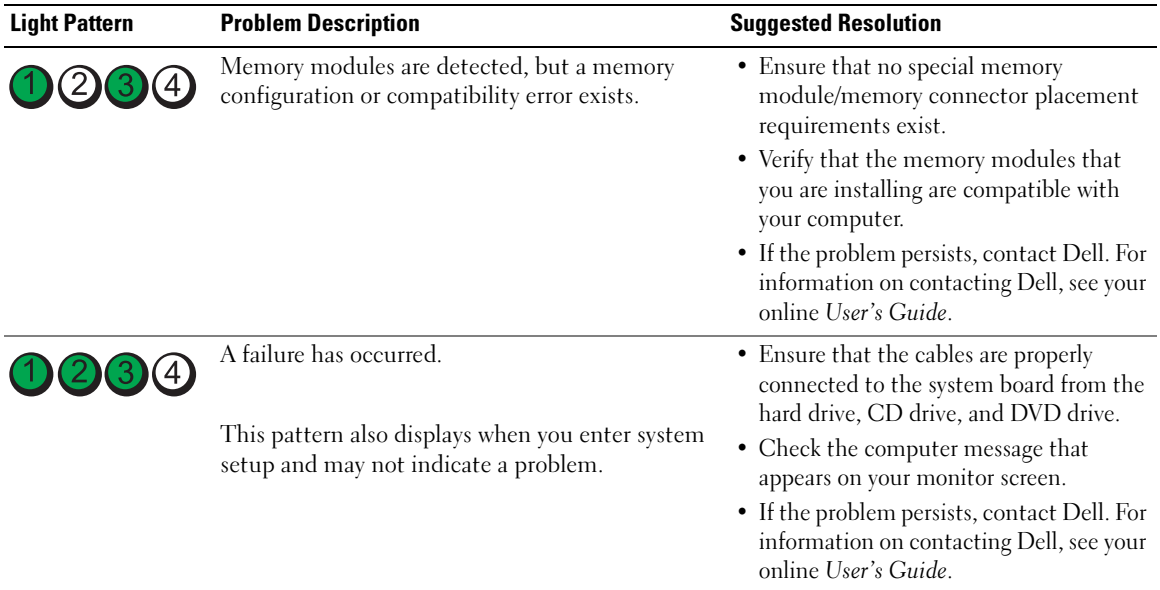

#### <span id="page-26-2"></span><span id="page-26-1"></span><span id="page-26-0"></span>Beep Codes

Your computer might emit a series of beeps during start-up if the monitor cannot display errors or problems. This series of beeps, called a beep code, identifies a problem. One possible beep code (code 1 3-1) consists of one beep, a burst of three beeps, and then one beep. This beep code tells you that the computer encountered a memory problem.

If your computer beeps during start-up:

- 1 Write down the beep code.
- 2 See ["Dell Diagnostics" on page 21](#page-20-2) to identify a more serious cause.
- **3** Contact Dell for technical assistance. For information on contacting Dell, see your online User's Guide.

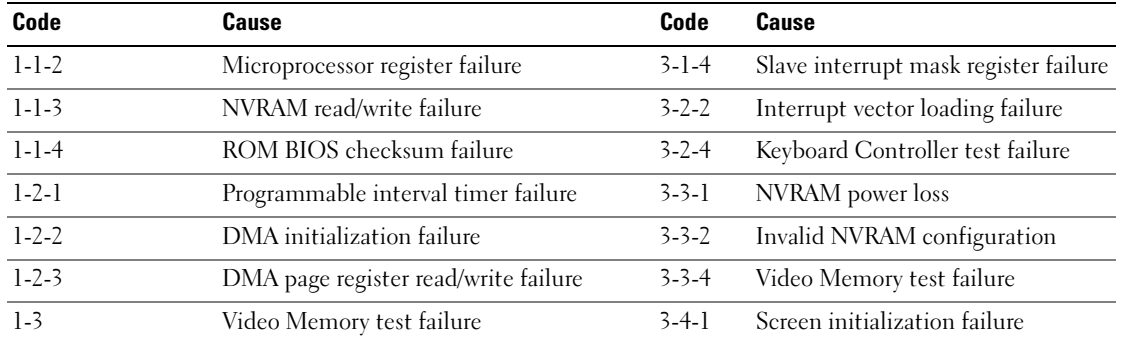

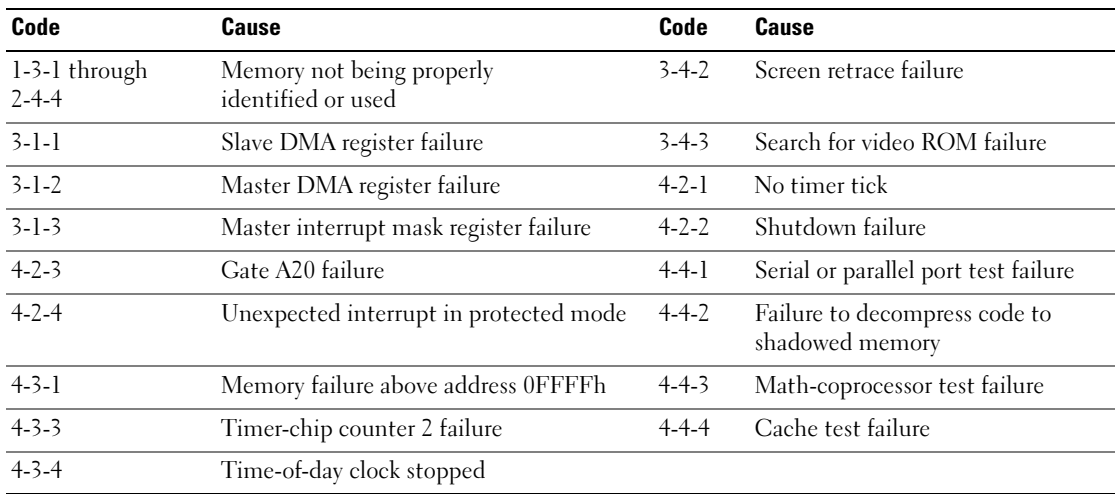

#### <span id="page-27-0"></span>Resolving Software and Hardware Incompatibilities

If a device is either not detected during the operating system setup or is detected but incorrectly configured, you can use the Hardware Troubleshooter to resolve the incompatibility.

- <span id="page-27-2"></span>1 Click the Start button and click Help and Support.
- 2 Type hardware troubleshooter in the Search field and click the arrow to start the search.
- 3 Click Hardware Troubleshooter in the Search Results list.
- <span id="page-27-3"></span>4 In the Hardware Troubleshooter list, click I need to resolve a hardware conflict on my computer, and click Next.

#### <span id="page-27-1"></span>Using Microsoft Windows XP System Restore

The Microsoft Windows XP operating system provides System Restore to allow you to return your computer to an earlier operating state (without affecting data files) if changes to the hardware, software, or other system settings have left the computer in an undesirable operating state. See the Windows Help and Support Center for information on using System Restore. To access the Windows Help and Support Center, see ["Windows Help and Support Center" on page 6](#page-5-0).

NOTICE: Make regular backups of your data files. System Restore does not monitor your data files or recover them.

#### Creating a Restore Point

- 1 Click the Start button and click Help and Support.
- 2 Click System Restore.
- **3** Follow the instructions on the screen.

#### Restoring the Computer to an Earlier Operating State

**NOTICE:** Before you restore the computer to an earlier operating state, save and close any open files and exit any open programs. Do not alter, open, or delete any files or programs until the system restoration is complete.

- 1 Click the Start button, point to All Programs→ Accessories→ System Tools, and then click System Restore.
- 2 Ensure that Restore my computer to an earlier time is selected, and click Next.
- **3** Click a calendar date to which you want to restore your computer.

The Select a Restore Point screen provides a calendar that allows you to see and select restore points. All calendar dates with available restore points appear in boldface type.

4 Select a restore point and click Next.

If a calendar date has only one restore point, then that restore point is automatically selected. If two or more restore points are available, click the restore point that you prefer.

**5** Click Next.

The Restoration Complete screen appears after System Restore finishes collecting data and then the computer restarts.

**6** After the computer restarts, click OK.

To change the restore point, you can either repeat the steps using a different restore point, or you can undo the restoration.

#### Undoing the Last System Restore

 $\Box$  NOTICE: Before you undo the last system restore, save and close all open files and exit any open programs. Do not alter, open, or delete any files or programs until the system restoration is complete.

- 1 Click the Start button, point to All Programs→ Accessories→ System Tools, and then click System Restore.
- 2 Click Undo my last restoration and click Next.
- 3 Click Next.

The System Restore screen appears and the computer restarts.

4 After the computer restarts, click OK.

#### Enabling System Restore

If you reinstall Windows XP with less than 200 MB of free hard-disk space available, System Restore is automatically disabled. To verify that System Restore is enabled:

- 1 Click the Start button and click Control Panel.
- 2 Click Performance and Maintenance.
- 3 Click System.
- 4 Click the System Restore tab.
- 5 Ensure that Turn off System Restore is unchecked.

#### <span id="page-29-1"></span><span id="page-29-0"></span>Reinstalling Microsoft Windows XP

#### Getting Started

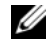

 $\mathscr{D}$  NOTE: The procedures in this document were written for the Windows default view in Windows XP Home Edition, so the steps will differ if you set your Dell computer to the Windows Classic view or are using Windows XP Professional.

If you are considering reinstalling the Windows XP operating system to correct a problem with a newly installed driver, first try using Windows XP Device Driver Rollback.

- 1 Click the Start button and click Control Panel.
- 2 Under Pick a Category, click Performance and Maintenance.
- 3 Click System.
- 4 In the System Properties window, click the Hardware tab.
- **5** Click Device Manager.
- **6** Right-click the device for which the new driver was installed and click Properties.
- **7** Click the Drivers tab.
- 8 Click Roll Back Driver.

If Device Driver Rollback does not resolve the problem, then use System Restore to return your operating system to the operating state it was in before you installed the new device driver (see ["Using Microsoft](#page-27-1)  [Windows XP System Restore" on page 28\)](#page-27-1).

 $\mathscr U$  NOTE: The *Drivers and Utilities* CD contains drivers that were installed during assembly of the computer. Use the Drivers Utilities CD to load any required drivers, including the drivers required if your computer has a RAID controller.

#### Reinstalling Windows XP

NOTICE: You must use Windows XP Service Pack 1 or later when you reinstall Windows XP.

**NOTICE:** Before performing the installation, back up all data files on your primary hard drive. For conventional hard drive configurations, the primary hard drive is the first drive detected by the computer.

To reinstall Windows XP, you need the following items:

- Dell Operating System CD
- Dell Drivers and Utilities CD

To reinstall Windows XP, perform all the steps in the following sections in the order in which they are listed.

The reinstallation process can take 1 to 2 hours to complete. After you reinstall the operating system, you must also reinstall the device drivers, virus protection program, and other software.

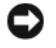

**CO** NOTICE: The *Operating System* CD provides options for reinstalling Windows XP. The options can overwrite files and possibly affect programs installed on your hard drive. Therefore, do not reinstall Windows XP unless a Dell technical support representative instructs you to do so.

**NOTICE:** To prevent conflicts with Windows XP, disable any virus protection software installed on your computer before you reinstall Windows XP. See the documentation that came with the software for instructions.

#### Booting From the Operating System CD

- **1** Save and close any open files and exit any open programs.
- 2 Insert the Operating System CD. Click Exit if the Install Windows XP message appears.
- **3** Restart the computer.
- 4 Press <F12> immediately after the DELL logo appears.

If the operating system logo appears, wait until you see the Windows desktop, and then shut down the computer and try again.

- 5 Press the arrow keys to select CD-ROM, and press <Enter>.
- 6 When the Press any key to boot from CD message appears, press any key.

#### <span id="page-30-0"></span>Windows XP Setup

- 1 When the Windows XP Setup screen appears, press <Enter> to select To set up Windows now.
- 2 Read the information on the Microsoft Windows Licensing Agreement screen, and press <F8> to accept the license agreement.
- **3** If your computer already has Windows XP installed and you want to recover your current Windows XP data, type r to select the repair option, and remove the CD.
- 4 If you want to install a new copy of Windows XP, press  $\langle$ Esc $\rangle$  to select that option.
- 5 Press <Enter> to select the highlighted partition (recommended), and follow the instructions on the screen.

The Windows XP Setup screen appears, and the operating system begins to copy files and install the devices. The computer automatically restarts multiple times.

 $\mathscr O$  **NOTE:** The time required to complete the setup depends on the size of the hard drive and the speed of your computer.

**C** NOTICE: Do not press any key when the following message appears: Press any key to boot from the CD.

- 6 When the Regional and Language Options screen appears, select the settings for your location and click Next.
- 7 Enter your name and organization (optional) in the Personalize Your Software screen, and click Next.
- 8 At the Computer Name and Administrator Password window, enter a name for your computer (or accept the one provided) and a password, and click Next.
- 9 If the Modem Dialing Information screen appears, enter the requested information and click Next.
- 10 Enter the date, time, and time zone in the Date and Time Settings window, and click Next.
- 11 If the Networking Settings screen appears, click Typical and click Next.

12 If you are reinstalling Windows XP Professional and you are prompted to provide further information regarding your network configuration, enter your selections. If you are unsure of your settings, accept the default selections.

Windows XP installs the operating system components and configures the computer. The computer automatically restarts.

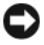

**CO** NOTICE: Do not press any key when the following message appears: Press any key to boot from the CD.

- 13 When the Welcome to Microsoft screen appears, click Next.
- 14 When the How will this computer connect to the Internet? message appears, click Skip.
- 15 When the Ready to register with Microsoft? screen appears, select No, not at this time and click Next.
- 16 When the Who will use this computer? screen appears, you can enter up to five users.
- 17 Click Next.
- 18 Click Finish to complete the setup, and remove the CD.
- 19 Reinstall the appropriate drivers with the Drivers and Utilities CD.
- 20 Reinstall your virus protection software.
- 21 Reinstall your programs.

 $\mathscr Q$  **NOTE:** To reinstall and activate your Microsoft Office or Microsoft Works Suite programs, you need the Product Key number located on the back of the Microsoft Office or Microsoft Works Suite CD sleeve.

#### <span id="page-31-0"></span>Microsoft*®* Windows Vista™

Users familiar with previous versions of Microsoft® Windows® will notice some differences in the Microsoft Windows Vista features and user interface.

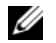

 $\mathscr{D}$  NOTE: For complete documentation of Windows Vista, refer to the Microsoft Windows Vista documentation. The Windows Vista Help and Support provides online documentation. Click the Start button and select Help and Support to access this information. Use the Search text box to search for a topic.

 $\mathscr Q$  NOTE: Different versions of the Microsoft Windows Vista operating system provide different features and have different system requirements. Your hardware configuration may also determine the Windows Vista features available to you. For more information, see the Microsoft Windows Vista documentation for specific details and system requirements.

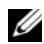

 $\mathscr{D}$  NOTE: A variety of documentation is provided with your computer system. You may notice that some documentation references Windows XP. In general, documentation referencing Windows XP is applicable to your Windows Vista system. In some cases, the names of menu options or other screen elements are different in Windows Vista. For more information, see *Getting Started Guide for Microsoft® Windows Vista™* on support.dell.com.

#### Upgrading to Microsoft Windows Vista

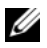

 $\mathscr{D}$  **NOTE:** The version of Microsoft Windows Vista installed on your computer is determined by the product key associated with the upgrade. Your product key is located on the back of the Windows Vista Install DVD package.

During the Windows Vista upgrade process, you will:

- Use the Dell Windows Vista Upgrade Assistant DVD to check your system for compatibility and perform any required updates to your Dell-installed applications and drivers.
- Use the Windows Vista Install DVD to upgrade to Windows Vista.

 $\mathscr{Q}_1$  NOTE: The upgrade procedures in this booklet do not apply to the Windows Vista 64-bit operating system. If you are upgrading to the Windows Vista 64-bit operating system, a clean install is required.

#### Before You Begin

**NOTICE:** Ensure that you have backed up any important data before performing the Windows Vista upgrade procedure.

Before setting up Windows Vista on your Dell computer, ensure that you have the following:

- Dell Windows Vista Upgrade Assistant DVD
- Microsoft Windows Vista Install DVD
- Windows Vista Certificate of Authenticity (COA)
- DVD drive
- At least 512 MB of RAM (system memory)
- 15 GB of free hard drive space
- An active Internet connection
- A copy of the Dell<sup>™</sup> Systems Express Upgrade to Windows® Vista<sup>™</sup> document

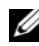

 $\mathscr{D}$  NOTE: An active Internet connection is required in order to perform updates, but is not required in order to complete the upgrade to Windows Vista.

The Dell Windows Vista Upgrade Assistant checks Dell factory-installed software for Windows Vista compatibility. If you have installed any additional third-party software, it is recommended that you contact the software manufacturer for Windows Vista compatibility questions and updates before you begin the Windows Vista upgrade.

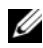

 $\mathscr{D}$  **NOTE:** Third-party software that is not compatible with Windows Vista may have to be removed prior to upgrading to the Windows Vista operating system. Ensure that you have a backup copy of your third-party software before you begin the Windows Vista upgrade.

For information on how to back up your data, or to find Windows Vista compatible drivers/updates for your Dell-installed applications:

- 1 Go to support.dell.com, select your country/region, and then click Drivers and Downloads.
- **2** Enter your Service Tag or product model, and then click **Go.**
- 3 Select your operating system and language, and then click Find Downloads, or search by keyword for topics relevant to the information you are looking for.

<span id="page-33-0"></span> $\mathscr{D}$  The support.dell.com user interface may vary depending on your selections.

### <span id="page-33-1"></span>Using the Drivers and Utilities CD

To use the Drivers and Utilities CD (ResourceCD) while you are running the Windows operating system.

 $\mathscr{Q}_1$  NOTE: To access device drivers and user documentation, you must use the *Drivers and Utilities* CD while you are running Windows.

- 1 Turn on the computer and allow it to boot to the Windows desktop.
- **2** Insert the Drivers and Utilities CD into the CD drive.

If you are using the *Drivers and Utilities* CD for the first time on this computer, the **ResourceCD** Installation window opens to inform you that the Drivers and Utilities CD is about to begin installation.

**3** Click **OK** to continue.

To complete the installation, respond to the prompts offered by the installation program.

4 Click Next at the Welcome Dell System Owner screen.

Select the appropriate System Model, Operating System, Device Type, and Topic.

#### <span id="page-33-3"></span><span id="page-33-2"></span>Drivers for Your Computer

To display a list of device drivers for your computer:

1 Click My Drivers in the Topic drop-down menu.

The Drivers and Utilities CD (optional) scans your computer's hardware and operating system, and then a list of device drivers for your system configuration is displayed on the screen.

**2** Click the appropriate driver and follow the instructions to download the driver to your computer.

To view all available drivers for your computer, click Drivers from the Topic drop-down menu.

# <span id="page-34-0"></span>Index

#### B

[beep codes, 27](#page-26-1)

### C

CDs [operating system, 6](#page-5-1) conflicts [software and hardware](#page-27-2)  incompatibilities, 28 cover [removing, 13](#page-12-2)

#### D

[Dell Diagnostics, 21](#page-20-3) [Dell support site, 7](#page-6-1) diagnostics [beep codes, 27](#page-26-1) [Dell Diagnostics, 21](#page-20-3) documentation [End User License](#page-5-2)  Agreement, 6 [ergonomics, 6](#page-5-2) [online, 7](#page-6-1) [Product Information Guide, 6](#page-5-2) [regulatory, 6](#page-5-2) [safety, 6](#page-5-2) [User's Guide, 5](#page-4-2) [warranty, 6](#page-5-2)

drivers [list of, 34](#page-33-3) [Drivers and Utilities CD, 5](#page-4-3)

#### E

[End User License](#page-5-2)  Agreement, 6 [ergonomics information, 6](#page-5-2) error messages [beep codes, 27](#page-26-1) [diagnostic lights, 25](#page-24-1) [system lights, 24](#page-23-1)

#### H

hardware [beep codes, 27](#page-26-1) [conflicts, 28](#page-27-2) [Dell Diagnostics, 21](#page-20-3) [Hardware Troubleshooter, 28](#page-27-2) [Help and Support Center, 6](#page-5-3) help file [Windows Help and Support](#page-5-3)  Center, 6

#### I

installing parts [before you begin, 13](#page-12-3) [IRQ conflicts, 28](#page-27-2)

#### L

labels [Microsoft Windows, 7](#page-6-2) [Service Tag, 7](#page-6-2) lights [diagnostic, 25](#page-24-1) [system, 24](#page-23-1)

#### M

[motherboard.](#page-16-0) See system board

#### O

operating system [reinstalling, 6](#page-5-1) [reinstalling Windows XP, 30](#page-29-1) [Operating System CD, 6](#page-5-1)

#### P

power light [diagnosing problems with, 24](#page-23-1) [problems. See](#page-26-2) troubleshooting [Product Information Guide, 6](#page-5-2)

#### R

[regulatory information, 6](#page-5-2) reinstalling [Windows XP, 30](#page-29-1)

### S

[safety instructions, 6](#page-5-2) [Service Tag, 7](#page-6-2) software [conflicts, 28](#page-27-2) [support website, 7](#page-6-1) [system board, 17](#page-16-0) [System Restore, 28](#page-27-3)

#### T

troubleshooting [beep codes, 27](#page-26-1) [conflicts, 28](#page-27-2) [Dell Diagnostics, 21](#page-20-3) [diagnostic lights, 25](#page-24-1) [Hardware Troubleshooter, 28](#page-27-2) [Help and Support Center, 6](#page-5-3) [restore computer to previous](#page-27-3)  operating state, 28 [system lights, 24](#page-23-1)

### U

[User's Guide, 5](#page-4-2)

#### W

[warranty information, 6](#page-5-2) Windows XP [Hardware Troubleshooter, 28](#page-27-2) [Help and Support Center, 6](#page-5-3) [reinstalling, 6,](#page-5-1) [30](#page-29-1) [setup, 31](#page-30-0) [System Restore, 28](#page-27-3)
Dell™ OptiPlex<sup>™</sup> 745c

# Guia de referência rápida

Modelo DCSM

### Notas, Avisos e Advertências

 $\mathbb Z$  NOTA: uma NOTA indica informações importantes que ajudam você a usar melhor o computador.

AVISO: um AVISO indica um potencial de danos ao hardware ou a perda de dados e descreve como evitar o problema.

 $\bigwedge$  ADVERTÊNCIA: uma ADVERTÊNCIA indica um potencial de danos ao equipamento, a possibilidade de lesões corporais ou mesmo de morte.

Se você adquiriu um computador Dell™ Série n, quaisquer referências deste documento a sistemas operacionais<br>Microsoft® Windows® não são aplicáveis.

Modelo DCSM

Fevereiro de 2007 P/N TJ019 Rev. A00

\_\_\_\_\_\_\_\_\_\_\_\_\_\_\_\_\_\_\_\_

**As informações deste documento estão sujeitas a alterações sem aviso prévio. © 2007 Dell Inc. Todos os direitos reservados.**

Qualquer forma de reprodução deste produto sem a permissão por escrito da Dell Inc. é estritamente proibida.

Marcas comerciais usadas neste texto: *Dell*, o logotipo *DELL* e *OptiPlex* são marcas comerciais da Dell Inc.; *Intel* é marca registrada da Intel Corporation; *Microsoft*, *Windows* e *Vista* são marcas registradas da Microsoft Corporation.

Outros nomes e marcas comerciais podem ser usados neste documento como referência às entidades que reivindicam essas marcas e nomes ou a seus produtos. A Dell Inc. declara que não tem interesse de propriedade sobre marcas e nomes de terceiros.

# Índice

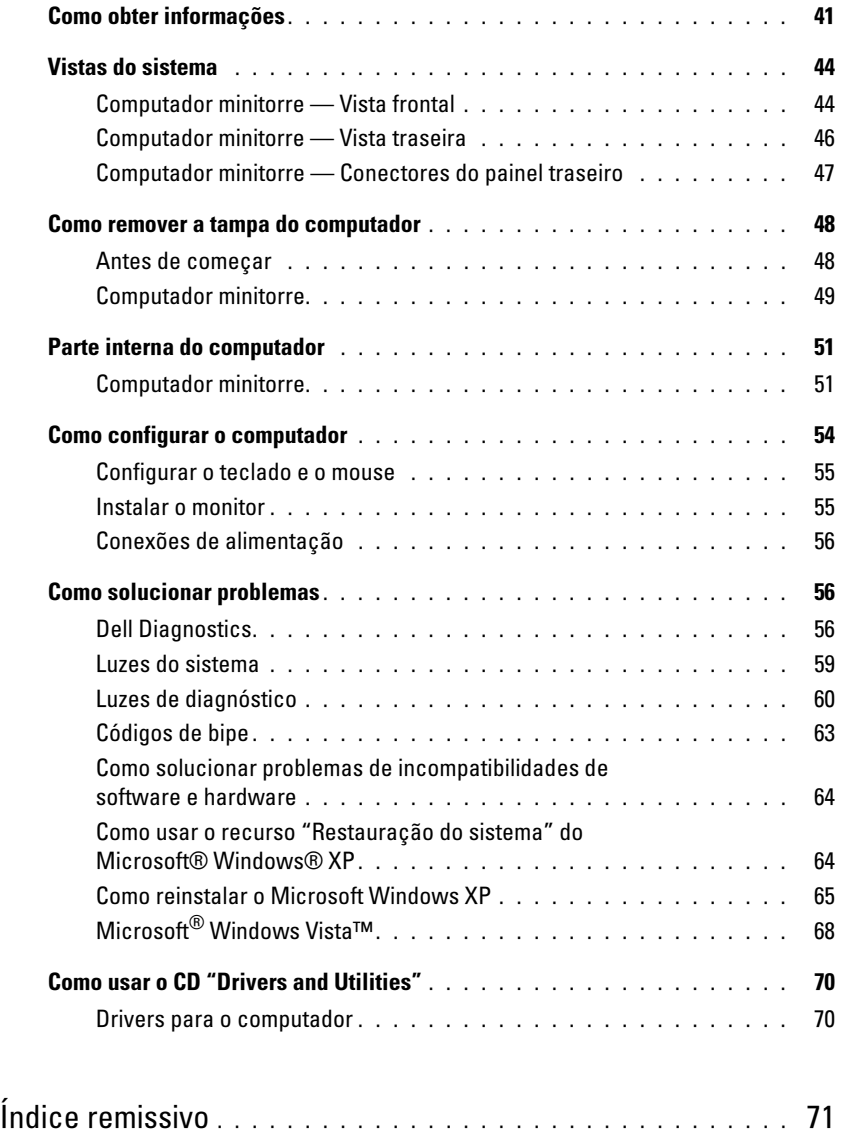

### <span id="page-40-0"></span>Como obter informações

 $\mathscr{D}_\blacksquare$  NOTA: Alguns recursos ou mídia podem ser opcionais e, por esta razão, não serem fornecidos com o seu computador. Alguns recursos ou mídias podem não estar disponíveis em certos países.

NOTA: Informações adicionais poderão ser fornecidas com o seu computador. Ø

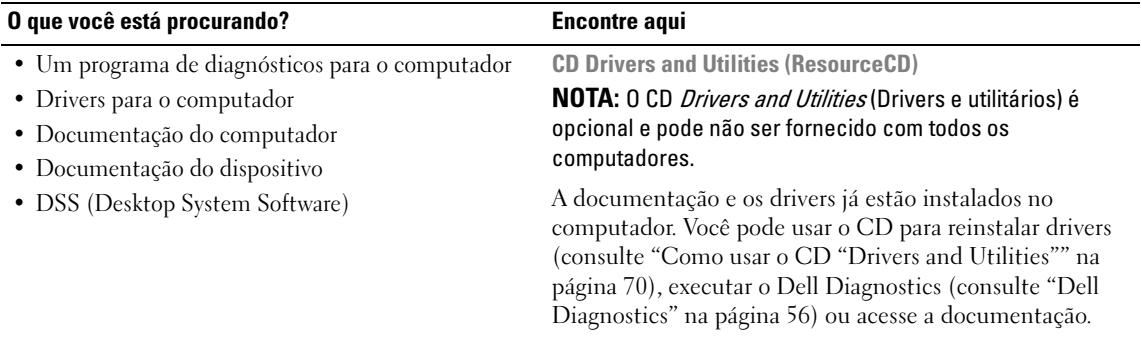

<span id="page-40-1"></span>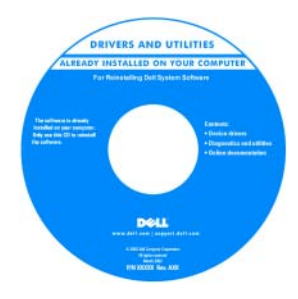

<span id="page-40-2"></span>O CD pode conter arquivos Readme (Leiame) para fornecer as atualizações mais recentes sobre alterações técnicas no computador ou material de referência técnica avançada para técnicos ou usuários experientes.

NOTA: Para encontrar atualizações de drivers e documentação, vá para o site de suporte da Dell em support.dell.com (em inglês).

• Como remover e trocar peças

- Especificações
- Como configurar os parâmetros do sistema
- Como diagnosticar defeitos e solucionar problemas

<span id="page-40-3"></span>Guia do Usuário do Dell™ OptiPlex™

Centro de ajuda e suporte do Microsoft® Windows® XP

- 1 Clique em Start→ Help and Support→ Dell User and System Guides→ System Guides (Iniciar→ Ajuda e suporte→ Guias do usuário e de sistemas Dell→ Guias de sistemas).
- 2 Clique no guia do usuário do seu computador.

O guia do usuário está disponível também no CD opcional Drivers and Utilities (Drivers e utilitários).

#### O que você está procurando? Encontre aqui

- Informações sobre garantia
- Termos e condições (apenas para os EUA)
- Instruções de segurança
- Informações de normalização
- Informações de ergonomia
- Contrato de licença do usuário final

<span id="page-41-3"></span>Guia de Informações do Produto Dell™

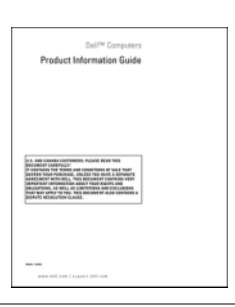

• Como reinstalar o sistema operacional CD do sistema operacional

<span id="page-41-2"></span>

NOTA: 0 CD do *sistema operacional* pode ser opcional e por isso talvez não seja fornecido com o seu computador.

O sistema operacional já está instalado no computador. Para reinstalar o sistema operacional, use o CD do sistema operacional (consulte ["Como reinstalar o Microsoft](#page-64-0)  [Windows XP" na página 65](#page-64-0)).

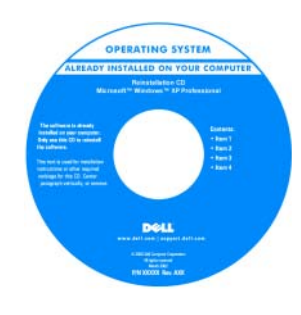

Após instalar o sistema operacional, use o CD opcional Drivers and Utilities (ResourceCD) para reinstalar os drivers dos dispositivos fornecidos com o computador. Para obter mais informações, consulte ["CD Drivers and Utilities](#page-40-1)  (ResourceCD)" na [página 41](#page-40-1).

A etiqueta da chave do produto do sistema operacional está localizada no computador (consulte ["etiqueta de](#page-42-0)  [serviço e chave do produto Microsoft® Windows®" na](#page-42-0)  [página 43](#page-42-0)).

<span id="page-41-1"></span><span id="page-41-0"></span>NOTA: A cor do CD do *sistema operacional* varia de acordo com o sistema operacional adquirido.

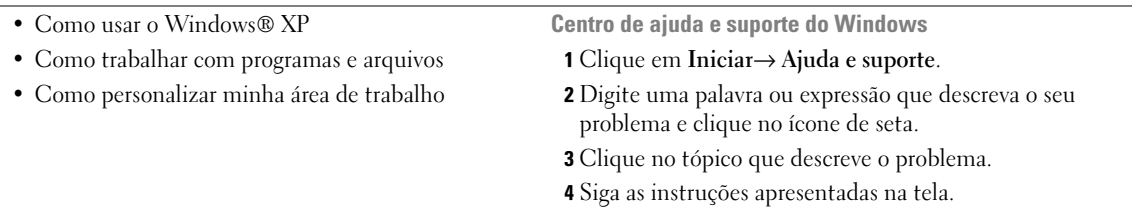

<span id="page-42-2"></span><span id="page-42-1"></span><span id="page-42-0"></span>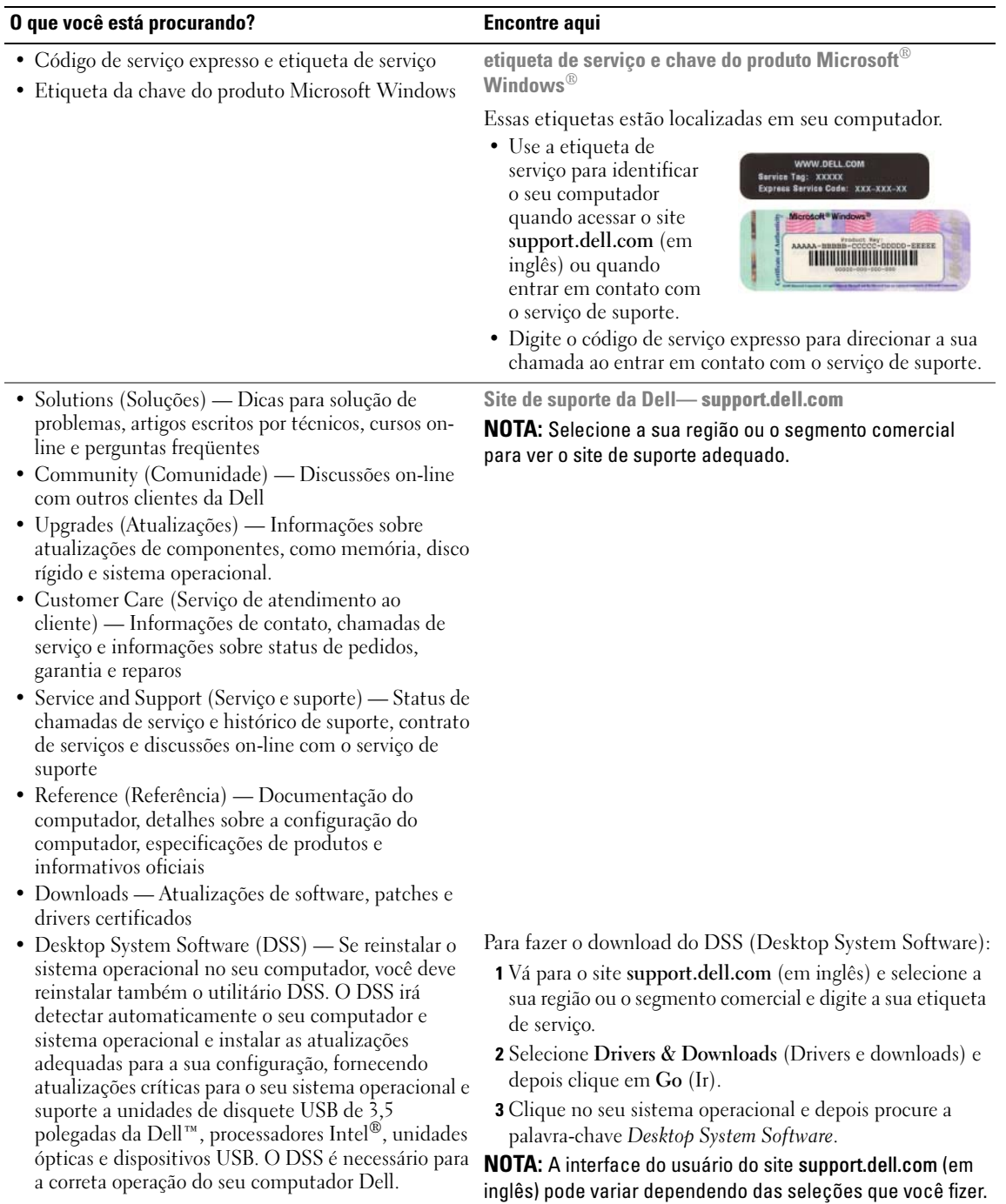

### <span id="page-43-0"></span>Vistas do sistema

#### <span id="page-43-1"></span>Computador minitorre — Vista frontal

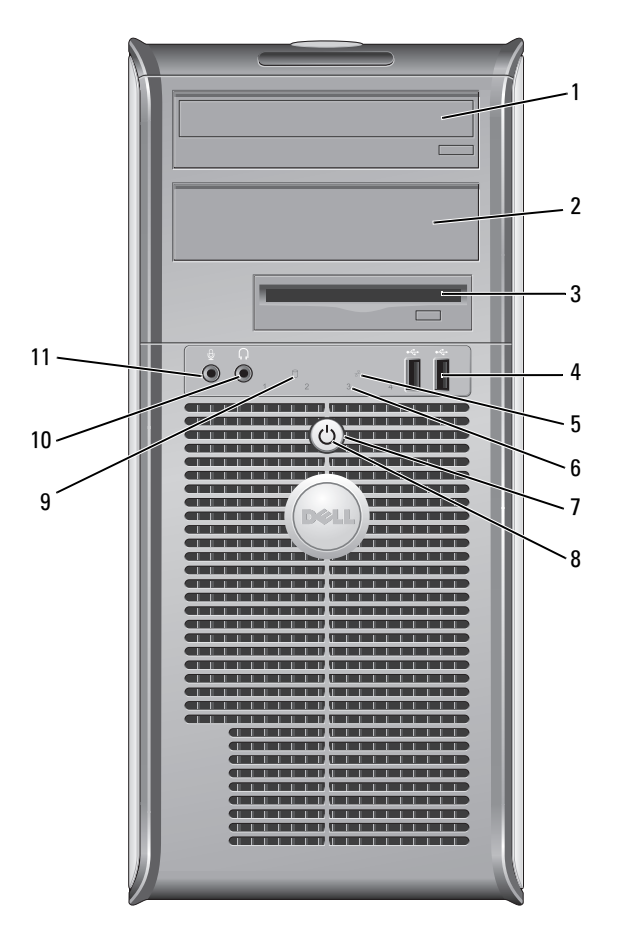

- 1 compartimento de unidades de 5,25 polegadas unidade.
- 2 compartimento de unidades de 5,25 polegadas
- 3 compartimento de unidades de 3,5 polegadas

Pode conter uma unidade óptica. Insira um CD ou DVD (se suportado) nesta

Pode conter uma unidade óptica. Insira um CD ou DVD (se suportado) nesta unidade.

Pode conter uma unidade de disquete opcional ou um leitor de cartão de mídia opcional.

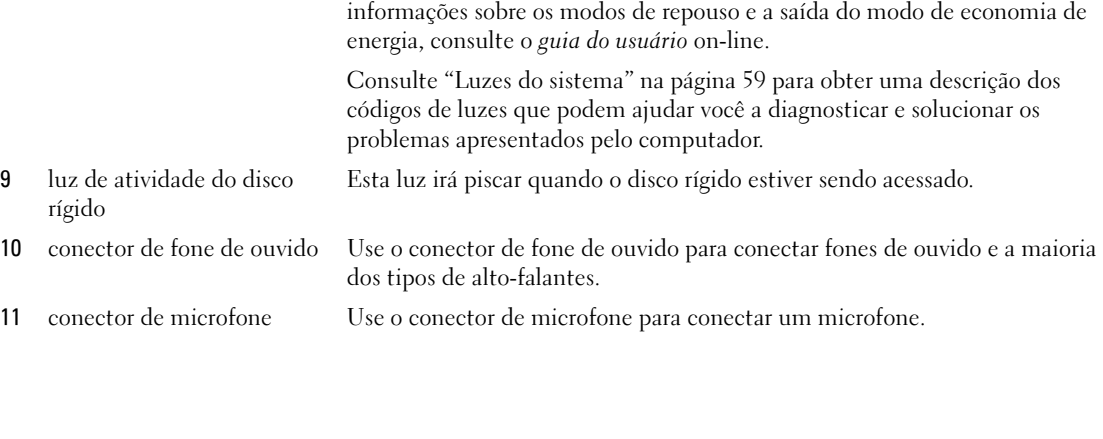

AVISO: Para evitar a perda de dados, não use o botão liga/desliga para desligar o computador. Desligue-o através do sistema operacional. Consulte ["Antes de começar" na página 48](#page-47-1) Para obter mais informações.

 $\bullet$ 

AVISO: Se a ACPI estiver ativada, o computador é desligado através do sistema operacional quando você pressiona o botão liga/desliga.

8 luz de alimentação A luz de alimentação acende e pisca ou permanece contínua para indicar diferentes modos de operação:

em quando, como joysticks ou câmeras, ou para dispositivos USB de inicialização (consulte o guia do usuário on-line para obter mais informações

É recomendável usar os conectores USB traseiros para dispositivos que geralmente permanecem conectados, como impressoras e teclados.

no código de diagnóstico. Para obter mais informações, consulte ["Luzes de](#page-59-0) 

sobre como fazer a inicialização usando um dispositivo USB).

• Apagada — O computador está desligado.

4 conectores USB 2.0 (2) Use os conectores USB frontais para os dispositivos que você conecta de vez

- Verde contínuo O computador está no estado operacional normal.
- Verde piscando O computador está no modo de economia de energia.

Para sair do modo de economia de energia, pressione o botão liga/desliga ou use o teclado ou o mouse se eles estiverem configurados como dispositivos de acionamento no Gerenciador de dispositivos do Windows. Para obter mais

• Âmbar piscando ou contínuo — Consulte o guia do usuário on-line.

[diagnóstico" na página 60.](#page-59-0)

5 luz indicadora de LAN Esta luz indica que uma conexão de LAN (rede local) está estabelecida.

- 6 luzes de diagnóstico Use as luzes para ajudar a solucionar os problemas do computador com base
- 7 botão liga/desliga Pressione esse botão para ligar o computador.

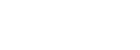

#### <span id="page-45-0"></span>Computador minitorre — Vista traseira

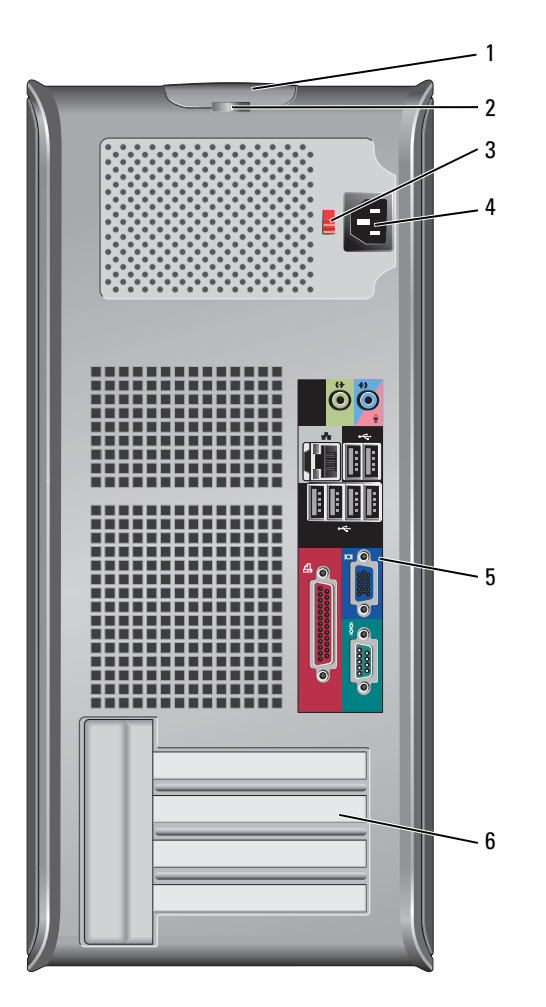

- 
- 
- 

1 trava de liberação da tampa Esta presilha abre a tampa do computador.

2 anel do cadeado Use um cadeado para travar a tampa do computador.

3 chave seletora de tensão O seu computador está equipado com uma chave de seleção manual de tensão

Para ajudar a evitar danos a computadores que têm chave seletora manual de tensão, coloque a chave na posição que mais se aproxima da tensão disponível na sua área.

O AVISO: A chave seletora de tensão precisa estar na posição de 115 V, embora no Japão a tensão disponível seja de 100 V.

Verifique também se o monitor e os dispositivos conectados são compatíveis com a alimentação CA disponível na sua região.

4 conector de alimentação Inserir o cabo de alimentação. 5 conectores do painel traseiro Plugar dispositivos seriais, USB e outros dispositivos nos conectores adequados (consulte ["Computador minitorre — Conectores do painel traseiro" na](#page-46-0)  [página 47](#page-46-0)). 6 slots da placa Acessar os conectores das placas PCI e PCI Express instaladas.

#### <span id="page-46-0"></span>Computador minitorre — Conectores do painel traseiro

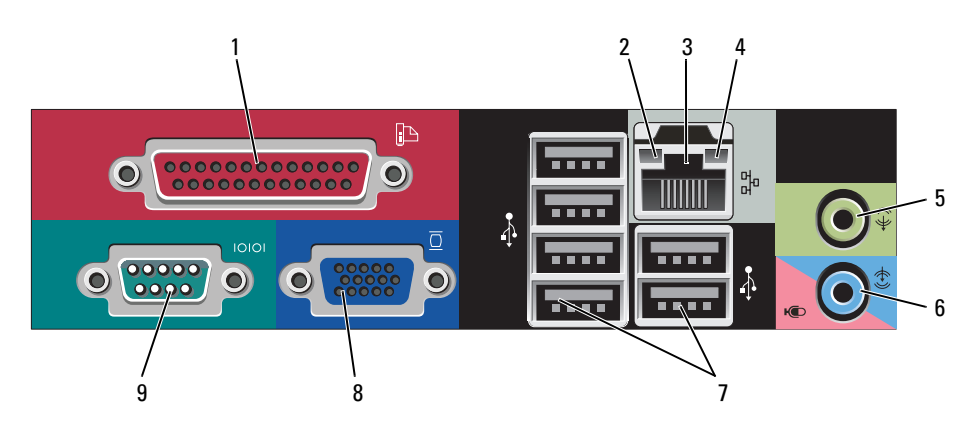

- 1 conector paralelo Conecte um dispositivo paralelo, como uma impressora, ao conector paralelo. Se você tiver uma impressora USB, conecte-a a um conector USB. NOTA: O conector paralelo integrado será desativado automaticamente se o computador detectar uma placa instalada que contenha um conector paralelo
- 2 luz de integridade do vínculo
- configurado com o mesmo endereço. Para obter mais informações, consulte: o guia do usuário on-line.
- Verde Boa conexão entre uma rede de 10 Mbps e o computador.
- Laranja Boa conexão entre uma rede de 100 Mbps e o computador.
- Amarelo Boa conexão entre uma rede de 1 Gbps (ou 1000 Mbps) e o computador.
- Luz apagada O computador não está detectando uma conexão física com a rede.
- 3 conector do adaptador de rede Para conectar o computador a uma rede ou a um dispositivo de banda larga, conecte uma extremidade de um cabo de rede a uma tomada de rede ou a um dispositivo de rede ou de banda larga. Conecte a outra extremidade do cabo ao conector do adaptador de rede no painel traseiro do computador. Um clique indica que o cabo de rede foi conectado corretamente.

NOTA: Não conecte um cabo de telefone ao conector de rede.

Em computadores com placa de conector de rede, use o conector da placa.

É recomendável usar cabeamento e conectores de categoria 5 para a rede. Se for necessário usar fiação de Categoria 3, force a velocidade de rede para 10 Mbps para garantir uma operação confiável.

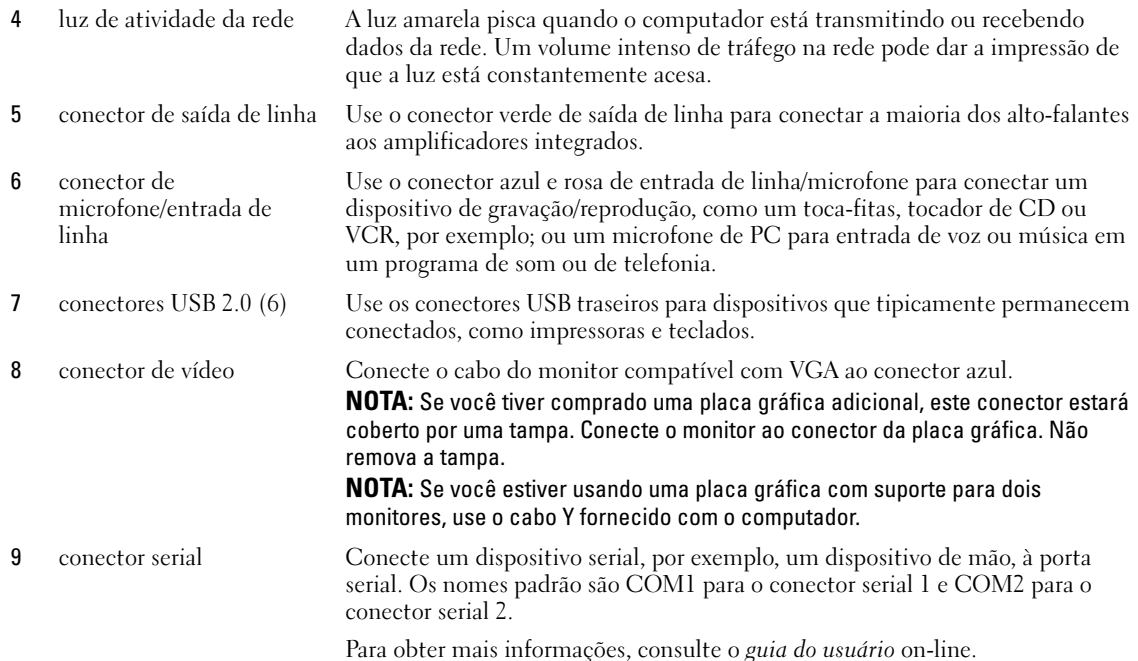

<span id="page-47-3"></span><span id="page-47-0"></span>Como remover a tampa do computador

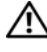

 $\bigwedge$  ADVERTÊNCIA: Antes de começar qualquer procedimento descrito nesta seção, siga as instruções de segurança descritas no Guia de Informações do Produto.

 $\bigwedge$  ADVERTËNCIA: Para evitar choques elétricos, desligue sempre o computador da tomada elétrica antes de remover a tampa.

#### <span id="page-47-2"></span><span id="page-47-1"></span>Antes de começar

AVISO: Para não perder dados, salve e feche todos os arquivos abertos e saia dos programas que também estiverem abertos antes de desligar o computador.

1 Desligue o sistema operacional:

- a Salve e feche todos os arquivos abertos, saia de todos os programas que também estiverem abertos e clique no botão Iniciar e depois clique em Desligar o computador.
- **b** Na janela Desligar o computador, clique em Desativar. O computador é desligado depois que o processo de desligamento do sistema operacional é concluído.
- 2 Desligue o computador e todos os dispositivos conectados. Se o computador e os dispositivos conectados não tiverem sido desligados automaticamente quando você desligou o sistema operacional, desligue-os agora.

#### Antes de trabalhar na parte interna do computador

Use as diretrizes de segurança a seguir para ajudar a proteger o computador contra danos em potencial e para ajudar a garantir a sua segurança pessoal.

 $\sqrt{N}$  ADVERTÊNCIA: Antes de começar qualquer procedimento descrito nesta seção, siga as instruções de segurança apresentadas no *Guia de Informações do Produto*.

 $/$ [\ ADVERTËNCIA: Manipule cuidadosamente os componentes e as placas. Não toque nos componentes ou nos contatos da placa. Segure a placa pelas extremidades ou pelo suporte metálico de montagem. Segure componentes, como processadores, pelas bordas e não pelos pinos.

AVISO: Somente técnicos credenciados devem executar reparos no computador. Danos decorrentes do uso de mão-de-obra não autorizada pela Dell não serão cobertos pela garantia.

AVISO: Ao desconectar um cabo, puxe-o pelo conector ou pelo laço de alívio de pressão, não pelo cabo em si. Alguns cabos têm um conector com presilhas de travamento. Se você for desconectar esse tipo de cabo, pressione as presilhas de travamento antes de desconectar o cabo. Ao separar conectores, mantenha-os alinhados para evitar entortar os pinos. Além disso, antes de conectar um cabo, verifique se ambos os conectores estão corretamente orientados e alinhados.

Para evitar danos, execute o procedimento a seguir antes de começar a trabalhar na parte interna do computador.

**1** Desligue o computador.

AVISO: Para desconectar o cabo de rede, primeiro retire o cabo do computador e depois retire-o da tomada de rede na parede.

- 2 Desconecte do computador qualquer linha telefônica ou de telecomunicação.
- **3** Desconecte, das respectivas tomadas elétricas, o computador e todos os dispositivos conectados e depois pressione o botão liga/desliga para aterrar a placa de sistema.
- 4 Se for o caso, remova o suporte do computador (veja as instruções fornecidas com osuporte).

 $\bigwedge$  ADVERTËNCIA: Para evitar choques elétricos, desligue sempre o computador da tomada elétrica antes de remover a tampa.

5 Remova a tampa do computador. Consulte ["Computador minitorre" na página 49](#page-48-0).

AVISO: Antes de tocar em qualquer parte interna do computador, aterre-se tocando em uma superfície de metal sem pintura, como o metal da parte traseira do computador. No decorrer do trabalho, toque periodicamente em uma peça metálica sem pintura para dissipar a eletricidade estática, que pode danificar os componentes internos.

#### <span id="page-48-0"></span>Computador minitorre

 $\triangle$  ADVERTËNCIA: Antes de começar qualquer procedimento descrito nesta seção, siga as instruções de segurança apresentadas no *Guia de Informações do Produto*.

 $\bigwedge$  ADVERTÊNCIA: Para proteger-se contra choques elétricos, desconecte sempre o computador da tomada antes de remover a tampa.

- 1 Execute os procedimentos descritos em ["Antes de começar" na página 48](#page-47-1).
- 2 Deite o computador de lado conforme mostra a ilustração.
- 3 Localize a trava de liberação da tampa, conforme mostra a ilustração. Então, deslize a trava de liberação para trás, levantando a tampa.
- 4 Segure a tampa do computador pelas laterais e gire-a usando as abas das dobradiças como pontos de apoio.
- 5 Remova a tampa das abas das dobradiças e coloque-a em uma superfície macia e não abrasiva.
- $\bigwedge$  ADVERTÊNCIA: Dissipadores de calor de placas gráficas podem esquentar muito durante a operação normal. Deixe o dissipador esfriar antes de tocá-lo.

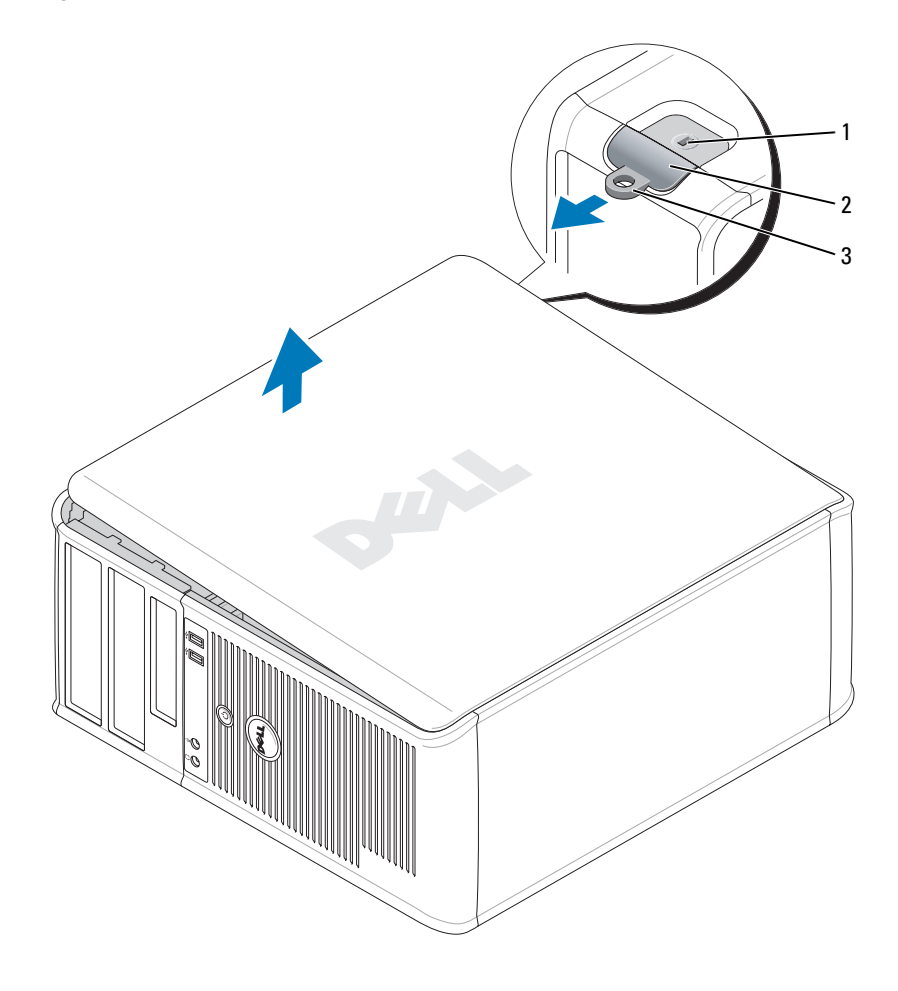

1 encaixe do cabo de segurança 2 trava de liberação da tampa 3 anel do cadeado

## <span id="page-50-0"></span>Parte interna do computador

#### <span id="page-50-1"></span>Computador minitorre

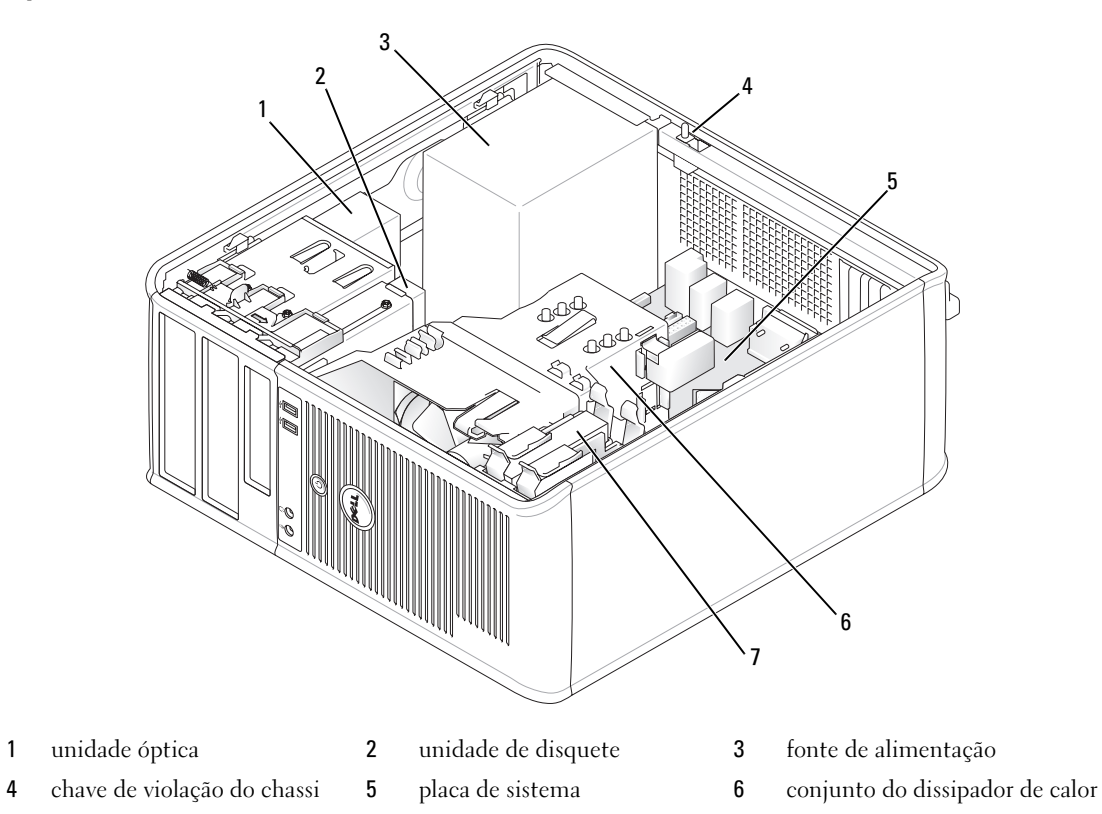

disco rígido

#### Componentes da placa de sistema

<span id="page-51-0"></span>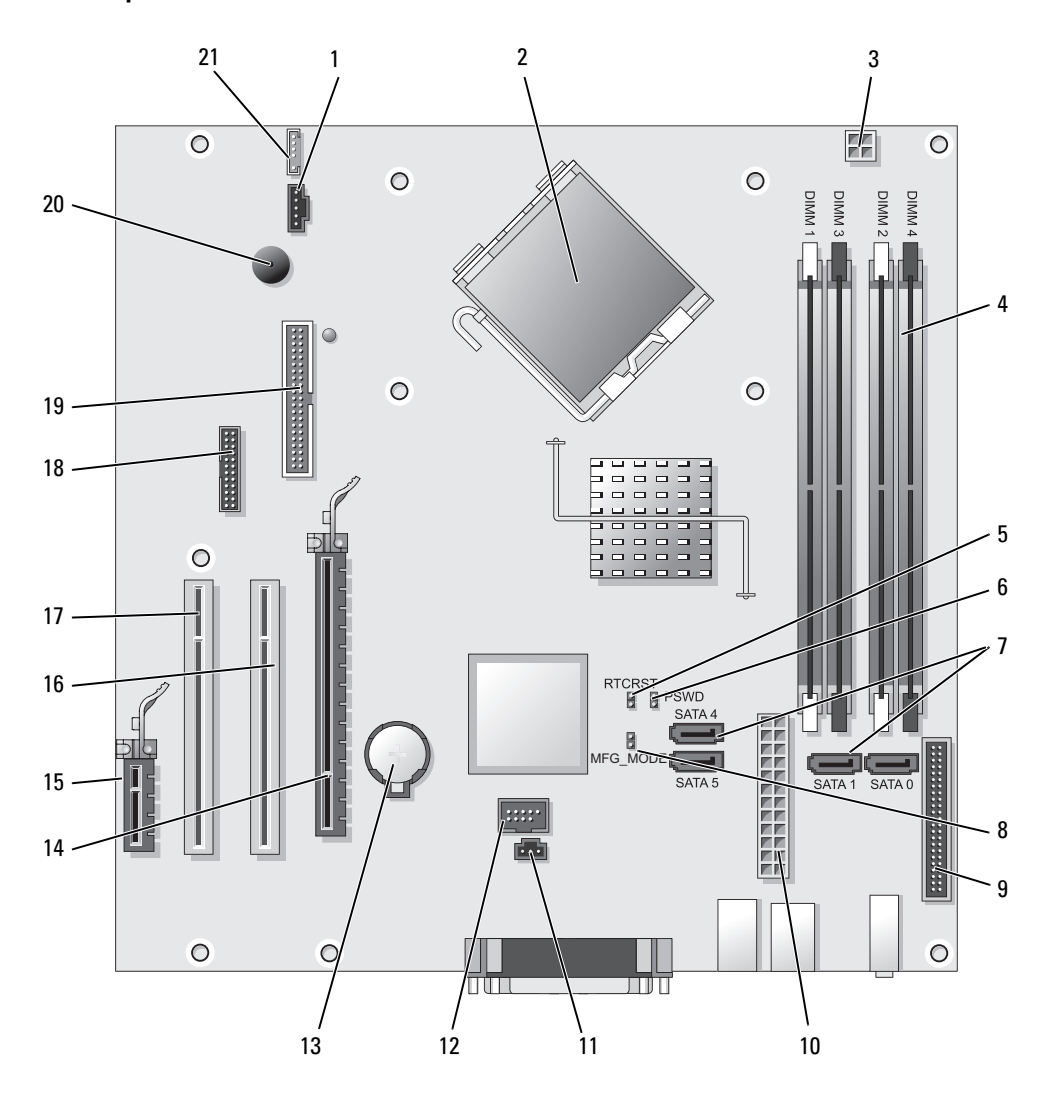

- 
- 2 conector do processador (CPU) 13 soquete da bateria (BATT)
- conector de energia do processador (12VPOWER) 14 conector PCI Express x16 (SLOT1)
- conectores dos módulos de memória (DIMM\_1, DIMM\_2, DIMM\_3, DIMM\_4)
- jumper de redefinição RTC (RTCRST) 16 conector PCI (SLOT2)
- 1 conector do ventilador (FAN) 12 USB interno (INTERNAL\_USB)
	-
	-
	- conector PCI Express x1 (SLOT4)
	-
- 6 jumper de senha (PSWD) 17 conector PCI (SLOT3)
- 7 conectores de unidades SATA (SATA0, SATA1, SATA4, SATA5)
- 8 jumper do modo de fabricação (MFG\_MODE) 19 conector da unidade de disquete (DSKT)
- 9 conector do painel frontal (FNT\_PANEL) 20 alto-falante da placa de sistema (BEEP)
- 
- 11 conector da chave de violação (INTRUDER)
- 
- 18 conector serial (SER2)
- 
- 
- 10 conector de alimentação (POWER) 21 conector de alto-falante (INT\_SPKR)

#### Configurações de jumper

 $\mathbb Z$  NOTA: Não feche o jumper MFG\_MODE, pois isto impedirá a tecnologia Active Management de funcionar corretamente. Apenas os fabricantes usam este jumper.

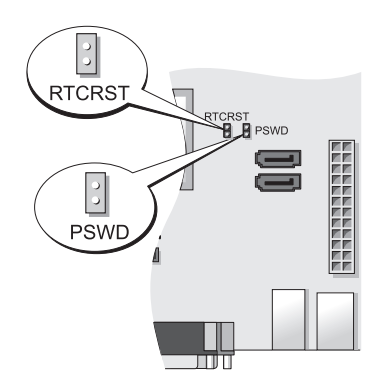

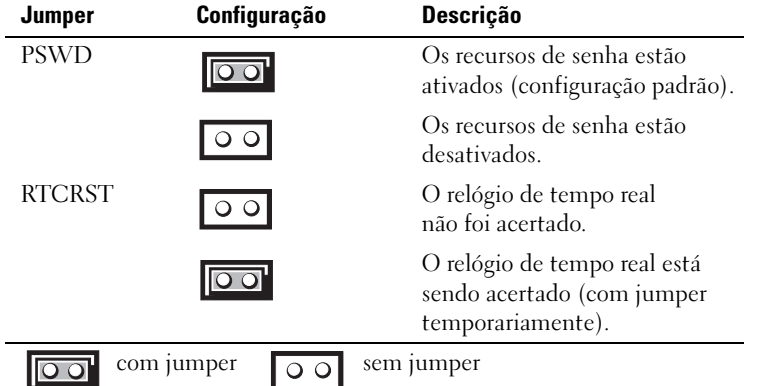

## <span id="page-53-0"></span>Como configurar o computador

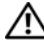

 $\triangle$  ADVERTÊNCIA: Antes de executar qualquer procedimento descrito nesta seção, siga as instruções de segurança contidas no *Guia de Informações do Produto*.

AVISO: Se o computador tiver uma placa de expansão instalada (por exemplo, uma placa de modem), conecte o cabo adequado à placa, e não ao conector no painel traseiro.

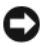

AVISO: Para ajudar a permitir que o computador mantenha a temperatura de operação adequada, verifique se ele não está colocado muito próximo à parede ou a outro compartimento de armazenagem que possa evitar a circulação do ar em volta do chassi. Para obter mais informações, consulte o Guia de Informações do Produto.

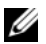

 $\mathscr{Q}_1$  NOTA: Antes de instalar quaisquer dispositivos ou softwares que não tenham sido enviados com o computador, leia a documentação fornecida com o software ou o dispositivo ou entre em contato com o fornecedor para verificar se o software ou o dispositivo é compatível com o computador e o sistema operacional.

Você precisa executar todas as etapas para configurar corretamente o computador. Consulte as figuras que acompanham as instruções.

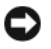

- AVISO: Não tente usar um mouse PS/2 e um mouse USB simultaneamente.
- 1 Conecte o teclado e o mouse.

AVISO: Não conecte o cabo de modem a um conector de rede. A tensão das comunicações telefônicas pode danificar o adaptador de rede.

2 Conecte o cabo de modem ou o cabo de rede.

Insira o cabo de rede, e não o cabo de telefone, no conector de rede. Se você tiver um modem opcional, conecte o cabo de telefone a este modem.

3 Conecte o monitor

Alinhe e insira delicadamente o cabo do monitor tomando cuidado para não dobrar os pinos do conector. Aperte os parafusos dos conectores dos cabos.

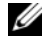

 $\mathscr{Q}_\blacksquare$  NOTA: Em alguns monitores, o conector de vídeo está localizado sob a parte traseira da tela. Consulte a documentação do monitor para ver a posição dos conectores.

- 4 Conecte os alto-falantes
- 5 Conecte os cabos de alimentação do computador, do monitor e dos outros dispositivos às tomadas elétricas.

AVISO: Para evitar danificar o computador contendo uma chave seletora manual de tensão, coloque a chave na posição que mais se aproxime da tensão local.

AVISO: A chave seletora precisa estar na posição de 115 V, embora a a tensão disponível no Japão seja de 100 V.

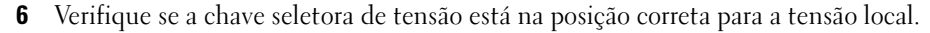

O seu computador tem uma chave de seleção manual de tensão. Os computadores com chave de seleção de tensão no painel traseiro precisam ser manualmente ajustados para funcionar na tensão correta de operação.

#### <span id="page-54-0"></span>Configurar o teclado e o mouse

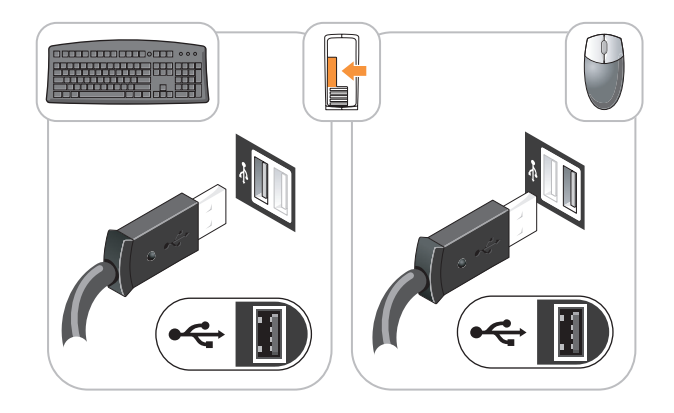

#### <span id="page-54-1"></span>Instalar o monitor

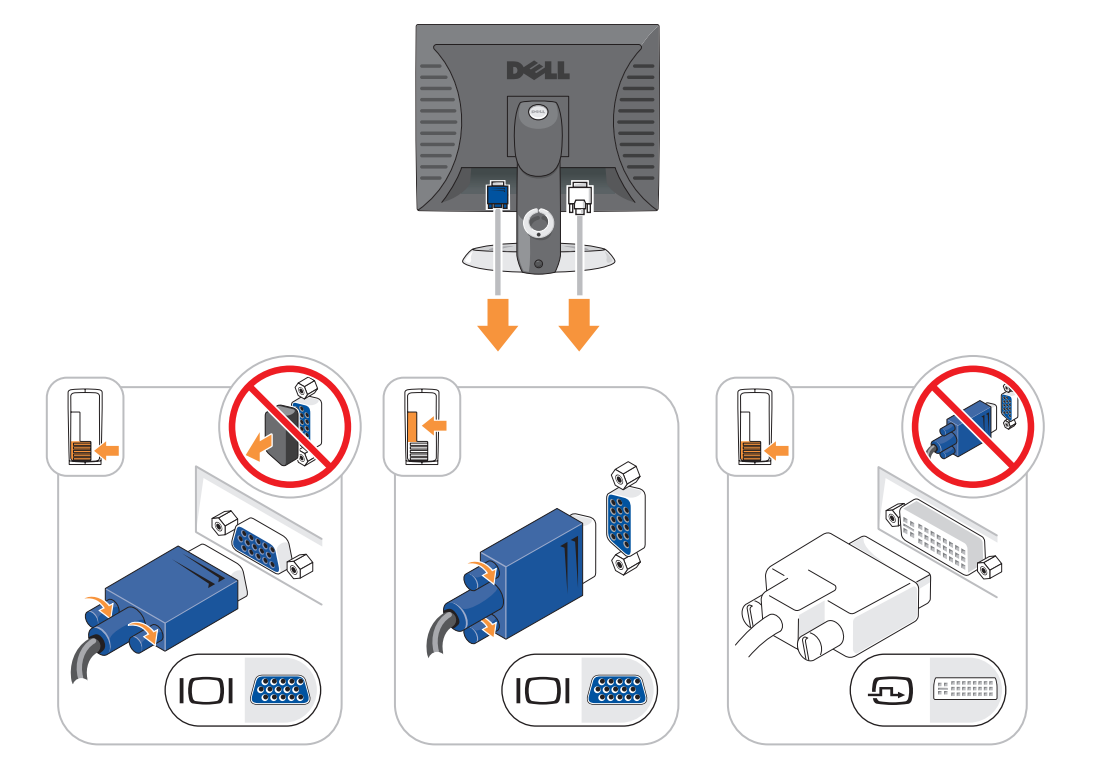

#### <span id="page-55-0"></span>Conexões de alimentação

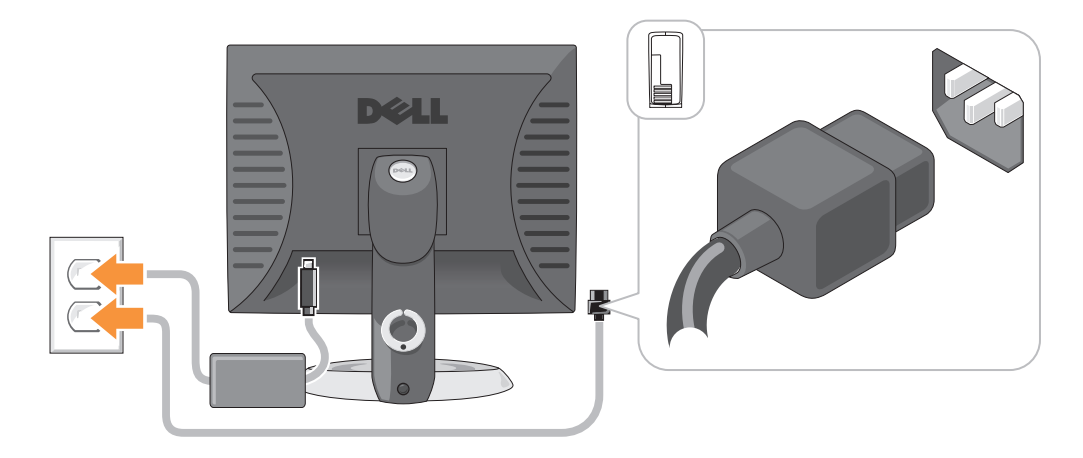

### <span id="page-55-1"></span>Como solucionar problemas

Se o computador não funcionar conforme o esperado, você poderá contar com a ajuda de várias ferramentas fornecidas pela Dell. Para obter as informações mais recentes sobre a solução de problemas do seu computador, consulte o site de suporte da Dell em support.dell.com (em inglês).

Se o computador apresentar problemas que exijam a ajuda da Dell, faça uma descrição detalhada do problema, dos códigos de bipe ou dos padrões das luzes de diagnósticos. Anote o Código de serviço expresso e o Número da etiqueta de serviço abaixo e entre em contato com a Dell, usando um telefone que esteja no mesmo local do seu computador. Para obter informações sobre como entrar em contato com a Dell, consulte o guia do usuário on-line.

Para obter um exemplo do código de serviço expresso e da etiqueta de serviço, consulte "Como obter informações" no guia do usuário do seu computador.

Código de serviço expresso:

Etiqueta de serviço

#### <span id="page-55-3"></span><span id="page-55-2"></span>Dell Diagnostics

ADVERTÊNCIA: Antes de começar qualquer procedimento descrito nesta seção, siga as instruções de segurança contidas no Guia de Informações do Produto.

#### Quando usar o Dell Diagnostics

Se o computador apresentar algum problema, faça os testes descritos em "Como solucionar problemas" do guia do usuário on-line e execute o Dell Diagnostics antes de entrar em contato com a Dell para obter assistência técnica. Para obter informações sobre como entrar em contato com a Dell, consulte o guia do usuário on-line.

AVISO: O Dell Diagnostics só funciona em computadores Dell™.

Entre na configuração do sistema (para obter instruções, consulte "Configuração do sistema" no guia do usuário on-line), revise as informações de configuração do computador e verifique se o dispositivo que você quer testar aparece na configuração do sistema e se ele está ativo.

Inicie o Dell Diagnostics a partir do disco rígido ou do CD opcional CD Drivers and Utilities (ResourceCD).

#### Como iniciar o Dell Diagnostics a partir do disco rígido

- 1 Ligue (ou reinicie) o computador.
- 2 Quando o logotipo DELL aparecer, pressione <F12> imediatamente.

 $\mathscr O$  **NOTA:** Se você receber uma mensagem dizendo que não foi encontrada nenhuma partição do utilitário de diagnósticos, execute o Dell Diagnostics a partir do CD opcional *Drivers and Utilities* (consulte "Como iniciar [o Dell Diagnostics a partir do CD Drivers and Utilities" na página 57\)](#page-56-0).

Se você esperar demais e o logotipo do sistema operacional aparecer, continue aguardando até que a área de trabalho do Microsoft® Windows® seja mostrada. Em seguida, desligue o computador e tente novamente.

Quando a lista de dispositivos de inicialização aparecer, realce Inicialização na partição do utilitário e pressione <Enter>.

3 Quando o menu principal (Main Menu) do Dell Diagnostics aparecer, selecione o teste que você quer executar.

#### <span id="page-56-0"></span>Como iniciar o Dell Diagnostics a partir do CD Drivers and Utilities

- **1** Insira o CD Drivers and Utilities.
- **2** Desligue e reinicialize o computador.

Quando o logotipo DELL aparecer, pressione <F12> imediatamente.

Se você esperar tempo demais e o logotipo do sistema operacional aparecer, continue aguardando até ver a área de trabalho do Windows. Em seguida, desligue o computador e tente novamente.

 $\mathscr{Q}_1$  NOTA: As etapas a seguir alteram a seqüência de inicialização para ser executada apenas uma vez. Na próxima inicialização, o computador inicializará de acordo com os dispositivos especificados na configuração do sistema.

- 3 Quando a lista de dispositivos de inicialização aparecer, destaque a opção de unidade de CD/DVD e pressione <Enter>.
- 4 Selecione a opção de unidade de CD/DVD no menu de inicialização do CD.
- 5 No menu que irá aparecer, selecione a opção para fazer a inicialização a partir da unidade de CD/DVD.
- 6 Digite 1 para abrir o menu do CD Drivers and Utilities (Drivers e utilitários).
- **7** Digite 2 para iniciar o Dell Diagnostics.
- 8 Selecione Run the 32 Bit Dell Diagnostics (Executar o Dell Diagnostics de 32 bits) na lista numerada. Se houver várias versões na lista, selecione a versão adequada para sua plataforma.
- 9 Quando o menu principal (Main Menu) do Dell Diagnostics aparecer, selecione o teste que você quer executar.

#### Menu principal do Dell Diagnostics

1 Depois que o Dell Diagnostics for carregado e a tela do menu principal (Main Menu) aparecer, clique no botão da opção que você quer.

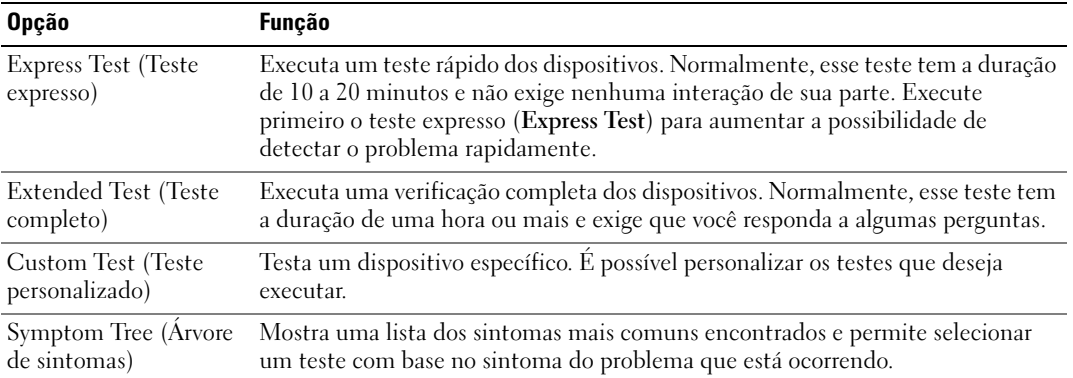

2 Se for encontrado algum problema durante um teste, aparecerá uma mensagem mostrando o código do erro e uma descrição do problema. Anote esse código e a descrição do problema e siga as instruções da tela.

Se não for possível resolver a condição de erro, entre em contato com a Dell. Para obter informações sobre como entrar em contato com a Dell, consulte o guia do usuário on-line.

 $\mathscr O$  NOTA: A etiqueta de serviço do computador está localizada na parte superior de cada tela de teste. Se você entrar em contato com a Dell, o suporte técnico solicitará o número da etiqueta de serviço.

3 Se você executar um teste usando a opção Custom Test (Teste personalizado) ou Symptom Tree (Árvore de sintomas), clique na guia correspondente, descrita na tabela a seguir, para obter mais informações.

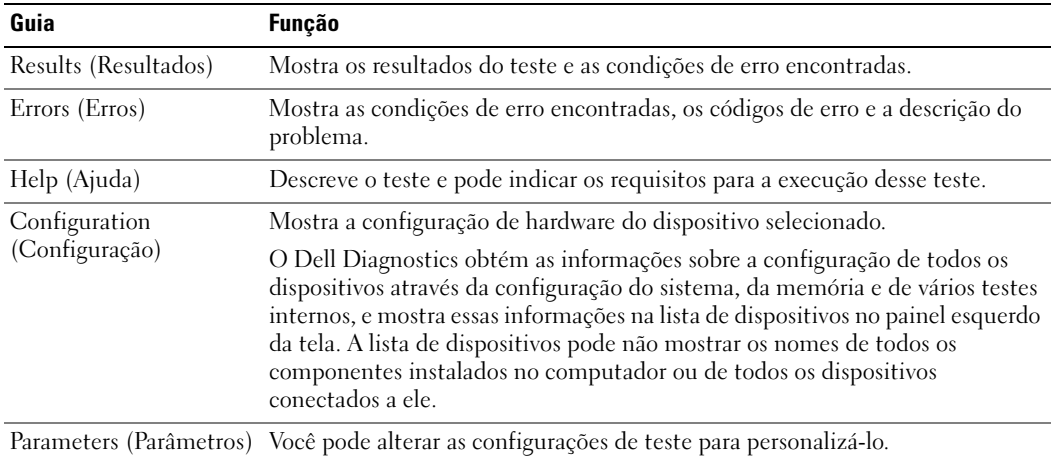

- 4 Quando acabar os testes, se você estiver executando o Dell Diagnostics a partir do CD Drivers and Utilities (opcional), remova o CD.
- <span id="page-58-1"></span>5 Feche a tela de testes para retornar à tela do menu principal (Main Menu). Para sair do Dell Diagnostics e reinicializar o computador, feche a tela do menu principal.

#### <span id="page-58-0"></span>Luzes do sistema

A luz de alimentação pode indicar um problema no computador.

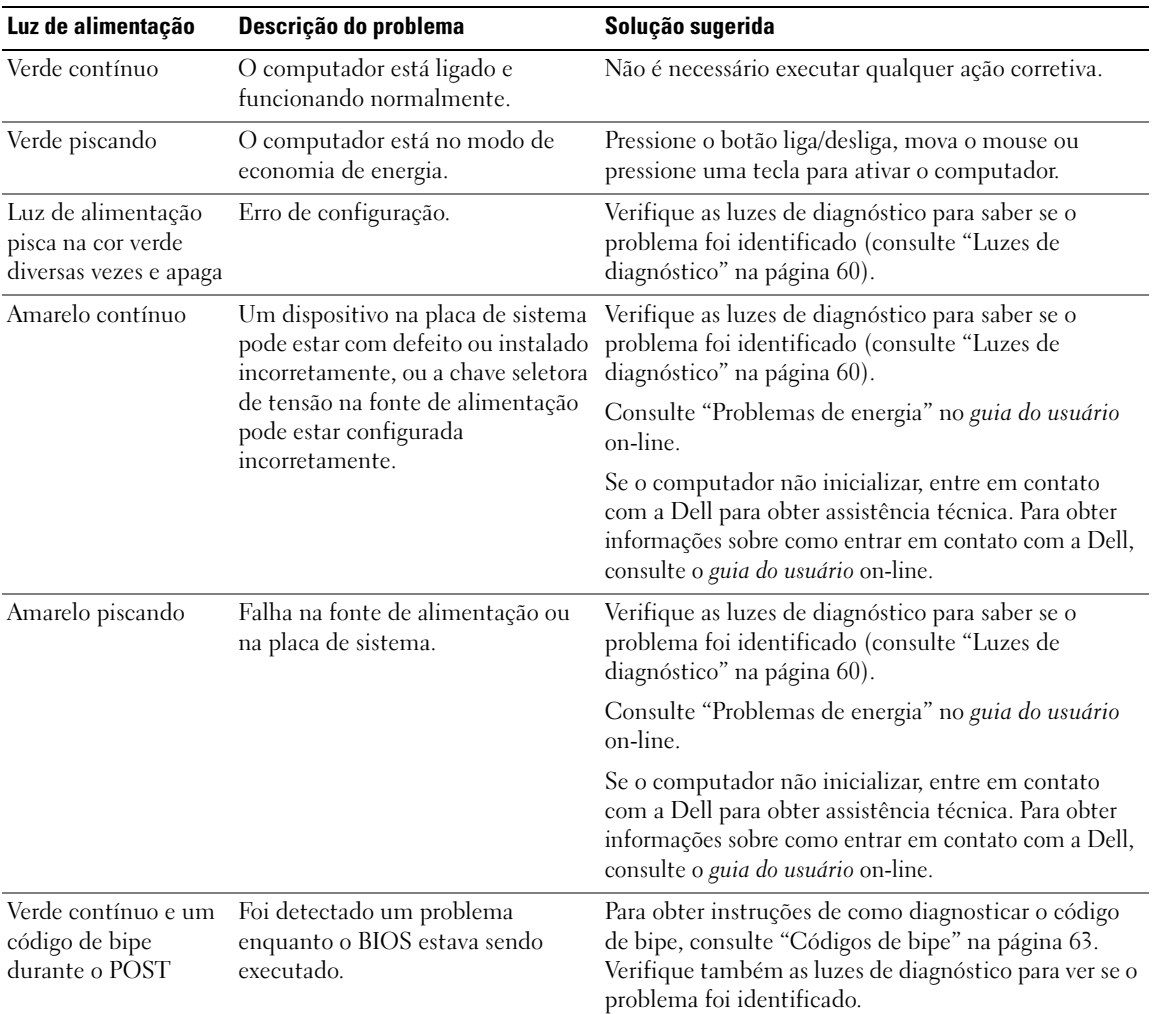

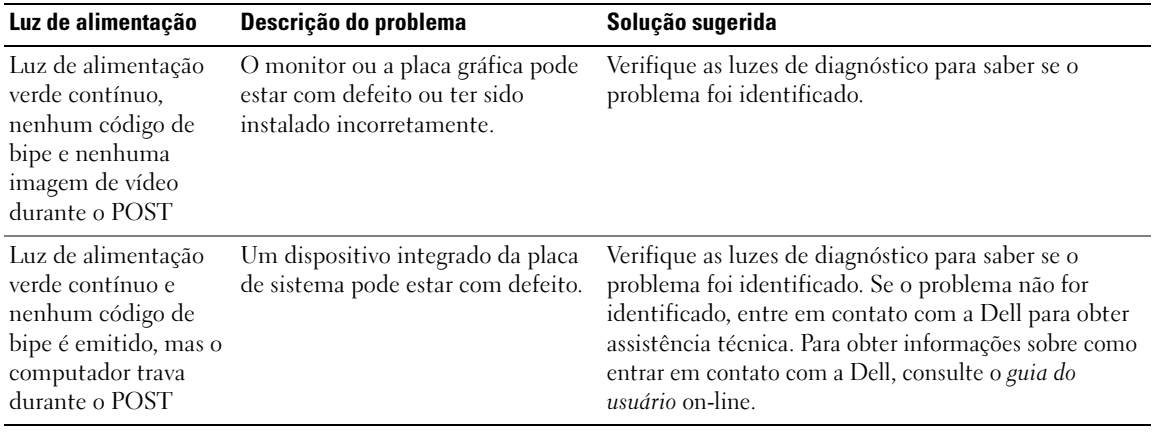

#### <span id="page-59-1"></span><span id="page-59-0"></span>Luzes de diagnóstico

#### $\triangle$  ADVERTÊNCIA: Antes de começar qualquer procedimento descrito nesta seção, siga as instruções de segurança apresentadas no Guia de Informações do Produto.

Para ajudar a solucionar problemas, o computador tem quatro luzes chamadas de "1", "2", "3" e "4" no painel frontal ou no painel traseiro. As luzes podem estar apagadas ou verdes. Quando o computador é inicializado normalmente, os padrões ou códigos das luzes mudam à medida que o processo de inicialização é executado. Se a parte de POST da inicialização do sistema for bem concluída, todas as quatros luzes se acendem (verde contínuo) por um curto período de tempo e depois se apagam.

Se o computador não funcionar corretamente durante o processo de POST, o padrão mostrado nas luzes poderá ajudar a identificar onde o computador parou no processo. Se o computador não funcionar corretamente após um POST bem-sucedido, as luzes de diagnóstico não indicam a causa do problema.

 $\mathscr{D}$  NOTA: A orientação (direção) das luzes de diagnóstico pode variar dependendo do tipo de sistema. As luzes de diagnóstico podem ser orientadas na vertical ou na horizontal.

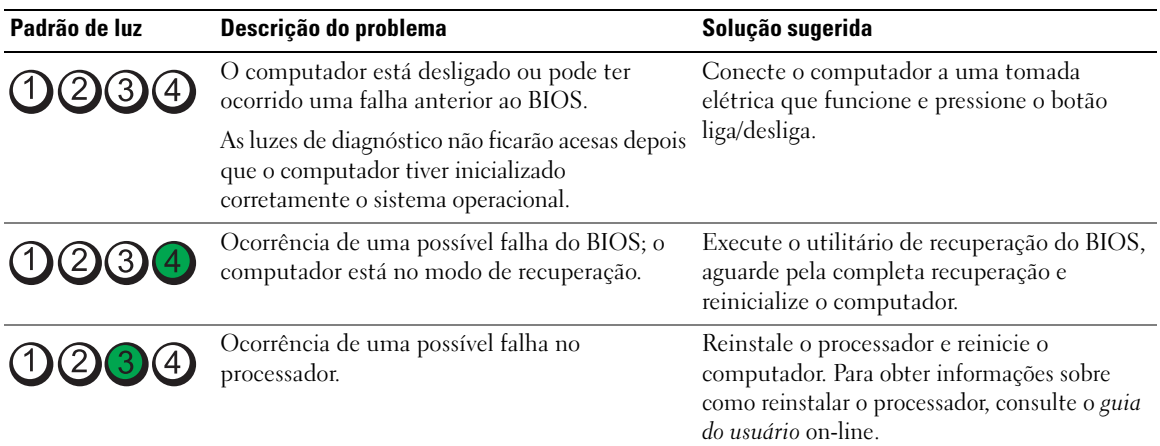

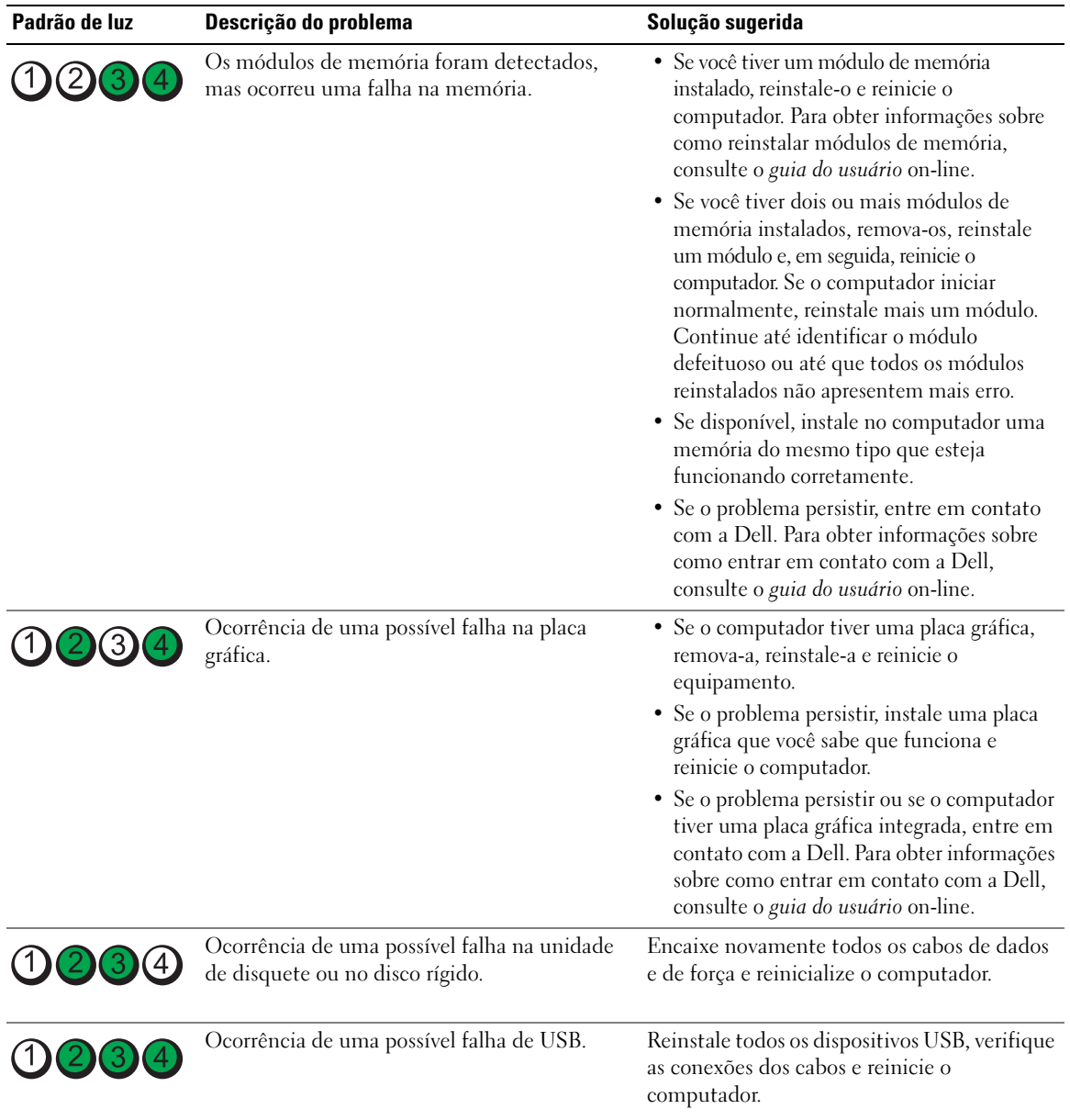

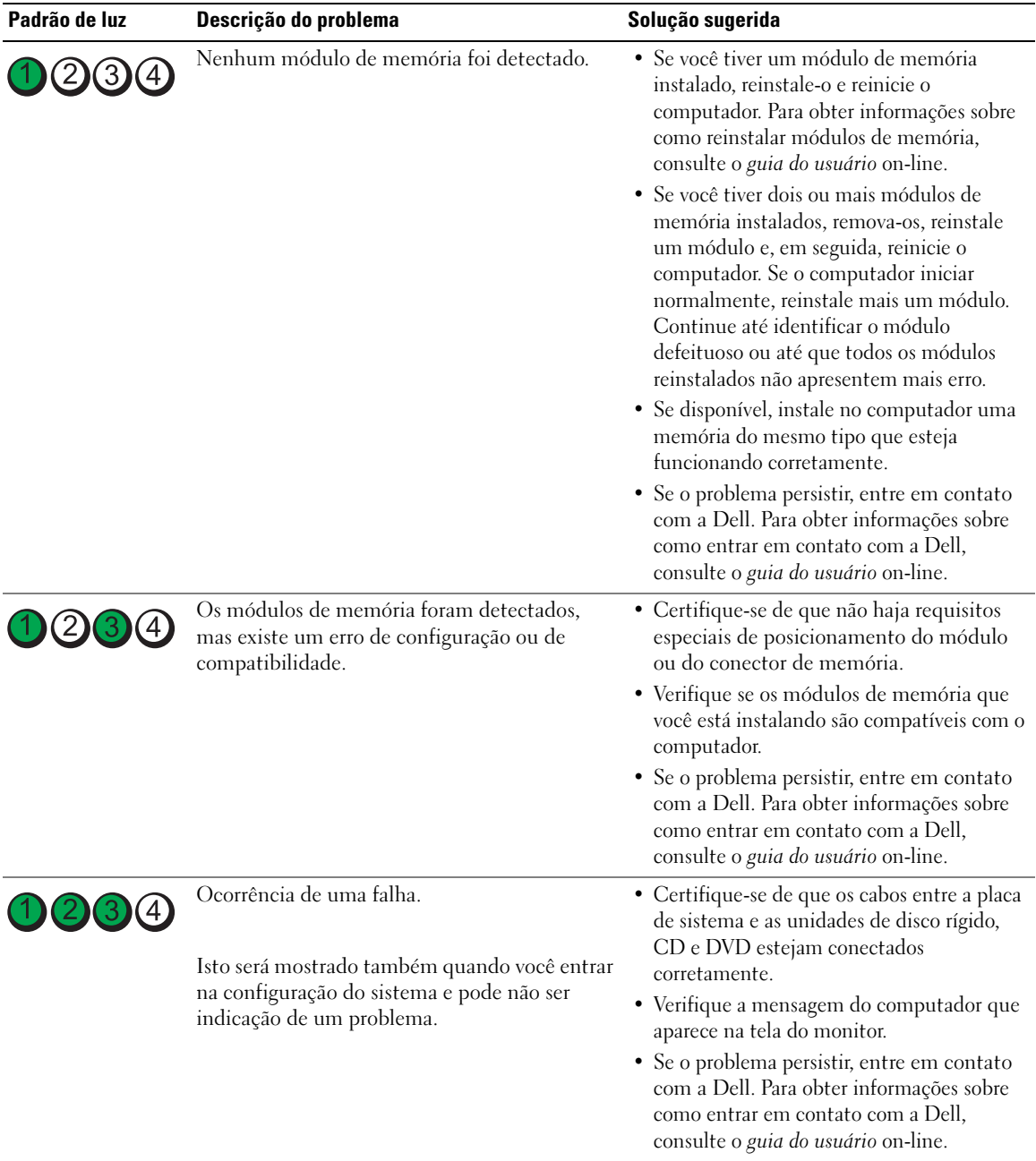

#### <span id="page-62-1"></span><span id="page-62-0"></span>Códigos de bipe

O computador pode emitir uma série de bipes durante a inicialização se o monitor não conseguir mostrar os erros ou problemas apresentados. Essa série de bipes, chamada de código de bipes, identifica um problema. Um possível código de bipe (código 1-3-1) consiste em um bipe, uma seqüência rápida de três bipes e, em seguida, um bipe. Esse código de bipe informa que o computador encontrou um problema de memória. Se o computador emitir bipes durante a inicialização:

- 1 Anote o código de bipe.
- 2 Consulte ["Dell Diagnostics" na página 56](#page-55-2) para identificar uma causa mais séria.
- 3 Entre em contato com a Dell para obter assistência técnica. Para obter informações sobre como entrar em contato com a Dell, consulte o guia do usuário on-line.

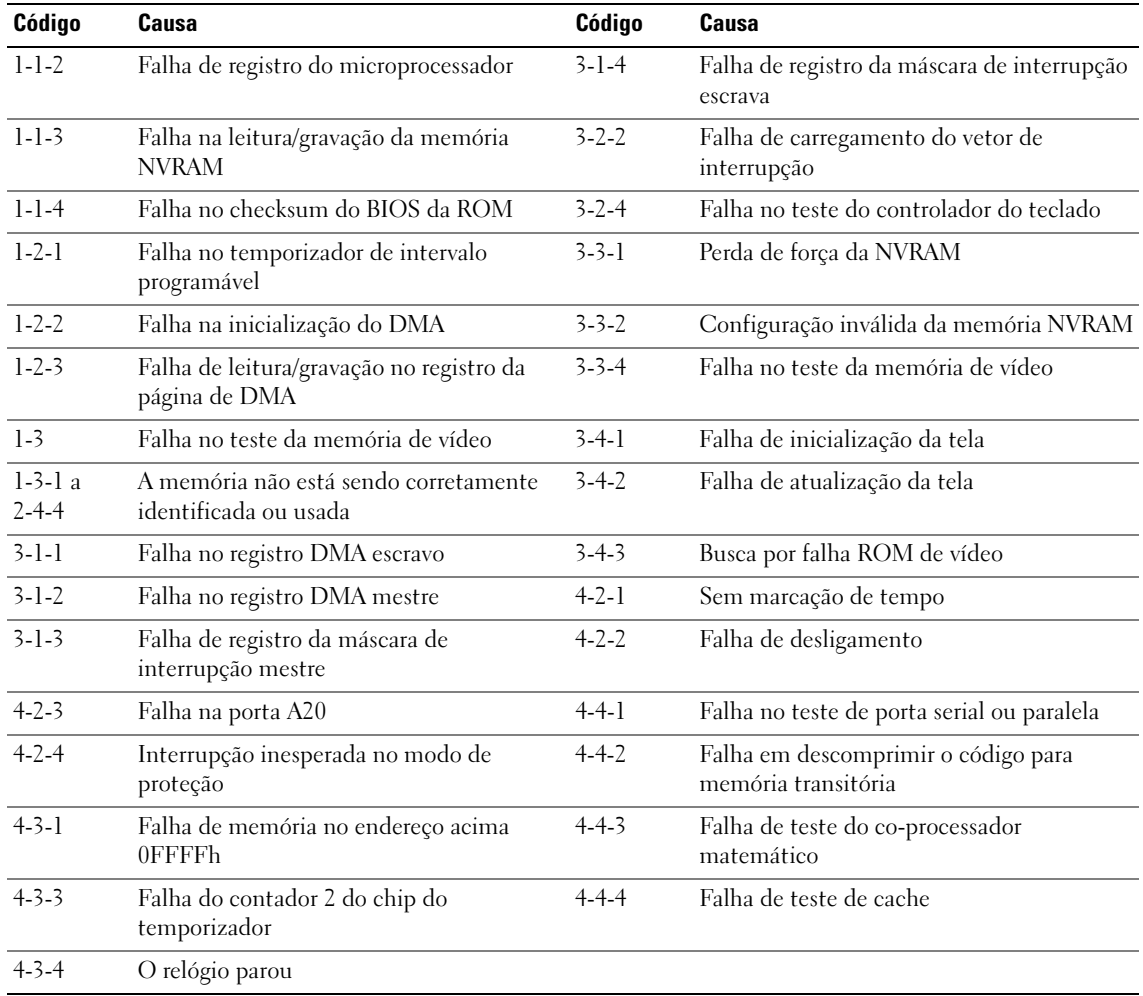

#### <span id="page-63-2"></span><span id="page-63-0"></span>Como solucionar problemas de incompatibilidades de software e hardware

Se algum dispositivo não tiver sido detectado durante a configuração do sistema operacional ou tiver sido detectado, mas configurado incorretamente, utilize o recurso Solução de problemas de hardware para solucionar o problema de incompatibilidade.

- 1 Clique no botão Iniciar e em Ajuda e suporte.
- 2 Digite solução de problemas de hardware no campo Pesquisar e clique na seta para iniciar a pesquisa.
- 3 Clique em Solução de problemas de hardware na lista Resultados da pesquisa.
- <span id="page-63-3"></span>4 Na lista Solução de problemas do hardware, clique em Resolver um conflito de hardware em meu computador e em Avançar.

#### <span id="page-63-1"></span>Como usar o recurso "Restauração do sistema" do Microsoft® Windows® XP

O sistema operacional Microsoft Windows XP oferece o recurso de restauração do sistema para permitir que o computador volte para um estado anterior (sem afetar arquivos de dados) se as alterações de hardware, software ou de configurações do sistema deixaram o computador em um estado operacional indesejável. Consulte o Centro de ajuda e suporte para obter informações sobre como usar a restauração do sistema. Para acessar o Centro de ajuda e suporte do Windows, consulte ["Centro de ajuda e suporte](#page-41-0)  [do Windows" na página 42.](#page-41-0)

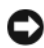

AVISO: Faça backups regulares dos arquivos de dados. A restauração do sistema não monitora nem recupera arquivos de dados.

#### Como criar pontos de restauração

- 1 Clique no botão Iniciar e em Ajuda e suporte.
- 2 Clique em Restauração do sistema.
- 3 Siga as instruções apresentadas na tela.

#### Como restaurar o computador a um estado operacional anterior

AVISO: Antes de restaurar o computador a um estado operacional anterior, salve e feche todos os arquivos e programas que estiverem abertos. Não altere, nem abra ou apague qualquer arquivo ou programa enquanto a restauração do sistema não tiver sido concluída.

- 1 Clique no botão Iniciar, aponte para Todos os programas<sup>→</sup> Acessórios<sup>→</sup> Ferramentas do sistema e clique em Restauração do sistema.
- 2 Marque a opção de restaurar o computador a um estado anterior e clique em Avançar.
- 3 Clique na data do calendário para a qual você quer restaurar seu computador.

A tela Selecionar um ponto de restauração contém um calendário que permite a você ver e selecionar os pontos de restauração. Todas as datas do calendário com pontos de restauração disponíveis aparecem em negrito.

4 Selecione um ponto de restauração e clique em Avançar.

Se uma data do calendário tem somente um ponto de restauração, esse ponto é selecionado automaticamente. Se houver dois ou mais pontos de restauração disponíveis, clique no ponto desejado.

**5** Clique em Avançar.

A tela Restauração concluída aparecerá quando o recurso de restauração do sistema concluir a coleta de dados e o computador será então reinicializado.

6 Após a reinicialização do computador, clique em OK.

Para alterar o ponto de restauração, é possível repetir as etapas utilizando um ponto de restauração diferente ou pode-se, também, desfazer a restauração.

#### Como desfazer a última restauração do sistema

AVISO: Antes de desfazer a última restauração do sistema, salve e feche todos os arquivos e programas que estiverem abertos. Não altere, nem abra ou apague qualquer arquivo ou programa enquanto a restauração do sistema não tiver sido concluída.

- 1 Clique no botão Iniciar, aponte para Todos os programas→ Acessórios→ Ferramentas do sistema e clique em Restauração do sistema.
- 2 Clique em Desfazer a última restauração e em Avançar.
- 3 Clique em Avançar.

A tela Restauração do sistema aparecerá e o computador será reiniciado.

4 Após a reinicialização do computador, clique em OK.

#### Como ativar o recurso Restauração do sistema

Se reinstalar o Windows XP com menos de 200 MB de espaço livre em disco, a Restauração do sistema será desativada automaticamente. Para ver se esse recurso está ativado:

- 1 Clique no botão Iniciar e em Painel de controle.
- 2 Clique em Desempenho e manutenção.
- 3 Clique em Sistema.
- 4 Clique na guia Restauração do sistema.
- <span id="page-64-1"></span>5 Verifique se a opção Desativar restauração do sistema está desmarcada.

#### <span id="page-64-0"></span>Como reinstalar o Microsoft Windows XP

#### Primeiros passos

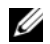

 $\mathscr Q$  **NOTA:** Os procedimentos contidos neste documento foram escritos para a exibição padrão do Windows XP Home Edition, portanto as etapas podem ser diferentes se você tiver configurado seu computador Dell no modo de exibição clássico do Windows ou se você estiver usando o Windows XP Professional.

Se você estiver pensando em fazer a reinstalação do sistema operacional Windows XP para corrigir um problema com um driver instalado recentemente, tente primeiro usar o recurso Reverter driver de dispositivo do Windows XP.

- 1 Clique no botão Iniciar e depois em Painel de controle.
- 2 Em Selecione uma categoria, clique em Desempenho e manutenção.
- 3 Clique em Sistema.
- 4 Na janela Propriedades do sistema, clique na guia Hardware.
- 5 Clique em Gerenciador de dispositivos.
- **6** Clique com o botão direito no dispositivo para o qual o novo driver foi instalado e clique em Propriedades.
- **7** Clique na guia Drivers.
- 8 Clique em Reverter driver.

Se o recurso Reverter driver de dispositivo não solucionar o problema, use o recurso Restauração do sistema para retornar o sistema operacional ao estado em que se encontrava antes de você instalar o novo driver de dispositivo (consulte ["Como usar o recurso "Restauração do sistema" do Microsoft®](#page-63-1)  [Windows® XP" na página 64\)](#page-63-1).

**ZA NOTA:** O CD *Drivers and Utilities* contém drivers que foram instalados durante a montagem do computador. Use o CD Drivers Utilities para carregar qualquer driver obrigatório, inclusive os drivers necessários se o computador tiver um controlador RAID.

#### Como reinstalar o Windows XP

AVISO: Você precisa usar o Service Pack 1 ou mais recente do Windows XP ao reinstalar o Windows XP.

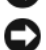

AVISO: Antes de executar a instalação, faça backup de todos os arquivos de dados de seu disco rígido principal. Em configurações convencionais de disco rígido, a unidade de disco rígido principal é a primeira unidade detectada pelo computador.

Para reinstalar o Windows XP, são necessários os seguintes itens:

- CD Dell do sistema operacional
- CD Dell Drivers and Utilities

Para reinstalar o sistema, execute todas as etapas das seções a seguir, na ordem em que elas aparecem.

O processo de reinstalação pode demorar de 1 a 2 horas. Após a reinstalação do sistema operacional, também será necessário reinstalar os drivers de dispositivos, o programa de proteção contra vírus e outros softwares.

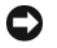

**AVISO:** O CD do *sistema operacional* fornece opções para a reinstalação do Windows XP. As opções podem causar a sobregravação de arquivos e possivelmente afetar programas instalados no disco rígido. Portanto, não reinstale o Windows XP, a menos que um representante de suporte técnico da Dell instrua-o a fazê-lo.

AVISO: Para evitar conflitos com o Windows XP, desative qualquer software antivírus instalado no computador antes de reinstalar o Windows XP. Consulte a documentação do software para obter instruções.

#### Como inicializar a partir do CD do sistema operacional

- 1 Salve e feche os arquivos abertos e saia dos programas abertos.
- 2 Insira o CD do sistema operacional. Clique em Sair se a mensagem Instalar o Windows XP aparecer.
- **3** Reinicialize o computador.
- 4 Pressione  $\langle$ F12> imediatamente depois que o logotipo da DELL<sup>™</sup> aparecer.

Se o logotipo do sistema operacional aparecer, aguarde até visualizar a área de trabalho do Windows e, em seguida, desligue o computador e tente novamente.

- 5 Pressione as teclas de seta para selecionar CD-ROM e pressione <Enter>.
- 6 Quando a mensagem solicitando a você pressionar qualquer tecla para inicializar a partir do CD aparecer, pressione qualquer tecla.

#### Instalação do Windows XP

- <span id="page-66-0"></span>1 Quando a tela Instalação do Windows XP aparecer, pressione <Enter> a fim de selecionar Para instalar o Windows agora.
- 2 Leia as informações apresentadas na tela Contrato de licença do Microsoft Windows e pressione <F8> para aceitar os termos do contrato de licença.
- 3 Se o seu computador já tiver o Windows XP instalado e você quiser recuperar os dados atuais do Windows, digite r para selecionar a opção de reparo e remova o CD.
- 4 Se você quer instalar uma nova cópia do Windows XP, pressione <Esc> para selecionar essa opção.
- 5 Pressione <Enter> para selecionar a partição destacada (recomendável) e siga as instruções da tela.

A tela Instalação do Windows XP aparece e o sistema operacional começa a copiar os arquivos e a instalar os dispositivos. O computador será reiniciado automaticamente várias vezes.

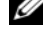

 $\mathscr{D}$  NOTA: O tempo necessário para concluir a instalação depende do tamanho da unidade de disco rígido e da velocidade do computador.

 $\bigodot$  AVISO: Não pressione nenhuma tecla quando aparecer a seguinte mensagem instruindo você a pressionar qualquer tecla para inicializar do CD.

- 6 Quando a tela Opções regionais e de idioma aparecer, selecione as configurações para a sua região e clique em Avançar.
- 7 Digite o seu nome e o nome da sua empresa (opcional) na tela Personalizar o software e clique em Avançar.
- 8 Na janela Nome do computador e senha de administrador, digite um nome para o seu computador (ou aceite o nome sugerido), digite uma senha e clique em Avançar.
- 9 Se a tela Informações de discagem do modem aparecer, digite as informações solicitadas e clique em Avançar.
- 10 Digite a data, a hora e o fuso horário na janela Configurações de data e hora e clique em Avançar.
- 11 Se a tela Configurações de rede aparecer, clique em Típica e em Avançar.

12 Se você estiver reinstalando o Windows XP Professional e for solicitado a fornecer mais informações referentes à configuração de rede, digite as suas seleções. Se não tiver certeza sobre suas configurações, aceite as seleções padrão.

O Windows XP instala os componentes do sistema operacional e configura o computador. O computador será reiniciado automaticamente.

 $\Box$  AVISO: Não pressione nenhuma tecla quando aparecer a seguinte mensagem instruindo você a pressionar qualquer tecla para inicializar o computador a partir do CD.

- 13 Quando a tela Bem-vindo ao Microsoft aparecer, clique em Avançar.
- 14 Quando a mensagem Como este computador se conectará à Internet? aparecer, clique em Ignorar.
- 15 Quando a tela Pronto para fazer o registro on-line na Microsoft? aparecer, selecione Não, deixar para depois e clique em Avançar.
- 16 Quando a tela Quem usará este computador? aparecer, você poderá digitar até cinco usuários.
- 17 Clique em Avançar.
- 18 Clique em Concluir para concluir a instalação e remova o CD.
- 19 Reinstalar os drivers corretos com o CD Drivers and Utilities.
- 20 Reinstale o software antivírus que tenha sido instalado no computador.
- 21 Reinstale os seus programas.

 $\mathscr Q$  **NOTA:** Para reinstalar e ativar os programas do conjunto Microsoft Office ou Microsoft Works, você precisa do número de chave do produto, localizado na parte traseira da capa do CD do Microsoft Office Suite ou Microsoft Works.

#### <span id="page-67-0"></span>Microsoft*®* Windows Vista™

Os usuários familiarizados com versões anteriores do sistema operacional Microsoft® Windows® irão perceber algumas diferenças nos recursos e na interface do Microsoft Windows Vista.

 $\mathscr{U}$  NOTA: Para obter a documentação completa do Microsoft Windows Vista, consulte a respectiva documentação. O Centro de ajuda e suporte do Windows Vista oferece a documentação on-line. Clique no botão Start (Iniciar) e selecione Help and Support (Ajuda e suporte) para acessar estas informações. Use a caixa de texto Search (Pesquisar) para procurar um tópico.

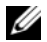

 $\mathscr{Q}_\blacktriangle$  NOTA: As diferentes versões do sistema operacional Microsoft Windows Vista oferece diferentes recursos e têm diferentes requisitos de sistema. A sua configuração de hardware pode também determinar os recursos do Windows Vista disponíveis para você. Para obter mais informações, consulte a documentação do Microsoft Windows Vista para obter detalhes específicos e os requisitos de sistema.

 $\mathscr{D}$  NOTA: Uma variedade de documentação é fornecida com o seu computador. Você irá notar que parte da documentação faz referência ao Windows XP. Em geral, a documentação que faz referência ao Windows XP é aplicável ao sistema Windows Vista. Em alguns casos, os nomes de opções de menu ou outros elementos da tela são diferentes no Windows Vista. Para obter mais informações, consulte *Guia de Noções Básicas do Microsoft®* Windows Vista™em support.dell.com (em inglês).

#### Como fazer o upgrade para o Microsoft Windows Vista

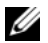

 $\mathscr{U}_1$  NOTA: A versão do Microsoft Windows Vista instalada no seu computador é determinada pela chave do produto associada ao upgrade. A sua chave do produto está localizada no verso da embalagem do DVD de instalação do Windows Vista.

Durante o processo de upgrade do Windows Vista, você:

- Usará o DVD do assistente de upgrade do Dell Windows Vista para verificar a compatibilidade do seu sistema e executar quaisquer atualizações necessárias para os drivers e aplicativos instalados pela Dell.
- Usará o DVD de instalação do Windows Vista para fazer o upgrade para este sistema operacional.

 $\mathscr{Q}_1$  NOTA: Os procedimentos de upgrade contidos neste folheto não se aplicam ao sistema operacional Windows Vista de 64 bits. O upgrade para o sistema operacional Windows Vista de 64 bits exige uma instalação limpa.

#### Antes de começar

AVISO: Verifique se você fez o backup de todos os dados importantes antes de executar o processo de upgrade para o Windows Vista.

Antes de configurar o Windows Vista no seu computador Dell, verifique se você tem o seguinte:

- DVD Dell Windows Vista Upgrade Assistant (DVD do assistente de upgrade do Dell Windows Vista)
- DVD Windows Vista Install (DVD de instalação do Microsoft Windows Vista )
- Certificado de autenticidade (COA) do Windows Vista
- unidade de DVD
- Pelo menos 512 MB de RAM (memória do sistema)
- 15 GB de espaço livre no disco rígido
- Conexão ativa à Internet
- · Uma cópia do documento Dell™ Systems Express Upgrade to Windows® Vista™

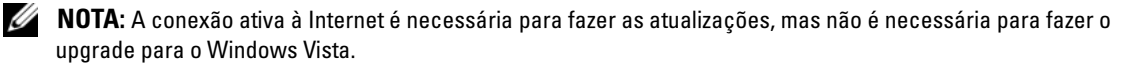

O assistente de upgrade do Dell Windows Vista (Dell Windows Vista Upgrade Assistant) examina o software Dell instalado em fábrica para ver a compatibilidade com o Windows Vista. Se você tiver instalado qualquer software adicional de terceiros, é recomendável que você entre em contato com o fabricante do software para obter informações sobre atualizações e compatibilidade com o Windows Vista antes de você começar o upgrade para este sistema operacional.

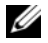

 $\mathscr{U}$  NOTA: Pode ser que o software de terceiros que não seja compatível com o Windows Vista tenha de ser removido antes de fazer o upgrade para o sistema operacional Windows Vista. Verifique se você fez uma cópia de backup do software de terceiros antes de começar a fazer o upgrade para o Windows Vista.

Para obter informações sobre como fazer o backup de dados ou para encontrar drivers ou atualizações compatíveis com o Windows Vista para os aplicativos instalados pela Dell:

- 1 Vá para support.dell.com (em inglês), selecione o seu país ou região e depois clique em Drivers and Downloads (Drivers e downloads).
- 2 Digite a sua etiqueta de serviço ou modelo do produto e depois clique em Go.
- 3 Selecione o seu sistema operacional e o idioma e depois clique em Find Downloads (Encontrar downloads) ou, através do uso de palavras-chave, pesquise tópicos relevantes às informações pelas quais procura.

 $\%$  NOTA: A interface do usuário do site support.dell.com (em inglês) pode variar dependendo das seleções que você fizer.

### <span id="page-69-0"></span>Como usar o CD "Drivers and Utilities"

Para usar o CD Drivers and Utilities (Drivers e utilitários), também conhecido como ResourceCD com o sistema operacional Windows:

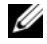

**20 NOTA:** Para acessar os drivers de dispositivos e a documentação do usuário, use o CD Drivers and Utilities (Drivers e utilitários) com o computador rodando o Windows.

- 1 Ligue o computador e deixe que ele inicialize a área de trabalho do Windows.
- 2 Insira o CD Drivers and Utilities (Drivers e utilitários) na unidade de CD.

Se você estiver usando o CD Drivers and Utilities (Drivers e utilitários) pela primeira vez neste computador, a janela ResourceCD Installation (Instalação do ResourceCD) irá se abrir para informar que o CD Drivers and Utilities está prestes a começar a instalação.

**3** Clique em **OK** para continuar.

Para concluir a instalação, responda aos avisos exibidos pelo programa de instalação.

4 Clique em Avançar na tela de boas-vindas ao proprietário do sistema Dell (Welcome Dell System Owner).

Selecione o modelo de sistema (System Model), sistema operacional (Operating System), tipo de dispositivo (Device Type) e o tópico (Topic) adequados.

#### <span id="page-69-1"></span>Drivers para o computador

<span id="page-69-2"></span>Para ver a lista dos drivers de dispositivo do seu computador:

1 Clique em My Drivers (Meus drivers) no menu suspenso Topic (Tópico).

O CD opcional Drivers and Utilities (Drivers e utilitários) analisa o hardware e o sistema operacional do computador e depois mostra uma lista de drivers de dispositivos para a configuração do seu sistema.

2 Clique no driver correto e siga as instruções para fazer download do driver para o computador.

Para ver todos os drivers do seu computador, clique em Drivers no menu suspenso Topic (Tópico).

# <span id="page-70-0"></span>Índice remissivo

#### A

arquivo de ajuda [centro de ajuda e suporte do](#page-41-1)  Windows, 42

#### C

[CD do sistema](#page-41-2)  operacional, 42 [CD Drivers and Utilities, 41](#page-40-2) CDs [sistema operacional, 42](#page-41-2) [centro de ajuda e suporte, 42](#page-41-1) [códigos de bipe, 63](#page-62-1) conflitos [incompatibilidades de software](#page-63-2)  e hardware, 64 [conflitos de IRQ, 64](#page-63-2) [contrato de licença do usuário](#page-41-3)  final, 42

#### D

[Dell Diagnostics, 56](#page-55-3) diagnósticos [códigos de bipe, 63](#page-62-1) [Dell Diagnostics, 56](#page-55-3) documentação [contrato de licença do usuário](#page-41-3)  final, 42 [de normalização, 42](#page-41-3) [ergonomia, 42](#page-41-3) [garantia, 42](#page-41-3) [Guia de Informações do](#page-41-3)  Produto, 42 [guia do usuário, 41](#page-40-3) [on-line, 43](#page-42-1) [segurança, 42](#page-41-3) drivers [lista de, 70](#page-69-2)

#### E

[etiqueta de serviço, 43](#page-42-2) etiquetas [etiqueta de serviço, 43](#page-42-2) [Microsoft Windows, 43](#page-42-2)

#### G

[Guia de Informações do](#page-41-3)  Produto, 42 [guia do usuário, 41](#page-40-3)

#### H

hardware [códigos de bipe, 63](#page-62-1) [conflitos, 64](#page-63-2) [Dell Diagnostics, 56](#page-55-3)

#### I

[informações de ergonomia, 42](#page-41-3) [informações de garantia, 42](#page-41-3) informações de [normalização, 42](#page-41-3) instalação de peças [antes de começar a, 48](#page-47-2) [instruções de segurança, 42](#page-41-3)

#### L

luz de alimentação [diagnósticos com a, 59](#page-58-1) luzes [diagnóstico, 60](#page-59-1) [sistema, 59](#page-58-1)

#### M

mensagens de erro [códigos de bipe, 63](#page-62-1) [luzes de diagnóstico, 60](#page-59-1) [luzes do sistema, 59](#page-58-1)

#### P

[placa de sistema, 52](#page-51-0) [placa-mãe. Consulte](#page-51-0) placa de sistema [problemas. Consulte](#page-62-1) solução de problemas

#### R

reinstalar [Windows XP, 65](#page-64-1) [restauração do sistema, 64](#page-63-3)

#### S

sistema operacional [reinstalação, 42](#page-41-2) [reinstalar o Windows XP, 65](#page-64-1) [site de suporte, 43](#page-42-1) [site de suporte da Dell, 43](#page-42-1) solução de problemas [centro de ajuda e suporte, 42](#page-41-1) [códigos de bipe, 63](#page-62-1) [conflitos, 64](#page-63-2) [Dell Diagnostics, 56](#page-55-3) [luzes de diagnóstico, 60](#page-59-1) [luzes do sistema, 59](#page-58-1) [restaurar o sistema a um estado](#page-63-3)  operacional anterior, 64 [solução de problemas de](#page-63-2)  hardware, 64 [solução de problemas de](#page-63-2)  hardware, 64

### T

tampa [remoção, 48](#page-47-3)

#### W

Windows XP [centro de ajuda e suporte, 42](#page-41-1) [instalação, 67](#page-66-0) [reinstalação, 42](#page-41-2) [reinstalar, 65](#page-64-1) [restauração do sistema, 64](#page-63-3) [solução de problemas de](#page-63-2)  [hardware, 64](#page-63-2)
Dell™ OptiPlex<sup>™</sup> 745c

# Guía de referencia rápida

Modelo DCSM

### Notas, Avisos y Precauciones

**24 NOTA:** una NOTA indica información importante que le ayuda a hacer un mejor uso del equipo.

AVISO: un AVISO indica la posibilidad de daños al hardware o pérdida de datos y le explica cómo evitar el problema.

PRECAUCIÓN: un aviso de PRECAUCIÓN indica el riesgo de daños en la propiedad, lesiones personales o incluso la muerte.

Si ha adquirido un ordenador Dell™ Serie n, todas las referencias que aparecen en este documento relativas a los sistemas operativos de Microsoft® Windows® no son aplicables.

Modelo DCSM

Febrero 2007 N/P TJ019 Rev. A00

\_\_\_\_\_\_\_\_\_\_\_\_\_\_\_\_\_\_\_\_

**La información contenida en este documento puede modificarse sin aviso previo. © 2007 Dell Inc. Todos los derechos reservados.**

La reproducción de este documento de cualquier manera sin la autorización por escrito de Dell Inc.queda estrictamente prohibida.

Marcas comerciales utilizadas en este texto: *Dell*, el logotipo de *DELL* y *OptiPlex* son marcas comerciales de Dell Inc.; *Intel* es una marca comercial registrada de Intel Corporation; *Microsoft*, *Windows* y *Vista* son marcas comerciales registradas de Microsoft Corporation.

Este documento puede incluir otras comerciales y nombres comerciales para referirse a las entidades que son propietarias de los mismos o a sus productos. Dell Inc. renuncia a cualquier interés sobre la propiedad de marcas y nombres comerciales que no sean los suyos.

# Contenido

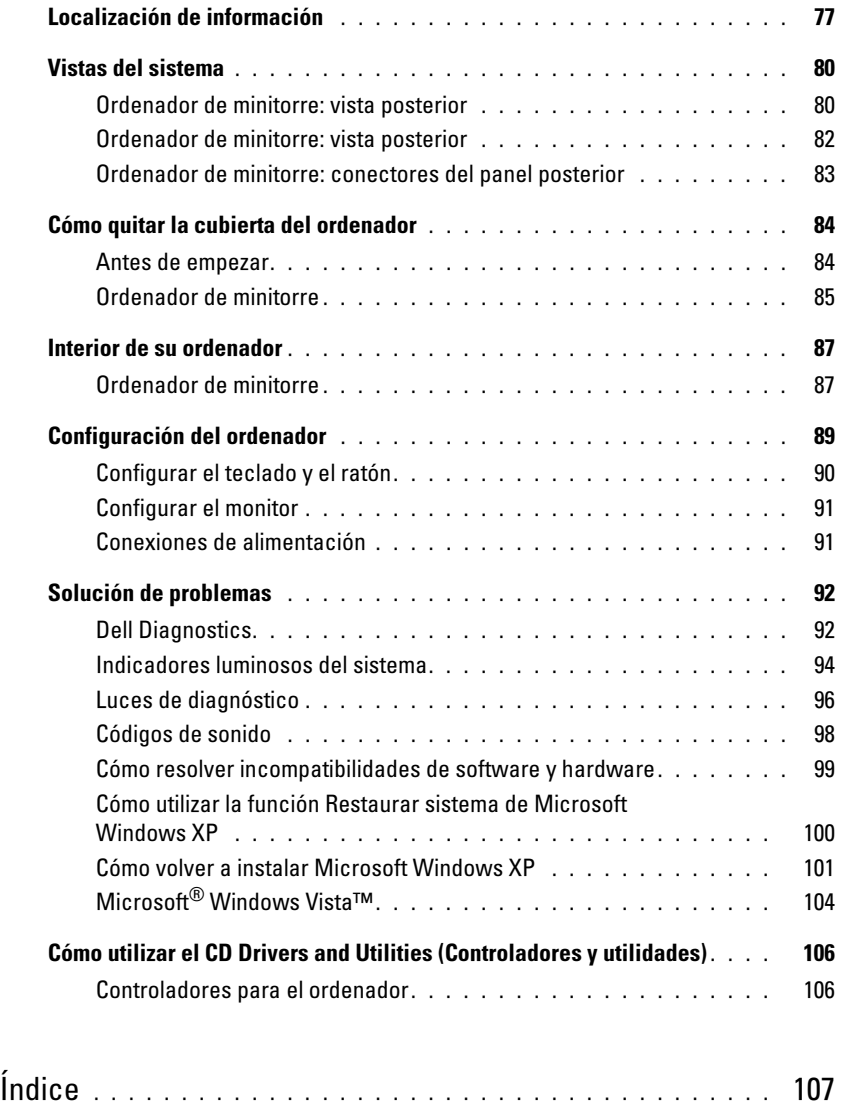

### <span id="page-76-0"></span>Localización de información

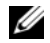

 $\mathscr Q$  NOTA: Algunas funciones o medios son opcionales y pueden no incluirse en su ordenador. Es posible que algunas funciones o medios no estén disponibles en determinados países.

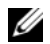

**NOTA:** Su ordenador puede incluir información adicional.

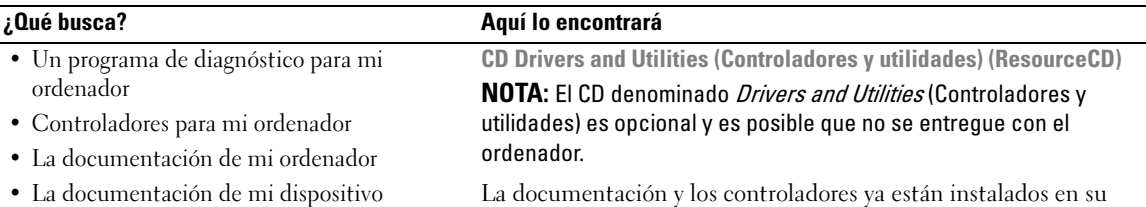

• Desktop System Software (DSS)

<span id="page-76-1"></span>La documentación y los controladores ya están instalados en su

ordenador. Puede utilizar el CD para volver a instalar los controladores (consulte el apartado ["Cómo utilizar el CD Drivers](#page-105-0)  [and Utilities \(Controladores y utilidades\)" en la página 106](#page-105-0)), para ejecutar los Dell Diagnostics (consulte el apartado ["Dell](#page-91-1)  [Diagnostics" en la página 92\)](#page-91-1) o para acceder a la documentación.

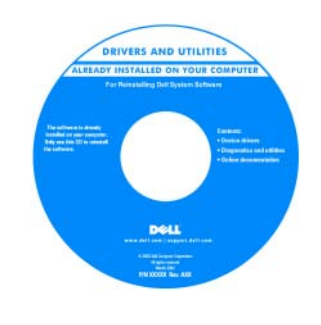

<span id="page-76-2"></span>Los archivos "readme" (léame) pueden estar incluidos en su CD para disponer de actualizaciones de última hora sobre los cambios técnicos del ordenador o material de consulta destinado a los técnicos o usuarios avanzados. NOTA: Los controladores y las

<span id="page-76-3"></span>actualizaciones de la documentación se pueden encontrar en support.dell.com.

• Cómo extraer y cambiar piezas

- Especificaciones
- Cómo configurar los parámetros del sistema
- Cómo detectar y solucionar problemas

Guía del usuario Dell™ OptiPlex™ Centro de Ayuda y soporte de Microsoft Windows XP

1 Haga clic en Inicio→ Ayuda y soporte técnico→ Guías del usuario y del sistema Dell→ Guías del sistema.

2 Haga clic en la Guía del usuario de su ordenador.

La Guía del usuario también está disponible en el CD Drivers and Utilities (Controladores y utilidades).

#### ¿Qué busca? Aquí lo encontrará

- Información sobre la garantía
- Términos y condiciones (sólo en EE.UU.)
- Instrucciones de seguridad
- Información reglamentaria
- Información ergonómica
- End User License Agreement (Contrato de licencia de usuario final)

• Cómo volver a instalar mi sistema operativo CD Operating System (Sistema operativo)

<span id="page-77-3"></span>Guía de información del producto de Dell™

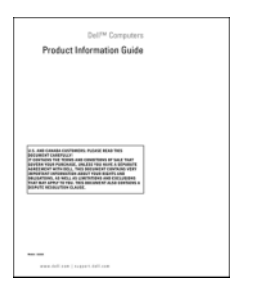

NOTA: El CD Operating System (Sistema operativo) es opcional, por lo que es posible que no se envíe con su ordenador.

El sistema operativo ya está instalado en el ordenador. Para volver a instalar el sistema operativo, use el CD del sistema operativo (consulte el apartado ["Cómo volver a instalar Microsoft Windows](#page-100-0)  [XP" en la página 101\)](#page-100-0).

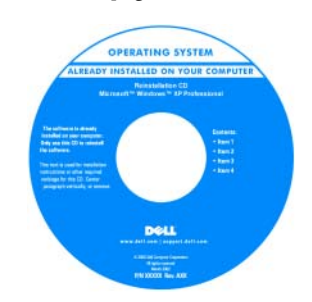

<span id="page-77-2"></span>Después de volver a instalar el sistema operativo, utilice el CD opcional Drivers and Utilities (Controladores y utilidades) (ResourceCD) para reinstalar los controladores de los dispositivos que se proporcionan con el ordenador. Para obtener más información, consulte el apartado ["CD Drivers and Utilities](#page-76-1) 

[\(Controladores y utilidades\) \(ResourceCD\)" en la página 77](#page-76-1).

La etiqueta con la clave del producto del sistema operativo se encuentra en el ordenador (consulte el apartado ["Etiqueta de](#page-78-0)  [servicio y clave del producto de Microsoft® Windows®" en la](#page-78-0)  [página 79\)](#page-78-0).

**NOTA:** El color del CD *Operating System* (Sistema operativo) varía en función del sistema operativo que haya solicitado.

- Cómo utilizar Windows XP
- Cómo trabajar con programas y archivos
- Cómo personalizar mi escritorio

<span id="page-77-0"></span>Centro de ayuda y soporte técnico de Windows

- <span id="page-77-1"></span>1 Haga clic en Inicio→ Ayuda y soporte técnico.
- 2 Escriba una palabra o frase que describa el problema y, a continuación, haga clic en el icono de flecha.
- 3 Haga clic en el tema que describa el problema.
- 4 Siga las instrucciones que aparecen en pantalla.

<span id="page-78-2"></span><span id="page-78-1"></span><span id="page-78-0"></span>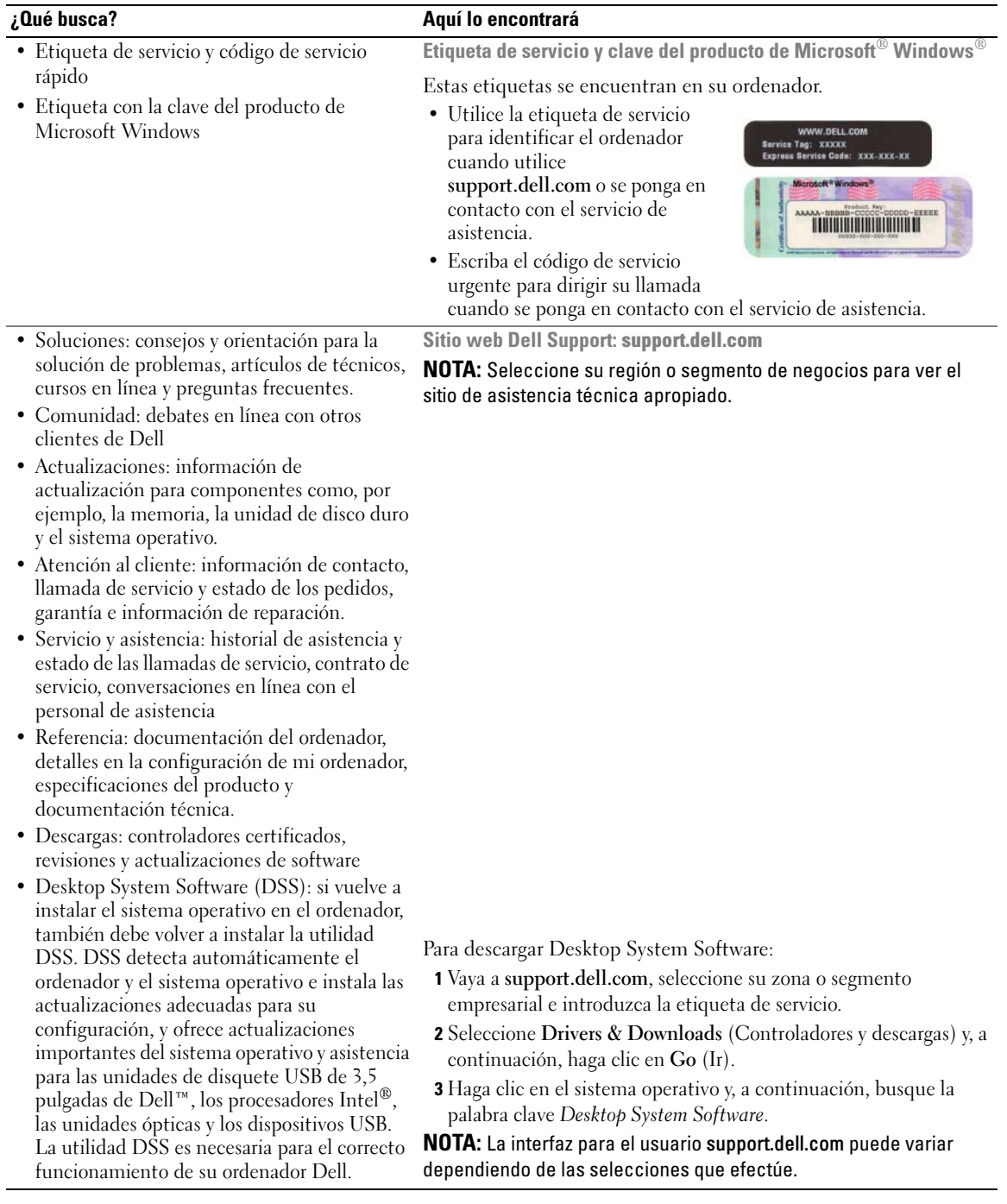

### <span id="page-79-0"></span>Vistas del sistema

#### <span id="page-79-1"></span>Ordenador de minitorre: vista posterior

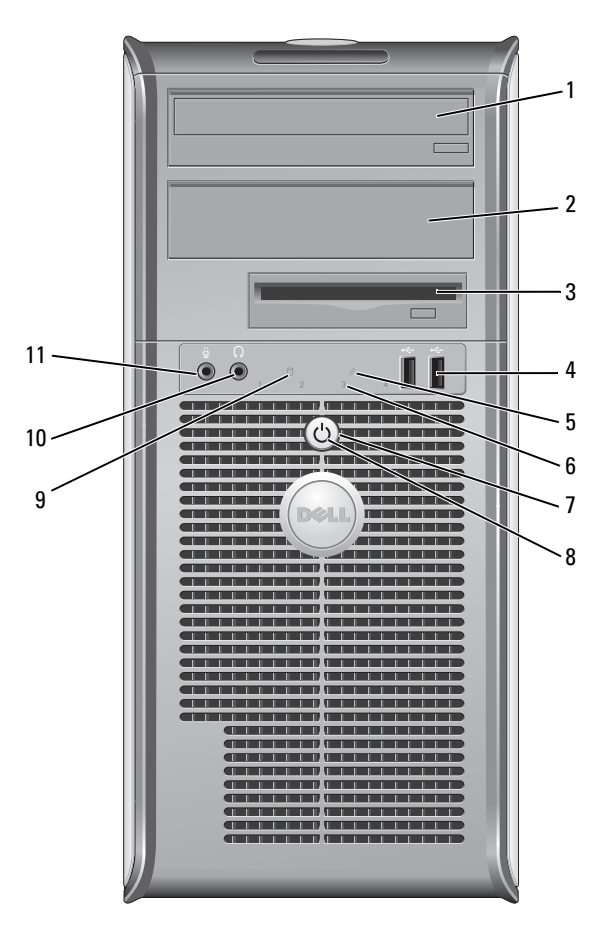

- 1 Compartimento para unidad de 5,25 pulgadas
- 2 Compartimento para unidad de 5,25 pulgadas
- 3 Compartimento para unidad de 3,5 pulgadas

Puede contener una unidad óptica. Inserte un CD o DVD (si lo admite) en esta unidad.

- Puede contener una unidad óptica. Inserte un CD o DVD (si lo admite) en esta unidad.
- Puede contener una unidad de disquete opcional o Media Card Reader.

4 Conectores USB 2.0 (2) Utilice los conectores USB de la parte frontal del ordenador para los dispositivos que conecte ocasionalmente, como palancas de mando o cámaras, o para dispositivos USB de arranque (consulte la Guía del usuario en línea para obtener más información sobre cómo arrancar desde un dispositivo USB).

> Se recomienda la utilización de los conectores USB posteriores para los dispositivos que suelen permanecer siempre conectados como, por ejemplo, impresoras y teclados.

- 5 Indicador luminoso de LAN Este indicador señala que se ha establecido una conexión LAN (red de área local).
- 6 Indicadores de diagnóstico
- 

8 Indicador de alimentación Utilice los indicadores para solucionar problemas del ordenador basados en el código de diagnóstico. Para obtener más información, consulte el apartado ["Luces](#page-95-0)  [de diagnóstico" en la página 96](#page-95-0).

7 Botón de alimentación Pulse el botón de encendido para encender el ordenador.

AVISO: Para evitar la pérdida de datos, no apague el ordenador pulsando el botón de alimentación. En su lugar, apague el ordenador mediante el sistema operativo. Consulte el apartado ["Antes de empezar" en la página 84](#page-83-1) para obtener más información.

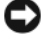

AVISO: Si su sistema operativo tiene ACPI activado, al pulsar el botón de alimentación el ordenador se apagará mediante el sistema operativo.

El indicador de alimentación se ilumina y parpadea o permanece encendido para indicar modos diferentes:

- Sin luz: el ordenador está apagado.
- Verde sólido: el ordenador se encuentra en un estado de funcionamiento normal.
- Verde parpadeante: el ordenador se encuentra en modo de ahorro de energía.
- Ámbar continuo o parpadeante: consulte la Guía del usuario en línea.

Para salir de un modo de ahorro de energía, pulse el botón de encendido o utilice el teclado o el ratón si está configurado como un dispositivo de activación en el Administrador de dispositivos de Windows. Para obtener más información sobre los modos de suspensión y sobre cómo salir de un estado de ahorro de energía, consulte la Guía del usuario en línea.

Consulte el apartado ["Indicadores luminosos del sistema" en la página 94](#page-93-0) para ver una descripción de los códigos luminosos que pueden ayudarle a solucionar problemas del ordenador.

- 9 Indicador de actividad de la unidad de disco duro Este indicador parpadea cuando se accede a la unidad de disco duro.
- 10 Conector para auriculares Utilice el conector de los auriculares para conectar los auriculares y la mayoría de los altavoces.
- 11 Conector de micrófono Utilice el conector del micrófono para colocar el micrófono.

#### <span id="page-81-0"></span>Ordenador de minitorre: vista posterior

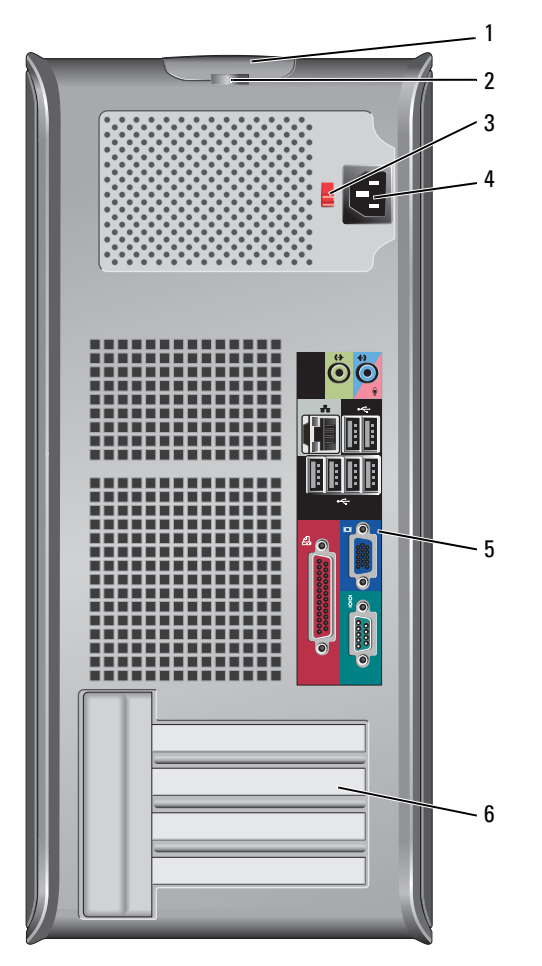

- 1 Pestillo de liberación de la cubierta Este seguro le permite abrir la cubierta de su ordenador.
- 
- 3 Interruptor de selección de voltaje

2 Anillo del candado Inserte un candado para bloquear la cubierta del ordenador.

Su ordenador está equipado con un interruptor de selección de voltaje manual.

Con el fin de evitar dañar un ordenador que tenga un interruptor de selección de voltaje manual, coloque dicho interruptor en la posición que más se parezca a la de la potencia de corriente alterna disponible en su área.

AVISO: El selector de voltaje debe establecerse en la posición de 115 V aunque la alimentación de CA en Japón sea de 100 V.

Asimismo, asegúrese de que la clasificación eléctrica del monitor y los dispositivos conectados es la correcta según la potencia de corriente alterna disponible en su localidad.

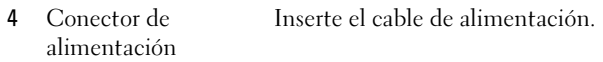

- 5 Conectores del panel posterior Enchufe los dispositivos serie, USB y de otro tipo en los conectores apropiados (consulte el apartado ["Ordenador de minitorre: conectores del panel posterior" en la](#page-82-0)  [página 83\)](#page-82-0).
- 6 Ranuras para tarjetas Acceda a los conectores de las tarjetas PCI y PCI Express instaladas.

#### <span id="page-82-0"></span>Ordenador de minitorre: conectores del panel posterior

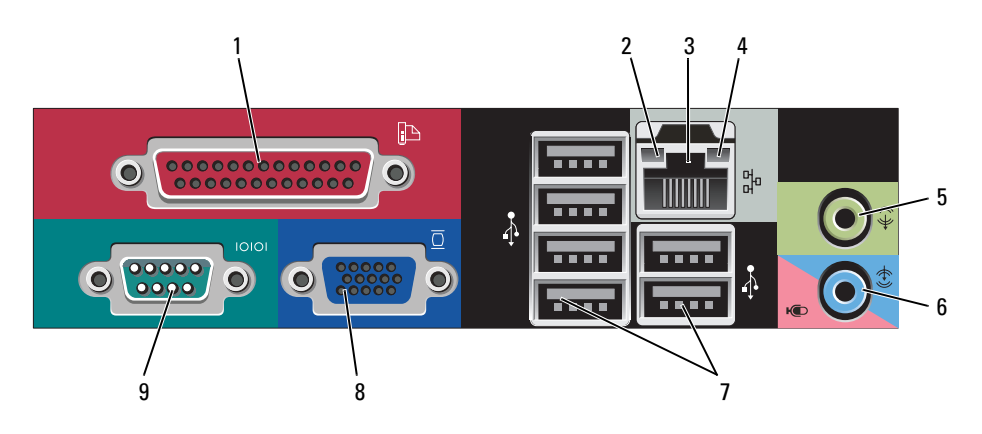

1 Conector paralelo Conecte un dispositivo paralelo, como una impresora, al conector paralelo. Si tiene una impresora USB, enchúfela a un conector USB. NOTA: El conector paralelo integrado se desactiva automáticamente si el ordenador

detecta una tarjeta instalada que contiene un conector paralelo configurado en la misma dirección. Para obtener más información, consulte la Guía del usuario en línea.

2 Indicador de integridad de vínculo

de red

- Verde: existe una conexión correcta entre una red a 10 Mbps y el ordenador.
- Naranja: existe una conexión correcta entre una red a 100 Mbps y el ordenador.
- Amarillo: existe una conexión correcta entre una red a 1.000 Mbps (o 1 Gbps) y el ordenador.
- Apagado: el ordenador no detecta una conexión física con la red.

3 Conector del adaptador Para conectar el ordenador a una red o a un dispositivo de banda ancha, conecte un extremo de un cable de red a un enchufe de red o a su dispositivo de banda ancha. Conecte el otro extremo del cable de red al conector del adaptador de red, situado en el panel posterior del ordenador. Cuando el cable de red se haya conectado correctamente, oirá un clic.

NOTA: No enchufe un cable de teléfono al conector de red.

En los equipos con tarjeta de conexión de red, utilice el conector de la tarjeta.

Se recomienda que utilice cableado y conectores de categoría 5 para su red. Si debe utilizar la categoría 3 para cables, fuerce la velocidad de la red a 10 Mbps para garantizar un funcionamiento fiable.

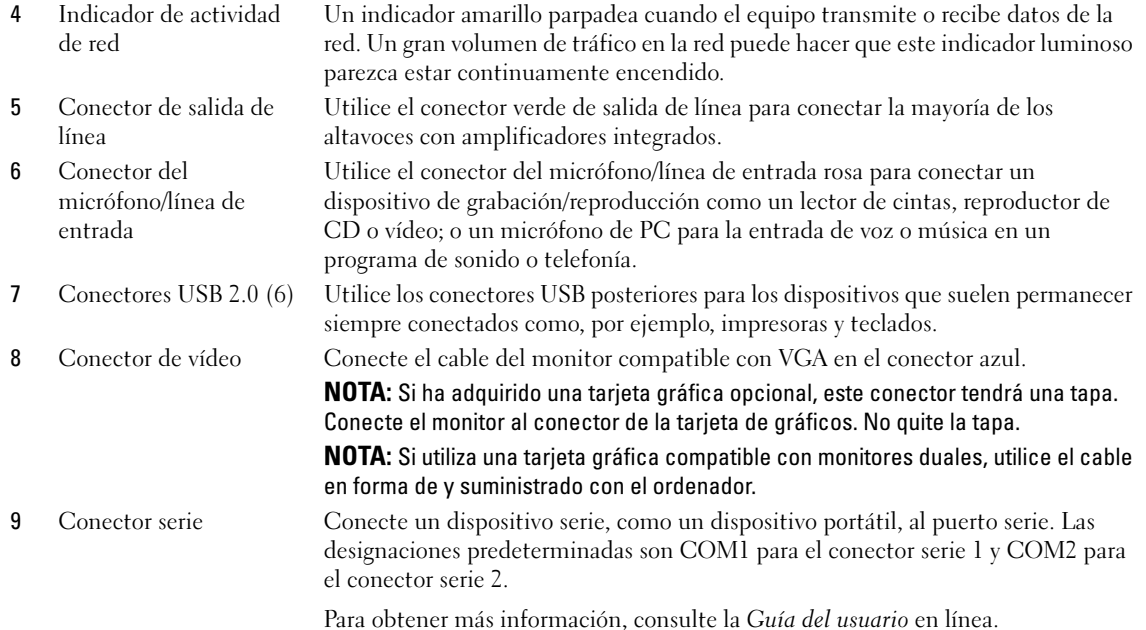

<span id="page-83-2"></span>

### <span id="page-83-0"></span>Cómo quitar la cubierta del ordenador

 $\sqrt{N}$  PRECAUCIÓN: Antes de comenzar cualquiera de los procedimientos de este apartado, siga las instrucciones de seguridad que se encuentran en la Guía de información del producto.

 $\bigwedge$  PRECAUCIÓN: Para protegerse de las descargas eléctricas, desconecte el ordenador de la toma de corriente eléctrica antes de retirar la cubierta.

#### <span id="page-83-3"></span><span id="page-83-1"></span>Antes de empezar

AVISO: Para evitar la pérdida de datos, guarde y cierre los archivos que tenga abiertos y salga de todos los programas antes de apagar el ordenador.

- 1 Cierre el sistema operativo:
	- a Guarde y cierre los archivos abiertos, salga de todos los programas, haga clic en el botón Inicio y sobre Apagar ordenador.
	- b En la ventana Apagar ordenador, haga clic en Desactivar. El ordenador se apaga una vez finalizado el proceso de cierre del sistema operativo.
- 2 Asegúrese de que el ordenador y los dispositivos conectados estén apagados. Si el ordenador y los dispositivos conectados no se apagaron automáticamente cuando apagó el sistema operativo, apáguelos ahora.

#### Antes de trabajar en el interior de su ordenador

Aplique las siguientes pautas de seguridad para proteger el ordenador contra posibles daños y garantizar su propia seguridad personal.

 $\hat{P}$  PRECAUCIÓN: Antes de comenzar cualquiera de los procedimientos de este apartado, siga las instrucciones de seguridad que se encuentran en la Guía de información del producto.

 $\bigwedge$  PRECAUCIÓN: Manipule los componentes y las tarjetas con precaución. No toque los componentes o contactos ubicados en una tarjeta. Sostenga las tarjetas por sus bordes o por su soporte metálico de montaje. Sujete un componente, como un procesador, por sus bordes y no por sus patas.

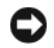

AVISO: Sólo un técnico certificado debe realizar reparaciones en el ordenador. La garantía no cubre los daños por reparaciones no autorizadas por Dell.

AVISO: Cuando desconecte un cable, tire de su conector o de su lazo liberador de tensión, y no del cable mismo. Algunos cables cuentan con un conector que tiene lengüetas de sujeción; si está desconectando un cable de este tipo, presione las lengüetas de sujeción antes de desconectar el cable. Cuando separe conectores, manténgalos alineados para evitar doblar las patas de conexión. Además, antes de conectar un cable, asegúrese de que los dos conectores estén orientados y alineados correctamente.

Para evitar daños en el ordenador, realice los pasos siguientes antes de comenzar a trabajar dentro del ordenador.

1 Apague el ordenador.

AVISO: Para desconectar un cable de red, desconecte primero el cable del ordenador y, a continuación, del enchufe de red de la pared.

- 2 Desconecte del ordenador las líneas de teléfono o de telecomunicaciones.
- 3 Desconecte el ordenador y todos los dispositivos conectados de las tomas de alimentación eléctrica correspondientes y, a continuación, pulse el botón de encendido para conectar a tierra la placa base.
- 4 Si fuera aplicable, retire la base del ordenador (para obtener más instrucciones, consulte la documentación que se incluye con la base).

 $\sqrt{!}$  PRECAUCIÓN: Para protegerse de las descargas eléctricas, desconecte el ordenador de la toma de corriente eléctrica antes de retirar la cubierta.

5 Retire la cubierta del sistema. Consulte el apartado ["Ordenador de minitorre" en la página 85](#page-84-0).

AVISO: Antes de tocar algo en el interior del ordenador, conéctese a tierra tocando una superficie metálica sin pintura como, por ejemplo, la parte posterior del ordenador. Mientras trabaja, toque periódicamente una superficie metálica sin pintar para disipar la electricidad estática y evitar que los componentes internos resulten dañados.

#### <span id="page-84-0"></span>Ordenador de minitorre

PRECAUCIÓN: Antes de comenzar cualquiera de los procedimientos de este apartado, siga las instrucciones de seguridad que se encuentran en la *Guía de información del producto*.

 $\triangle$  PRECAUCIÓN: Para protegerse de las descargas eléctricas, desconecte el ordenador de la toma de alimentación eléctrica antes de retirar la cubierta.

- 1 Siga los procedimientos que se indican en el apartado ["Antes de empezar" en la página 84](#page-83-1).
- 2 Apoye el ordenador sobre un lado como se muestra en la figura.
- 3 Localice el seguro de liberación de la cubierta que se muestra en la imagen. A continuación, deslice el seguro de liberación hacia atrás al tiempo que levanta la cubierta.
- 4 Sujete los laterales de la cubierta del ordenador y gire la cubierta hacia arriba hasta que salga, utilizando las lengüetas de la bisagra para hacer palanca.
- 5 Retire la cubierta de las lengüetas de la bisagra y colóquela sobre una superficie suave y no abrasiva.

 $\triangle$  PRECAUCIÓN: Los disipadores de calor de la tarjeta gráfica pueden calentarse mucho durante el funcionamiento normal. Asegúrese de que el disipador de calor de la tarjeta gráfica haya tenido tiempo suficiente para enfriarse antes de tocarlo.

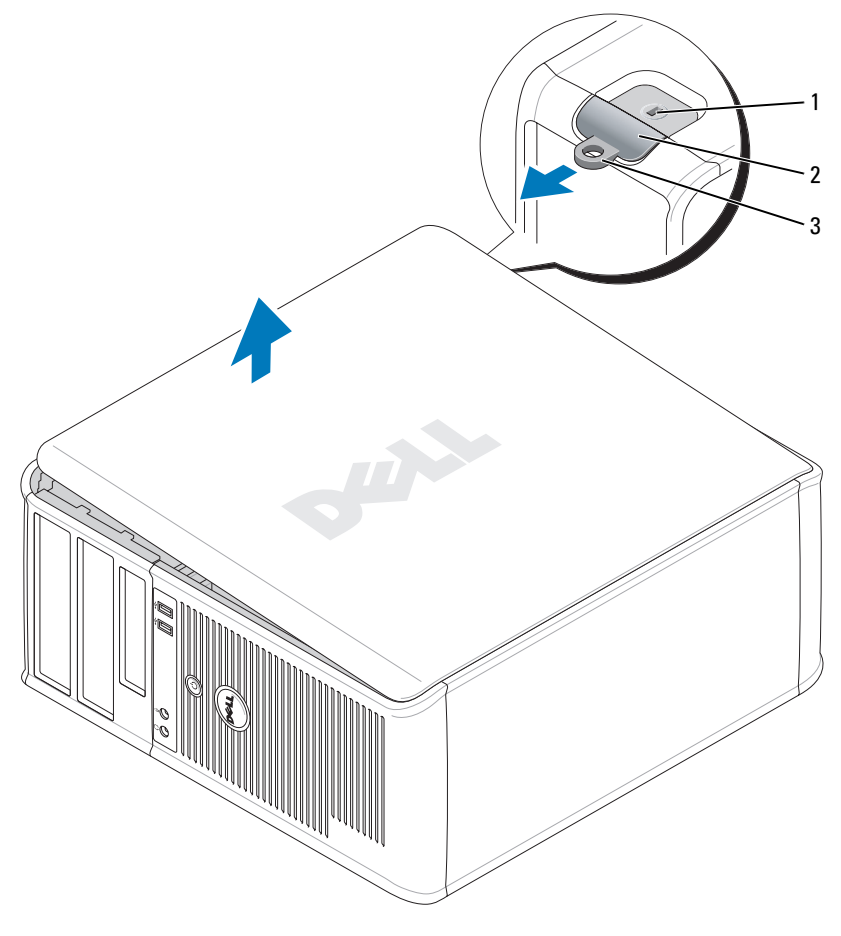

1 Ranura para cable de seguridad

2 Pestillo de liberación de la 3 cubierta 3 Anillo del candado

### <span id="page-86-0"></span>Interior de su ordenador

#### <span id="page-86-1"></span>Ordenador de minitorre

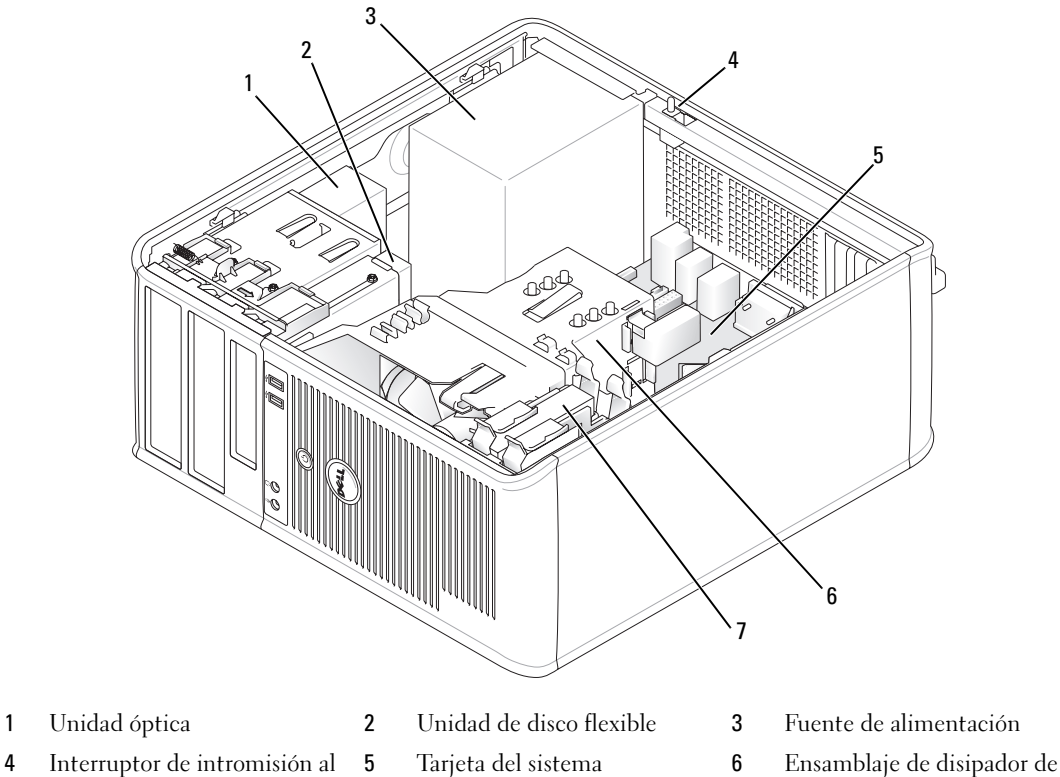

- Interruptor de intromisión al chasis
- 
- 
- calor

Unidad de disco duro

#### Componentes de la placa base

<span id="page-87-0"></span>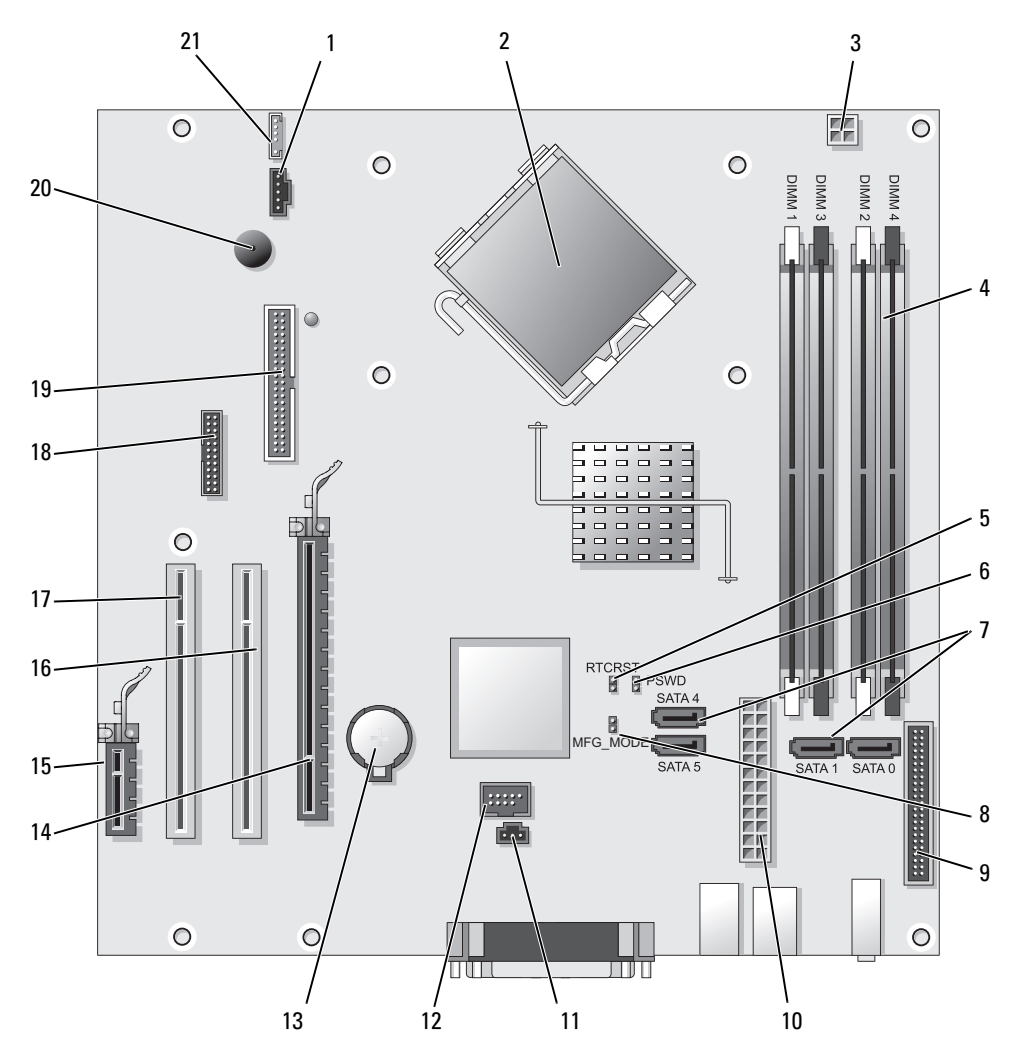

- 1 Conector del ventilador (FAN) 12 USB interno (INTERNAL USB)
- Conector del procesador (CPU) 13 Zócalo de la batería (BATT)
- Conector de alimentación del procesador (12VPOWER) 14 Conector PCI Express x16 (SLOT1)
- Conectores del módulo de memoria (DIMM\_1, DIMM\_2, DIMM\_3, DIMM\_4)
- Puente de reinicio de RTC (RTCRST) 16 Conector PCI (SLOT2)
- Puente de contraseña (PSWD) 17 Conector PCI (SLOT3)
- Conectores de unidad SATA (SATA0, SATA1, SATA4, SATA5)
- 
- -
- Conector PCI Express x1 (SLOT4)
- 
- 
- Conector serie (SER2)
- 8 Puente del modo de fabricación (MFG\_MODE) 19 Conector de la unidad de disquete (DSKT)
- 9 Conector del panel anterior (FNT\_PANEL) 20 Altavoz de la placa base (BEEP)
- 10 Conector de alimentación (POWER) 21 Conector del altavoz (INT\_SPKR)
- 11 Conector del interruptor de intrusión (INTRUSO)

#### Configuración de puentes

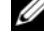

O

 $\mathscr{D}$  NOTA: No rellene el puente MFG\_MODE. La tecnología de administración activa no funcionará adecuadamente. Solamente el modo de fabricación utiliza este puente.

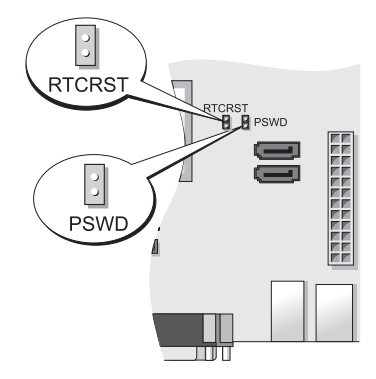

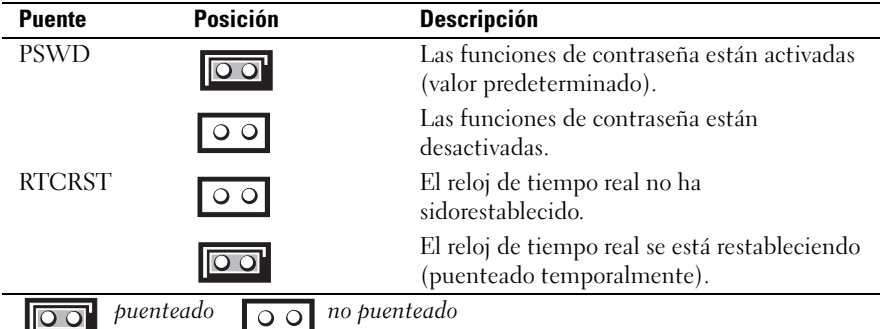

### <span id="page-88-0"></span>Configuración del ordenador

PRECAUCIÓN: Antes de realizar cualquiera de los procedimientos de este apartado, siga las instrucciones de seguridad que se encuentran en la Guía de información del producto.

AVISO: Si el ordenador tiene instalada una tarjeta de expansión (como una tarjeta de módem), conecte el cable adecuado a la tarjeta, no al conector situado en el panel posterior.

AVISO: Para ayudar al ordenador a mantener una temperatura de funcionamiento adecuada, asegúrese de que no coloca el ordenador demasiado cerca de la pared u otro compartimento de almacenamiento que evite la circulación de aire alrededor del chasis. Para obtener más información, consulte la Guía de información del producto.

 $\mathscr{Q}_1$  NOTA: Antes de instalar algún dispositivo o software no suministrados con el ordenador, lea la documentación incluida con el dispositivo o software, o póngase en contacto con el proveedor para comprobar que el dispositivo o software es compatible con el ordenador y el sistema operativo.

- 
- 
- 

Debe completar todos los pasos para configurar el ordenador adecuadamente. Consulte las ilustraciones adecuadas que siguen a las instrucciones.

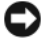

AVISO: No intente operar un ratón PS/2 y un ratón USB simultáneamente.

1 Conecte el teclado y el ratón.

AVISO: No conecte un cable de módem al conector del adaptador de red. El voltaje de las comunicaciones telefónicas puede dañar el adaptador de red.

2 Conecte el módem o el cable de red.

Inserte el cable de red, no la línea telefónica, en el conector de red. Si tiene un módem opcional, conecte la línea telefónica al módem.

3 Conecte el monitor.

Alinee e inserte suavemente el cable del monitor para evitar que se doblen las patas del conector. Apriete los tornillos mariposa de los conectores del cable.

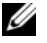

 $\mathscr{Q}_\blacksquare$  NOTA: En algunos monitores el conector de vídeo se encuentra debajo de la parte posterior de la pantalla. Consulte la documentación que se incluía con el monitor para ver las ubicaciones del conector.

- 4 Conecte los altavoces.
- 5 Conecte los cables de alimentación al ordenador, monitor y dispositivos y conecte los otros extremos de los cables de alimentación a las tomas de alimentación eléctrica.

AVISO: Con el fin de evitar dañar un ordenador que tenga un interruptor de selección de voltaje manual, coloque dicho interruptor en la posición que más se parezca a la de la potencia de corriente alterna disponible en su área.

AVISO: En Japón, el interruptor de selección de voltaje debe marcar la posición 115 V incluso si el suministro de corriente alterna disponible en Japón es de 100 V.

6 Asegúrese de que el interruptor de selección de voltaje está colocado en la posición correcta para su zona.

Su ordenador tiene un interruptor de selección de voltaje manual. Los ordenadores con un interruptor de selección de voltaje en el panel posterior se deben ajustar manualmente para que funcionen con el voltaje de operación correcto.

#### <span id="page-89-0"></span>Configurar el teclado y el ratón

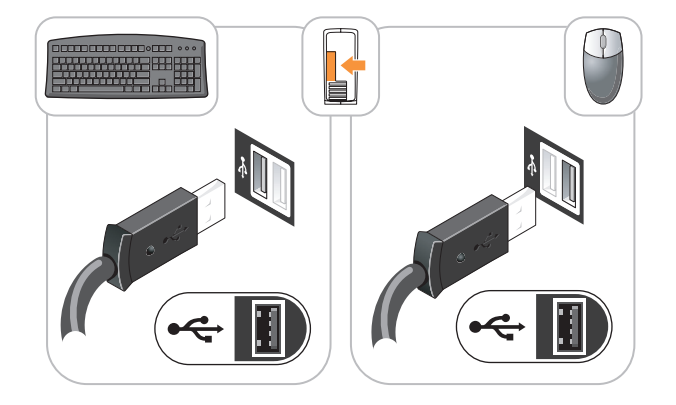

#### <span id="page-90-0"></span>Configurar el monitor

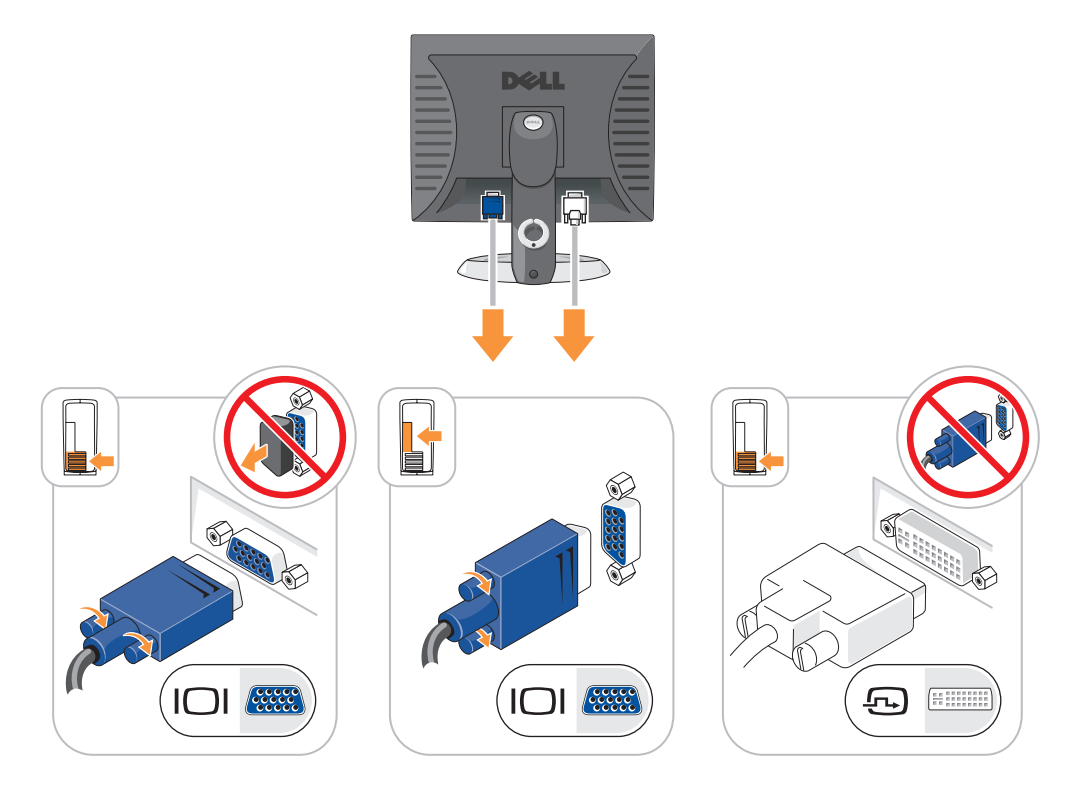

#### <span id="page-90-1"></span>Conexiones de alimentación

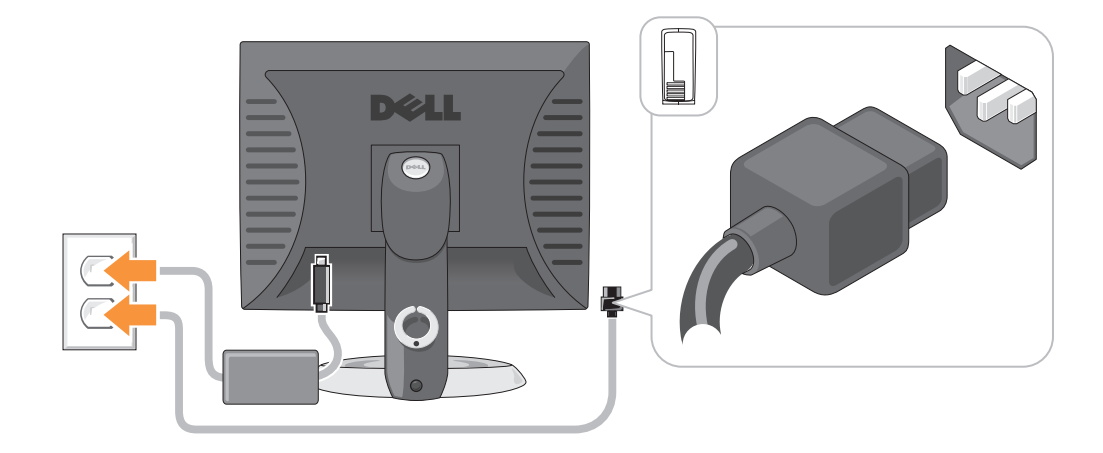

## <span id="page-91-0"></span>Solución de problemas

Dell proporciona una serie de herramientas para ayudarle en el caso de que el ordenador no funcione como es de esperar. Para obtener la información más actualizada sobre la solución de problemas de su ordenador, consulte el sitio web Dell Support en support.dell.com.

Si se produce algún problema en el ordenador para el que necesite la ayuda de Dell, escriba una descripción detallada del error, los códigos de sonido o los patrones de los indicadores de diagnóstico, introduzca el código de servicio rápido y la etiqueta de servicio que aparece a continuación y póngase en contacto con Dell desde la misma ubicación que el ordenador. Para obtener información acerca de cómo ponerse en contacto con Dell, consulte la Guía del usuario en línea.

Para obtener un ejemplo del código de servicio rápido y de la etiqueta de servicio, consulte el apartado "Localización de información" en la Guía del usuario del ordenador.

Código de servicio rápido:

Etiqueta de servicio:

#### <span id="page-91-2"></span><span id="page-91-1"></span>Dell Diagnostics

PRECAUCIÓN: Antes de comenzar cualquiera de los procedimientos de este apartado, siga las instrucciones de seguridad que se encuentran en la Guía de información del producto.

#### Cuándo utilizar los Dell Diagnostics

Si tiene algún problema con el ordenador, realice las comprobaciones que se indican en el apartado "Solución de problemas" de la Guía del usuario en línea y ejecute los Dell Diagnostics antes de ponerse en contacto con Dell para obtener asistencia técnica. Para obtener información acerca de cómo ponerse en contacto con Dell, consulte la Guía del usuario en línea.

#### AVISO: Los Dell Diagnostics (Diagnósticos Dell) sólo funcionan en los ordenadores Dell™.

Entre en la Configuración del sistema (consulte el apartado "Configuración del sistema" en la Guía del usuario en línea para obtener instrucciones), revise la información de configuración del ordenador y asegúrese de que el dispositivo que desea probar se muestra en la Configuración del sistema y que está activo.

Inicie Dell Diagnostics desde la unidad de disco duro o desde el CD opcional Drivers and Utilities (Controladores y utilidades) (ResourceCD).

#### Cómo iniciar Dell Diagnostics (Diagnósticos Dell) desde la unidad de disco duro

- 1 Encienda (o reinicie) el ordenador.
- 2 Cuando aparezca el logotipo DELL, pulse <F12> inmediatamente.

**MOTA:** Si recibe un mensaje que indica que no se ha encontrado ninguna partición para la utilidad de diagnóstico, ejecute los Dell Diagnostics desde el CD opcional *Drivers and Utilities* (Controladores y utilidades) (consulte el apartado ["Cómo iniciar Dell Diagnostics \(Diagnósticos Dell\) desde el CD Drivers and](#page-92-0)  [Utilities \(Controladores y utilidades\)" en la página 93](#page-92-0)).

Si espera demasiado y aparece el logotipo del sistema operativo, siga esperando hasta que aparezca el escritorio de Microsoft® Windows®. Después apague el ordenador y vuelva a intentarlo.

Cuando aparezca la lista de dispositivos de inicio, resalte Boot to Utility Partition (Iniciar desde la partición de utilidades) y pulse <Intro>.

3 Cuando aparezca el Main Menu (Menú principal) de Dell Diagnostics, seleccione la prueba que desea ejecutar.

#### <span id="page-92-0"></span>Cómo iniciar Dell Diagnostics (Diagnósticos Dell) desde el CD Drivers and Utilities (Controladores y utilidades)

- 1 Inserte el CD Drivers and Utilities (Controladores y utilidades).
- 2 Apague y reinicie el ordenador.

Cuando aparezca el logotipo DELL, pulse <F12> inmediatamente.

Si no lo hace inmediatamente, aparecerá el logotipo del sistema operativo; espere hasta que aparezca el escritorio de Microsoft Windows. Después apague el ordenador y vuelva a intentarlo.

 $\mathscr{D}$  NOTA: Los siguientes pasos cambian la secuencia de inicio una sola vez. La próxima vez que inicie el ordenador, éste lo hará según los dispositivos especificados en la configuración del sistema.

- 3 Cuando aparezca la lista de dispositivos de inicio, resalte la lista de la unidad de CD/DVD y pulse  $\mathsf{Intro}\mathsf{R}.$
- 4 Seleccione la lista de la opción Unidad de CD/DVD en el menú de inicio del CD.
- 5 Seleccione la opción de arrancar desde la unidad de CD/DVD en el menú que aparece.
- 6 Escriba 1 para iniciar el menú del CD Drivers and Utilities (Controladores y utilidades).
- 7 Escriba 2 para iniciar los Dell Diagnostics (Diagnósticos Dell).
- 8 Seleccione Run the 32 Bit Dell Diagnostics (Ejecutar Dell Diagnostics de 32 bits) de la lista numerada. Si se muestran varias versiones, seleccione la apropiada para su ordenador.
- 9 Cuando aparezca el Main Menu (Menú principal) de Dell Diagnostics, seleccione la prueba que desea ejecutar.

#### Menú principal de Dell Diagnostics

1 Una vez se hayan cargado los Dell Diagnostics (Diagnósticos Dell) y aparezca la pantalla Main Menu (Menú principal), haga clic en el botón de la opción que desea.

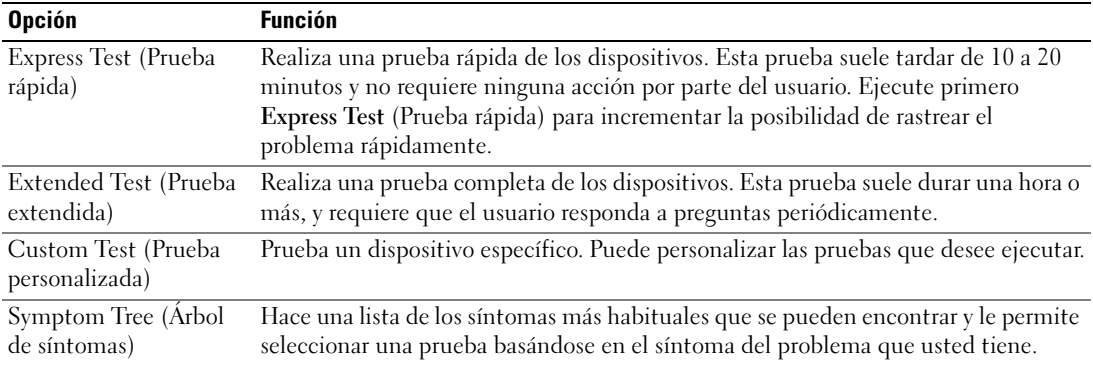

2 Si se encuentra un problema durante una prueba, aparece un mensaje que indica el código de error y una descripción del mismo. Anote el código de error y la descripción del problema, y siga las instrucciones de la pantalla.

Si no puede resolver la condición del error, póngase en contacto con Dell. Para obtener información acerca de cómo ponerse en contacto con Dell, consulte la Guía del usuario en línea.

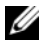

NOTA: La etiqueta de servicio para su ordenador está situada en la parte superior de cada pantalla de prueba. Si se pone en contacto con Dell, el servicio de asistencia técnica le pedirá su etiqueta de servicio.

3 Si ejecuta una prueba desde la opción Custom Test (Prueba personalizada) o Symptom Tree (Árbol de síntomas), haga clic en la ficha correspondiente que se describe en la tabla siguiente para obtener más información.

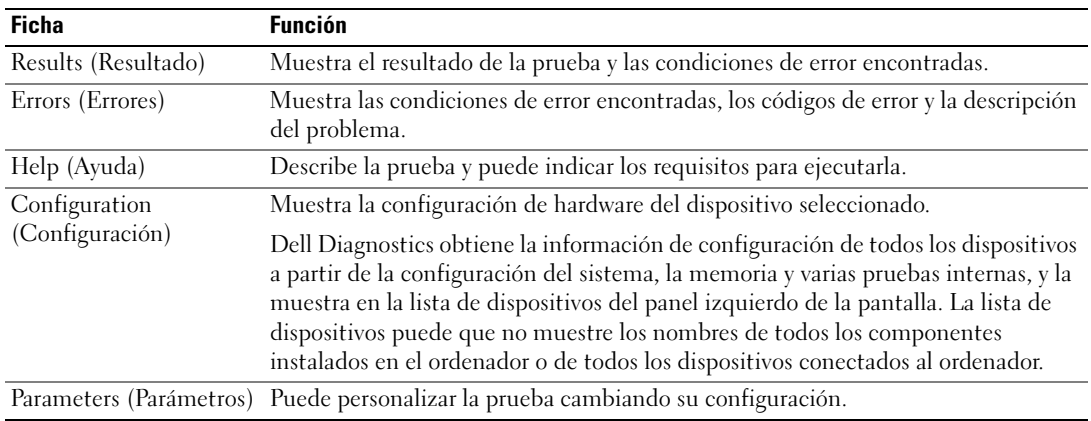

- 4 Cuando las pruebas hayan finalizado, si está ejecutando Dell Diagnostics desde el CD Drivers and Utilities (Controladores y Utilidades) (opcional), extraiga el CD.
- <span id="page-93-1"></span>5 Cierre la pantalla de prueba para volver a la pantalla Main Menu (Menú principal). Para salir de Dell Diagnostics (Diagnósticos Dell) y reiniciar el ordenador, cierre la pantalla Main Menu (Menú principal).

#### <span id="page-93-0"></span>Indicadores luminosos del sistema

El indicador de alimentación puede indicar un problema en el ordenador.

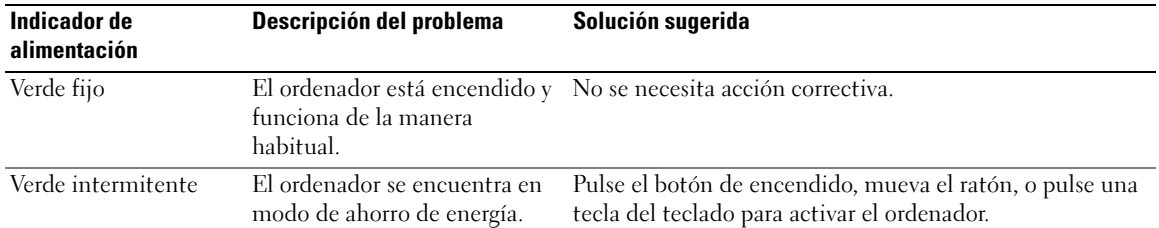

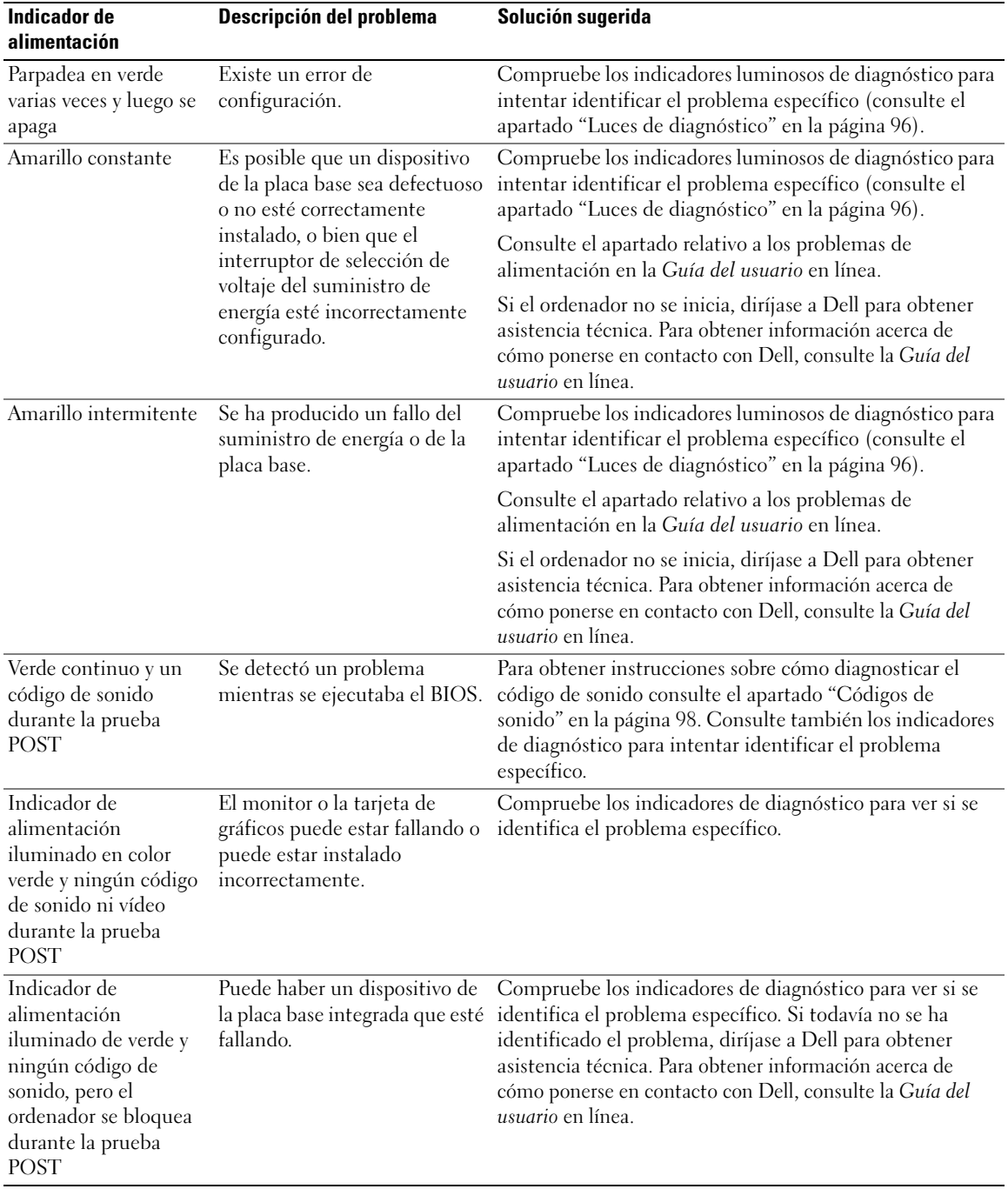

#### <span id="page-95-1"></span><span id="page-95-0"></span>Luces de diagnóstico

#### PRECAUCIÓN: Antes de comenzar cualquiera de los procedimientos de este apartado, siga las instrucciones de seguridad que se encuentran en la Guía de información del producto.

Para ayudarle a solucionar un problema con el ordenador, el ordenador cuenta con cuatro indicadores denominados "1", "2", "3" y "4" situados en el panel anterior o posterior. Estos indicadores pueden ser verdes o pueden estar apagados. Cuando el ordenador se inicia de manera normal, los patrones o códigos de los indicadores cambian a medida que avanza el proceso de arranque. Si la parte de la POST del arranque del sistema se completa correctamente, los cuatro indicadores luminosos emiten una luz verde fija durante un breve espacio de tiempo y, a continuación, se apagan.

En el caso de que se produzcan errores durante el proceso de la POST, el patrón mostrado en los indicadores LED puede ayudarle a identificar la fase del proceso en la que se ha detenido el ordenador. Si el ordenador no funciona correctamente después de una POST correcta, las luces de diagnóstico no indican la causa del problema.

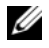

 $\mathscr{Q}_1$  NOTA: La orientación de las luces de diagnóstico puede variar en función del tipo de sistema. Los indicadores de diagnóstico pueden estar orientados de manera vertical u horizontal.

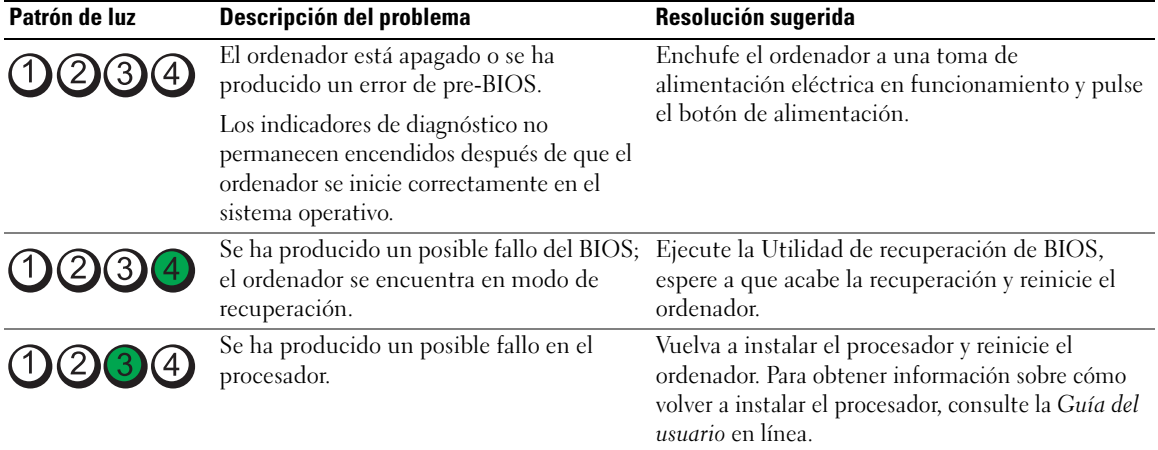

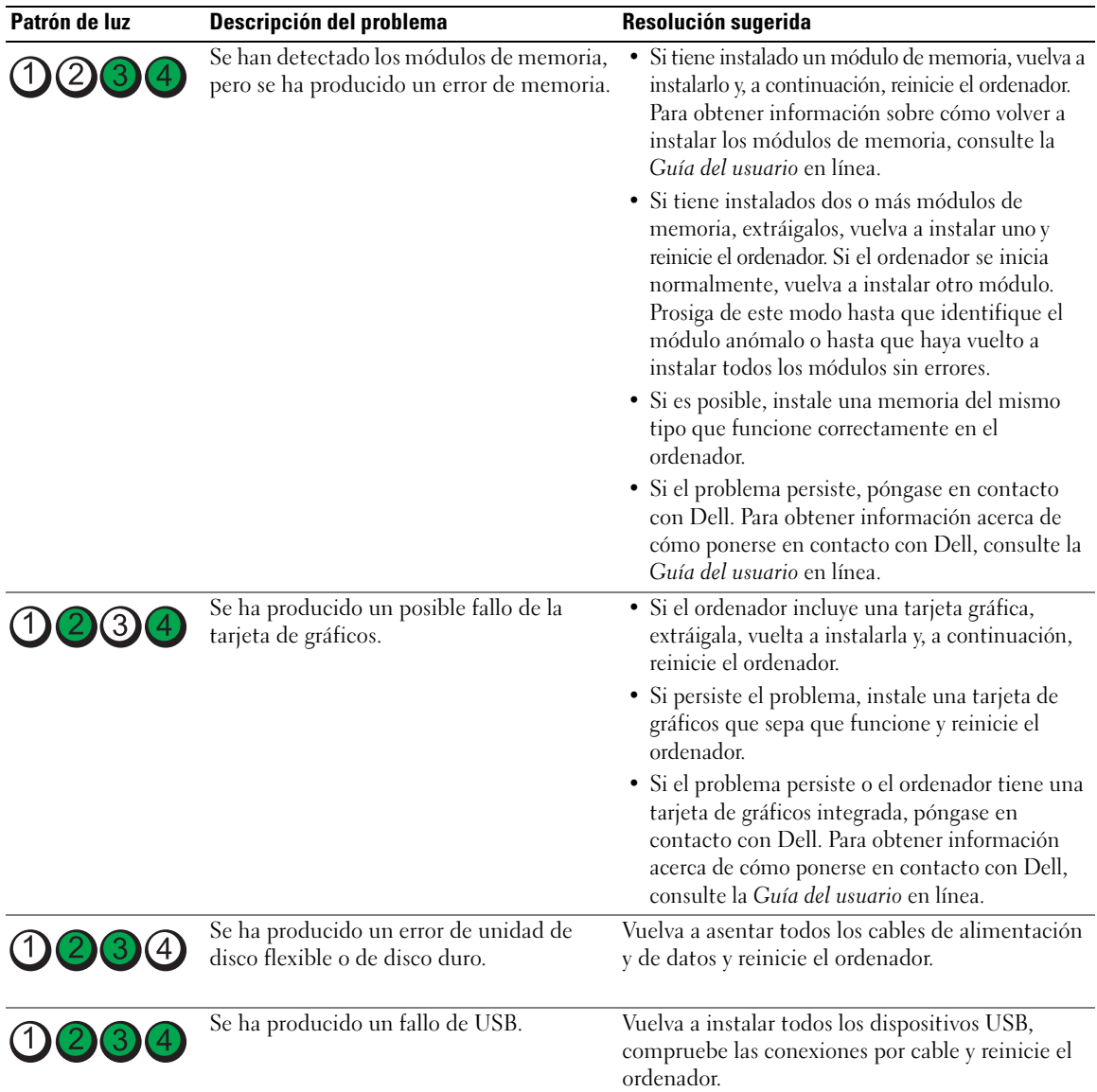

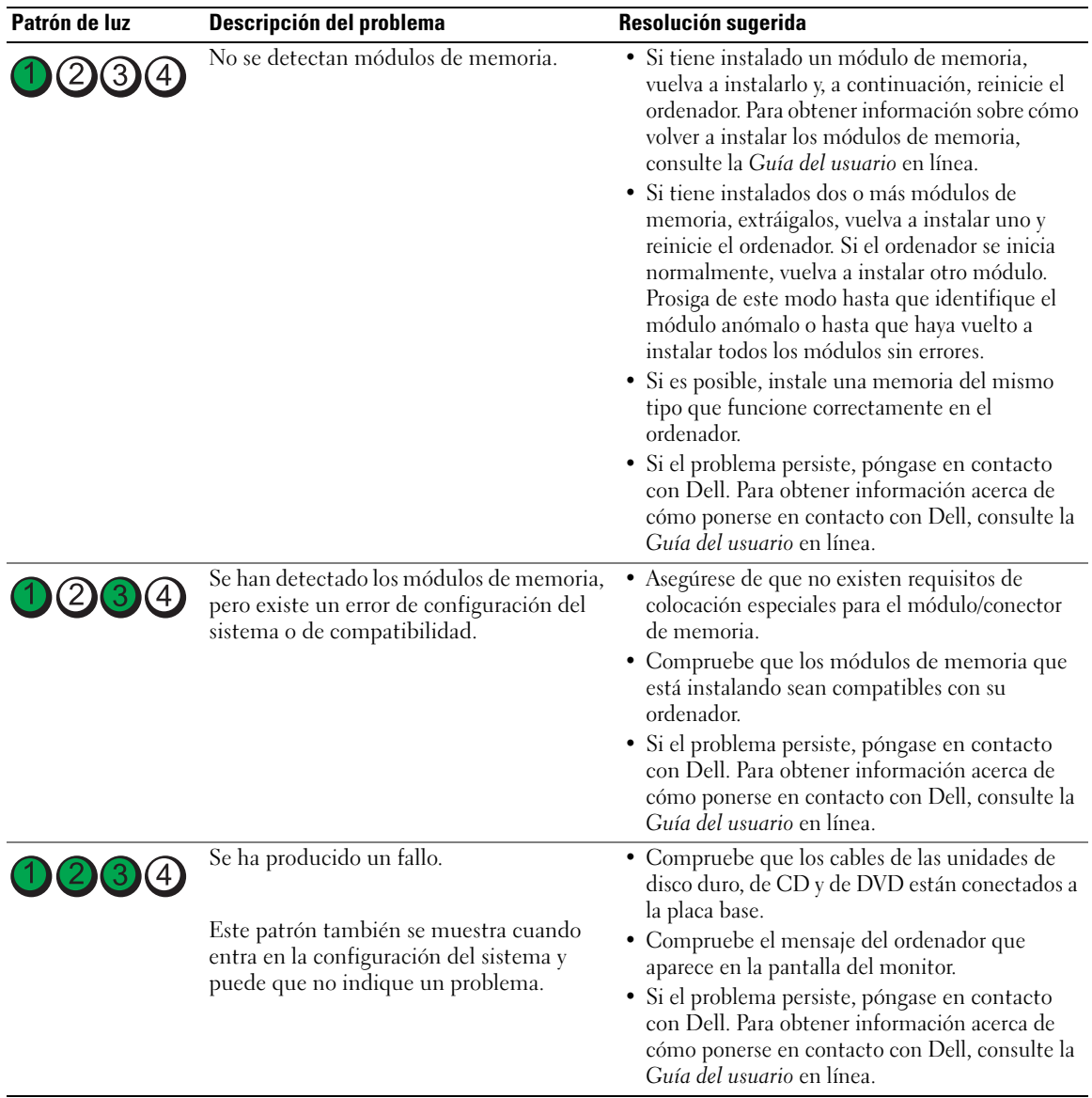

#### <span id="page-97-1"></span><span id="page-97-0"></span>Códigos de sonido

Si el monitor no puede mostrar errores o problemas, es posible que el ordenador emita una serie de sonidos durante el inicio. Esta serie de sonidos, denominada códigos de sonido, identifica un problema. Un código de sonido posible (código 1 3-1) consta de un sonido, una secuencia de tres sonidos y, a continuación, otro sonido. Este código de sonido indica que el ordenador ha detectado un problema de memoria.

Si el ordenador emite sonidos durante el inicio:

- 1 Anote el código de sonido.
- 2 Consulte el apartado ["Dell Diagnostics" en la página 92](#page-91-1) para identificar una causa más grave.
- 3 Diríjase a Dell para obtener asistencia técnica. Para obtener información acerca de cómo ponerse en contacto con Dell, consulte la Guía del usuario en línea.

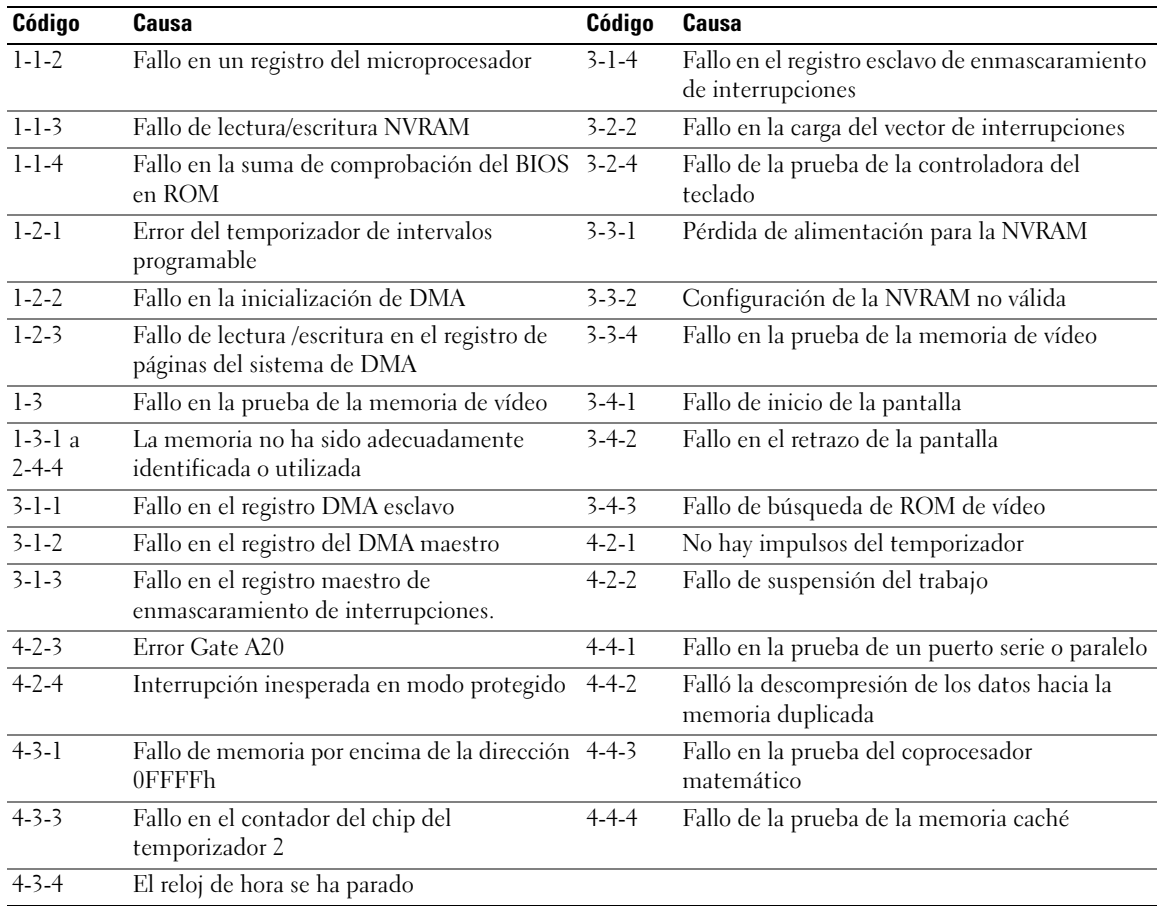

#### <span id="page-98-1"></span><span id="page-98-0"></span>Cómo resolver incompatibilidades de software y hardware

Si un dispositivo no se detecta durante la configuración del sistema operativo o se detecta pero no está configurado correctamente, puede utilizar el Agente de solución de errores de hardware para solucionar la incompatibilidad.

- 1 Haga clic en el botón Inicio y seleccione Ayuda y soporte técnico.
- 2 Escriba solucionador de problemas de hardware en el campo Buscar y haga clic en la flecha para iniciar la búsqueda.
- 3 Haga clic en Solucionador de problemas de hardware en la lista Resultados de la búsqueda.
- <span id="page-99-1"></span>4 En la lista Solucionador de problemas de hardware, haga clic en Necesito resolver un conflicto de hardware de mi ordenador y haga clic en Siguiente.

#### <span id="page-99-0"></span>Cómo utilizar la función Restaurar sistema de Microsoft Windows XP

El sistema operativo Microsoft Windows XP proporciona la función Restaurar sistema, que permite volver a un estado operativo anterior del ordenador (sin que ello afecte a los archivos de datos) si, al realizar cambios en el hardware, en el software o en otros valores del sistema, el ordenador se encuentra en un estado operativo no deseado. Consulte el Centro de ayuda y soporte técnico de Windows para obtener información sobre el uso de la función Restaurar sistema. Para acceder al centro de ayuda y soporte técnico de Windows, consulte el apartado ["Centro de ayuda y soporte técnico de Windows" en la](#page-77-0)  [página 78.](#page-77-0)

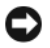

AVISO: Realice copias de seguridad periódicas de los archivos de datos. La función Restaurar sistema no supervisa ni recupera los archivos de datos.

#### Creación de un punto de restauración

- 1 Haga clic en el botón Inicio y seleccione Ayuda y soporte técnico.
- 2 Haga clic en Restaurar sistema.
- **3** Siga las instrucciones que aparecen en pantalla.

#### Restauración del ordenador a un estado operativo anterior

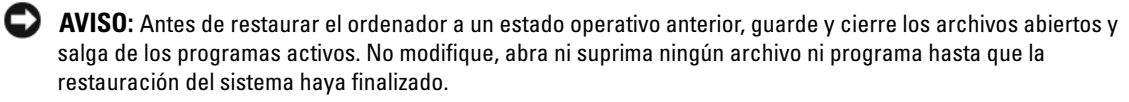

- 1 Haga clic en el botón Inicio, seleccione Todos los programas<sup>→</sup> Accesorios<sup>→</sup> Herramientas del sistema y, a continuación, haga clic en Restaurar sistema.
- 2 Asegúrese de seleccionar Devolver el ordenador a una hora anterior y, a continuación, haga clic en Siguiente.
- 3 Haga clic en una fecha del calendario en la que desee restaurar el ordenador.

La pantalla Selección de un punto de restauración proporciona un calendario que permite ver y seleccionar puntos de restauración. Todas las fechas con puntos de restauración disponibles aparecen en negrita.

4 Seleccione un punto de restauración y, a continuación, haga clic en Siguiente. Si una fecha sólo tiene un punto de restauración, éste se selecciona automáticamente. Si hay dos o más puntos de restauración disponibles, haga clic en el punto de restauración que prefiera.

**5** Haga clic en Siguiente.

La pantalla de Restauración finalizada aparece cuando la función Restaurar sistema ha terminado de recoger los datos y a continuación se reinicia el ordenador.

6 Cuando el ordenador se reinicie, haga clic en Aceptar.

Para cambiar el punto de restauración, puede repetir los pasos con otro punto de restauración o bien puede deshacer la restauración.

#### Cómo deshacer la última restauración del sistema

- **C** AVISO: Antes de deshacer la última restauración del sistema, guarde y cierre todos los archivos abiertos y cierre todos los programas. No modifique, abra ni suprima ningún archivo ni programa hasta que la restauración del sistema haya finalizado.
	- 1 Haga clic en el botón Inicio, seleccione Todos los programas→ Accesorios→ Herramientas del sistema y, a continuación, haga clic en Restaurar sistema.
- 2 Seleccione Deshacer la última restauración y haga clic en Siguiente.
- **3** Haga clic en Siguiente.

Aparece la pantalla Restaurar sistema y, a continuación, el ordenador se reinicia.

4 Cuando el ordenador se reinicie, haga clic en Aceptar.

#### Activación de la función Restaurar sistema

Si reinstala Windows XP con menos de 200 MB de espacio libre disponible en el disco duro, se desactivará automáticamente la función Restaurar sistema. Para comprobar si la función Restaurar sistema está activada:

- 1 Haga clic en el botón Inicio y en Panel de control.
- 2 Haga clic en Rendimiento y mantenimiento.
- 3 Haga clic en Sistema.
- 4 Haga clic en la ficha Restaurar sistema.
- <span id="page-100-1"></span>5 Asegúrese de que está desmarcada la opción Desactivar Restaurar sistema.

#### <span id="page-100-0"></span>Cómo volver a instalar Microsoft Windows XP

#### Para empezar

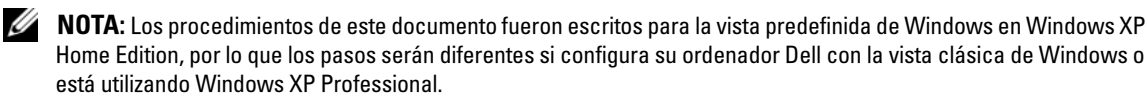

Si está considerando reinstalar el sistema operativo Windows XP para corregir un problema con un controlador instalado recientemente, intente usar primero la función Device Driver Rollback (Deshacer controlador de dispositivos) de Windows XP.

- 1 Haga clic en el botón Inicio y en Panel de control.
- 2 En Elija una categoría, haga clic en Rendimiento y mantenimiento.
- 3 Haga clic en Sistema.
- 4 En la ventana Propiedades del sistema, haga clic en la ficha Hardware.
- 5 Haga clic en Administrador de dispositivos.
- 6 Haga clic con el botón derecho del ratón en el dispositivo para el que se ha instalado el nuevo controlador y haga clic en Propiedades.
- 7 Haga clic en la ficha Controladores.
- 8 Haga clic en Desinstalar controlador.

Si la función de desinstalación del controlador de dispositivo no resuelve el problema, utilice la función Restaurar sistema para que el sistema operativo vuelva al estado operativo en que se encontraba antes de que se instalara el nuevo controlador de dispositivo (consulte el apartado ["Cómo utilizar la función](#page-99-0)  [Restaurar sistema de Microsoft Windows XP" en la página 100](#page-99-0)).

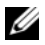

**NOTA:** El CD *Drivers and Utilities* (Controladores y utilidades) contiene los controladores que se instalaron durante el ensamblaje del ordenador. Utilice el CD Drivers Utilities para cargar cualquier controlador necesario, incluidos los controladores necesarios si el ordenador tiene una controladora RAID.

#### Reinstalación de Windows XP

AVISO: Debe utilizar Windows XP Service Pack 1 o posterior cuando vuelva a instalar Windows XP.

AVISO: Antes de realizar la instalación, haga una copia de seguridad de todos los archivos de datos en la unidad de disco duro principal. En las configuraciones convencionales de disco duro, la unidad de disco duro principal es la primera unidad que detecta el ordenador.

Para reinstalar Windows XP, necesitará:

- El CD Operating System (Sistema operativo)
- El CD Drivers and Utilities (Controladores y utilidades) de Dell

Para reinstalar Windows XP, realice todos los pasos descritos en las secciones siguientes en el orden en que se enumeran.

El proceso de reinstalación puede durar entre una y dos horas. Una vez finalizada la reinstalación del sistema operativo, deberá reinstalar los controladores de dispositivo, el antivirus y los demás programas de software.

**AVISO:** En el CD Operating System (Sistema operativo) se ofrecen varias opciones para reinstalar Windows XP. Estas opciones pueden llegar a sobrescribir archivos y pueden afectar a las aplicaciones instaladas en la unidad de disco duro. Por lo tanto, se recomienda no reinstalar Windows XP a menos que se lo indique un representante de asistencia técnica de Dell.

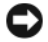

AVISO: Para evitar conflictos con Windows XP, desactive el software antivirus que tenga instalado en el ordenador antes de reinstalar Windows. Para obtener instrucciones, consulte la documentación proporcionada con el software.

#### Arranque desde el CD Operating System (Sistema operativo)

- 1 Guarde y cierre todos los archivos que estén abiertos y salga de los programas activos.
- 2 Inserte el CD Operating System (Sistema operativo). Haga clic en Salir si aparece el mensaje Instalar Windows XP.
- 3 Reinicie el ordenador.
- 4 Pulse <F12> inmediatamente después de que aparezca el logotipo de DELL.

Si se muestra el logotipo del sistema operativo, espere hasta que aparezca el escritorio de Windows y, a continuación, apague el ordenador e inténtelo de nuevo.

- 5 Pulse las teclas de flecha para seleccionar el CD-ROM y pulse <Intro>.
- 6 Cuando aparezca el mensaje Pulse cualquier tecla para iniciar desde el CD, pulse cualquier tecla.

#### Configuración de Windows XP

- <span id="page-102-0"></span>1 Cuando aparezca la pantalla Programa de instalación de Windows XP, pulse <Intro> para seleccionar Instalar Windows ahora.
- 2 Lea la información en la pantalla del Acuerdo de Licencia de Microsoft Windows y pulse <F8> para aceptar el contrato de licencia.
- 3 Si el ordenador ya tiene instalado Windows XP y desea recuperar los datos actuales de Windows XP, escriba r para seleccionar la opción de reparación y, a continuación, extraiga el CD.
- 4 Si desea instalar una nueva copia de Windows XP, pulse <Esc> para seleccionar dicha opción.
- **5** Pulse  $\leq$ Intro $\geq$  para seleccionar la partición resaltada (recomendada) y, a continuación, siga las instrucciones de la pantalla.

Aparecerá la pantalla Programa de instalación de Windows XP y el sistema operativo empezará a copiar archivos y a instalar los dispositivos. El ordenador se reinicia automáticamente varias veces.

 $\mathscr Q$  NOTA: El tiempo necesario para que se complete la instalación depende del tamaño de la unidad de disco duro y de la velocidad del ordenador.

**C** AVISO: No pulse ninguna tecla cuando aparezca el mensaje siguiente: Press any key to boot from the CD (Pulse cualquier tecla para iniciar desde el CD).

- 6 Cuando aparezca la pantalla Configuración regional y de idioma, seleccione la configuración regional de su zona y haga clic en Siguiente.
- 7 Escriba su nombre y el de su organización (opcional) en la pantalla Personalice su softwarey, a continuación, haga clic en Siguiente.
- 8 En la ventana Nombre del ordenador y contraseña del administrador, escriba un nombre para el ordenador (o bien acepte la propuesta) y una contraseña y haga clic en Siguiente.
- 9 Si aparece la pantalla de Información de marcado de módem, introduzca la información solicitada y haga clic en Siguiente.
- 10 Escriba la fecha, la hora y la zona horaria en la ventana Valores de fecha y hora y, a continuación, haga clic en Siguiente.
- 11 Si aparece la pantalla de Configuración de red, haga clic en Típica y en Siguiente.

12 Si va a reinstalar Windows XP Professional y el sistema le pide que proporcione más información acerca de la configuración de red, especifique sus selecciones. Si no está seguro de su configuración, acepte las opciones predeterminadas.

Windows XP instala los componentes del sistema operativo y configura el ordenador. El ordenador se reiniciará automáticamente.

**C** AVISO: No pulse ninguna tecla cuando aparezca el mensaje siguiente: Press any key to boot from the CD (Pulse cualquier tecla para iniciar desde el CD).

- 13 Cuando aparezca la pantalla Bienvenido a Microsoft, haga clic en Siguiente.
- 14 Cuando aparezca el mensaje ¿Cómo se conectará este ordenador a Internet?, haga clic en Omitir.
- 15 Cuando aparezca la pantalla ¿Preparado para registrarse con Microsoft?, seleccione No en este momento y haga clic en Siguiente.
- 16 Cuando aparezca la pantalla *iQuién usará este ordenador*?, podrá especificar un máximo de cinco usuarios.
- 17 Haga clic en Siguiente.
- 18 Haga clic en Finalizar para completar la instalación y extraiga el CD.
- 19 Vuelva a instalar los controladores apropiados con el CD Drivers and Utilities (Controladores y utilidades).
- 20 Vuelva a instalar el software antivirus.
- 21 Reinstale los programas.

**NOTA:** Para volver a instalar y activar los programas de Microsoft Office o Microsoft Works Suite, necesita el número de Product Key ubicado en la parte posterior de la portada del CD de Microsoft Office o Microsoft Works Suite.

#### <span id="page-103-0"></span>Microsoft*®* Windows Vista™

Usuarios familiarizados con versiones anteriores de Microsoft® Windows® notarán algunas diferencias en las funciones y la interfaz de usuario de Microsoft Windows Vista.

 $\mathscr{D}$  NOTA: Para obtener documentación completa sobre Windows Vista, haga referencia a la documentación de Microsoft Windows Vista. La Ayuda y soporte técnico de Windows Vista le proporciona esta documentación en línea.Haga clic en el botón Inicio y seleccione Ayuda y soporte técnico para tener acceso a esta información. Utilice la caja de texto Búsqueda para buscar un tema.

 $\mathscr Q$  NOTA: Versiones diferentes del sistema operativo Microsoft Windows Vista proporcionan funciones diferentes y tienen requisitos de sistema también diferentes.La configuración del hardware también puede determinar las funciones de Windows Vista que usted tendrá disponibles. Para obtener más información, consulte la documentación de Microsoft Windows Vista para ver detalles específicos y requisitos del sistema.

 $\mathscr{D}$  NOTA: Con el sistema del ordenador se proporciona una variedad de documentación.Notará que alguna documentación hace referencia a Windows XP. En general, la documentación que hace referencia a Windows XP se puede aplicar al sistema Windows Vista. En algunos casos, los nombres de las opciones de menú u otros elementos de la pantalla son diferentes en Windows Vista. Para obtener más información, consulte la *Guía de* introducción de Microsoft® Windows Vista™ en support.dell.com.

#### Actualización de Microsoft Windows Vista

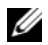

 $\mathscr U$  NOTA: La versión de Microsoft Windows Vista instalada en su ordenador viene determinada por la "product key" asociada a la actualización. Su "product key" está ubicada en la parte posterior del paquete con el DVD de instalación de Windows Vista.

Durante el proceso de actualización de Windows Vista, usted tendrá que:

- Utilizar el Dell Windows Vista Upgrade Assistant DVD (DVD Asistente de la actualización de Windows Vista de Dell) para comprobar la compatibilidad de su sistema y realizar cualquier actualización de aplicaciones y controladores instalados por Dell.
- Utilizar el Windows Vista Install DVD (DVD de instalación de Windows Vista) para actualizar a Windows Vista.

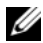

 $\mathscr{D}$  NOTA: Los procedimientos de actualización de este folleto no son aplicables al sistema operativo de 64 bit de Windows Vista. Si va a actualizar al sistema operativo de 64 bit de Windows Vista, se necesita realizar una instalación limpia.

#### Antes de comenzar

AVISO: Asegúrese de que ha realizado copias de seguridad de toda la información importante que tenga antes de llevar a cabo el procedimiento de actualización a Windows Vista.

Antes de instalar Windows Vista en su ordenador Dell, asegúrese de que tiene lo siguiente:

- Dell Windows Vista Upgrade Assistant DVD (DVD Asistente de la actualización de Windows Vista de Dell)
- Microsoft Windows Vista Install DVD (DVD de instalación de Microsoft Windows Vista)
- Certificado de autenticidad (COA, por sus siglas en inglés) de Windows Vista
- Unidad de DVD
- Al menos 512 MB de RAM (memoria del sistema)
- 15 GB libres de espacio en la unidad de disco duro
- Conexión a Internet activa
- Una copia del documento Dell™ Systems Express Upgrade to Windows® Vista™

**NOTA:** La conexión a internet activa es necesaria para poder realizar actualizaciones, pero no lo es para poder completar la actualización a Windows Vista.

El Dell Windows Vista Upgrade Assistant (Asistente de actualización de Windows Vista de Dell) comprueba el software instalado en fábrica por Dell para averiguar la compatibilidad con Windows Vista. Si ha instalado software adicional de terceros, se recomienda que contacte con el fabricante de dicho software para obtener respuesta sobre la compatibilidad con Windows Vista y las actualizaciones antes de comenzar la actualización a Windows Vista.

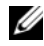

 $\mathscr Q$  NOTA: El software de terceros que no sea compatible con Windows Vista puede que necesite quitarlo del sistema antes de actualizar al sistema operativo Windows Vista. Asegúrese de tener una copia de seguridad del software de terceros antes de comenzar con la actualización a Windows Vista.

Para obtener información sobre cómo hacer copias de seguridad de toda su información, o para buscar actualizaciones/controladores compatibles con Windows Vista para sus aplicaciones instaladas por Dell:

- 1 Vaya a support.dell.com, seleccione su país o región y haga clic en Drivers and Downloads (Controladores y Descargas).
- **2** Introduzca su etiqueta de servicio o modelo de producto y, a continuación, haga clic en  $Go (Ir)$ .
- 3 Seleccione su sistema operativo e idioma, haga clic en Find Downloads (Buscar descargas), o busque temas relevantes sobre la información que está buscando por medio de palabras clave.

 $\mathscr Q$  NOTA: La interfaz para el usuario support.dell.com puede variar dependiendo de las selecciones que efectúe.

### <span id="page-105-0"></span>Cómo utilizar el CD Drivers and Utilities (Controladores y utilidades)

Para utilizar el CD Drivers and Utilities (Controladores y utilidades) (ResourceCD) mientras se está ejecutando el sistema operativo Windows.

 $\mathscr Q$  NOTA: Para acceder a los controladores del dispositivo y a la documentación del usuario, debe utilizar el CD Drivers and Utilities (Controladores y utilidades) mientras ejecuta Windows.

- 1 Encienda el ordenador y permita que se inicie en el escritorio de Windows.
- 2 Inserte el CD Drivers and Utilities (Controladores y utilidades) en la unidad de CD-ROM.

Si está utilizando el CD Drivers and Utilities (Controladores y utilidades) por primera vez en este ordenador, se abrirá la ventana ResourceCD Installation (Instalación de ResourceCD) para informarle que el CD Drivers and Utilities (Controladores y utilidades) está a punto de empezar su instalación.

- **3** Haga clic en **OK** (Aceptar) para continuar. Para completar la instalación, responda a las peticiones ofrecidas por el programa de instalación.
- 4 Haga clic en Next (Siguiente) en la pantalla Welcome Dell System Owner (Bienvenida al propietario del sistema Dell).

Seleccione el System Model (Modelo del sistema), Operating System (Sistema operativo), DeviceType (Tipo de dispositivo) y Topic (Tema) adecuados.

### <span id="page-105-1"></span>Controladores para el ordenador

<span id="page-105-2"></span>Para mostrar una lista de los controladores de dispositvo del ordenador

1 Haga clic en My Drivers (Mis controladores) en el menú descendente Topic (Tema).

El CD denominado Drivers and Utilities (Controladores y utilidades) (opcional) examina el sistema operativo y el hardware del ordenador y después aparece en la pantalla una lista de los controladores de dispositivos de la configuración del sistema.

2 Haga clic en el controlador adecuado y siga las instrucciones para descargarlo al ordenador.

Para ver todos los controladores disponibles para el ordenador, haga clic en Drivers (Controladores) en el menú descendente Topic (Tema).

# <span id="page-106-0"></span>Índice

#### A

archivo de ayuda [Centro de ayuda y soporte](#page-77-1)  técnico de Windows, 78

#### C

CD [sistema operativo, 78](#page-77-2) [CD Drivers and Utilities](#page-76-2)  (Controladores y utilidades), 77 CD Operating System [\(Sistema operativo\), 78](#page-77-2) [Centro de ayuda y soporte](#page-77-1)  técnico, 78 [códigos de sonido, 98](#page-97-1) conflictos [incompatibilidades de software](#page-98-1)  y hardware, 99 [Contrato de licencia del](#page-77-3)  usuario final, 78 controladores [lista de, 106](#page-105-2) cubierta

[quitar, 84](#page-83-2)

#### D

[Dell Diagnostics, 92](#page-91-2) diagnósticos [códigos de sonido, 98](#page-97-1) [Dell Diagnostics, 92](#page-91-2)

documentación [Contrato de licencia del](#page-77-3)  usuario final, 78 [en línea, 79](#page-78-1) [ergonomía, 78](#page-77-3) [garantía, 78](#page-77-3) [Guía de información del](#page-77-3)  producto, 78 [Guía del usuario, 77](#page-76-3) [reglamentaria, 78](#page-77-3) [seguridad, 78](#page-77-3)

#### E

[Etiqueta de servicio, 79](#page-78-2) etiquetas [Etiqueta de servicio, 79](#page-78-2) [Microsoft Windows, 79](#page-78-2)

#### G

[Guía de información del](#page-77-3)  producto, 78 [Guía del usuario, 77](#page-76-3)

#### H

hardware [códigos de sonido, 98](#page-97-1) [Dell Diagnostics, 92](#page-91-2)

#### I

indicador de alimentación [diagnosticar problemas](#page-93-1)  con, 94 indicadores luminosos [diagnóstico, 96](#page-95-1) [sistema, 94](#page-93-1) información [reglamentaria, 78](#page-77-3) [información sobre](#page-77-3)  ergonomía, 78 [información sobre la](#page-77-3)  garantía, 78 instalar piezas [antes de empezar, 84](#page-83-3) [instrucciones de](#page-77-3)  [seguridad, 78](#page-77-3)

#### M

mensajes de error [códigos de sonido, 98](#page-97-1) [indicadores luminosos de](#page-95-1)  diagnóstico, 96 [indicadores luminosos del](#page-93-1)  sistema, 94

#### P

[placa base, 88](#page-87-0) [placa base.](#page-87-0) Consulte placa base [problemas. Consulte](#page-97-1) solución de problemas

#### R

[Restaurar sistema, 100](#page-99-1)

#### S

sistema operativo [volver a instalar, 78](#page-77-2) [volver a instalar Windows](#page-100-1)  XP, 101 [sitio web de asistencia](#page-78-1)  técnica, 79 [sitio web de asistencia técnica](#page-78-1)  de Dell, 79 solución de problemas [Centro de ayuda y soporte](#page-77-1)  técnico, 78 [códigos de sonido, 98](#page-97-1) [conflictos de hardware y](#page-98-1)  software, 99

[Dell Diagnostics, 92](#page-91-2) [indicadores luminosos de](#page-95-1)  diagnóstico, 96 [indicadores luminosos del](#page-93-1)  sistema, 94 [restaurar al estado de](#page-99-1)  funcionamiento anterior, 100 [Solucionador de problemas de](#page-98-1)  hard, 99 [Solucionador de problemas de](#page-98-1)  hardware, 99

#### V

volver a instalar [Windows XP, 101](#page-100-1)

#### W

Windows XP [Centro de ayuda y soporte](#page-77-1)  técnico, 78 [configuración, 103](#page-102-0) [Restaurar sistema, 100](#page-99-1) [Solucionador de problemas de](#page-98-1)  hardware, 99 [volver a instalar, 78,](#page-77-2) [101](#page-100-1)